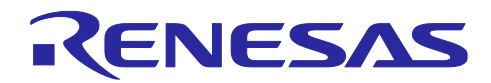

# RAファミリ、RXファミリ、RL78ファミリ、RZファミリ ZMOD4xxx サンプルソフトウェアマニュアル

# 要旨

本アプリケーションノートでは、RAファミリ、RXファミリ、RL78 ファミリ、RZ ファミリで動作する ZMOD ガスセンサのサンプルソフトウェアについて説明します。

# 動作確認デバイス

- RA6M4 グループ
- RA0E1 グループ
- RX65N グループ
- RL78/G14 グループ
- RL78/G23 グループ
- RZ/G2L グループ

# 商標・他社 TM

FreeRTOSTMと FreeRTOS.orgTMは Amazon Web Services, Inc.の登録商標です。

Microsoft® Azure RTOS は米国 Microsoft Corporation の米国およびその他の国における登録商標また は商標です。

Pmod<sup>™</sup> は Digilent Inc.の商標です。

Arm®および Cortex®は、Arm Limited の登録商標です。

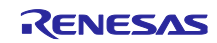

# Contents

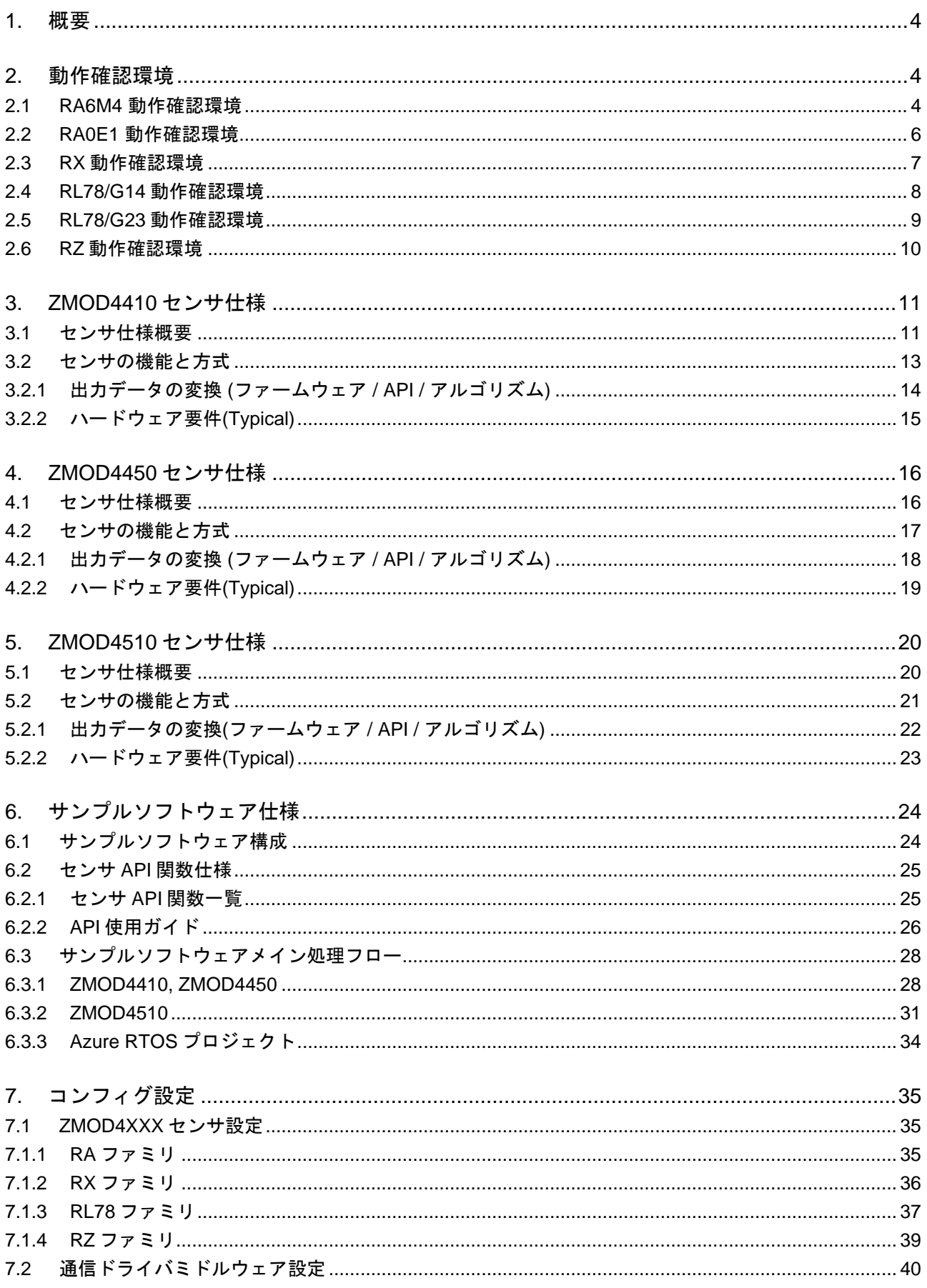

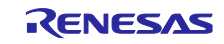

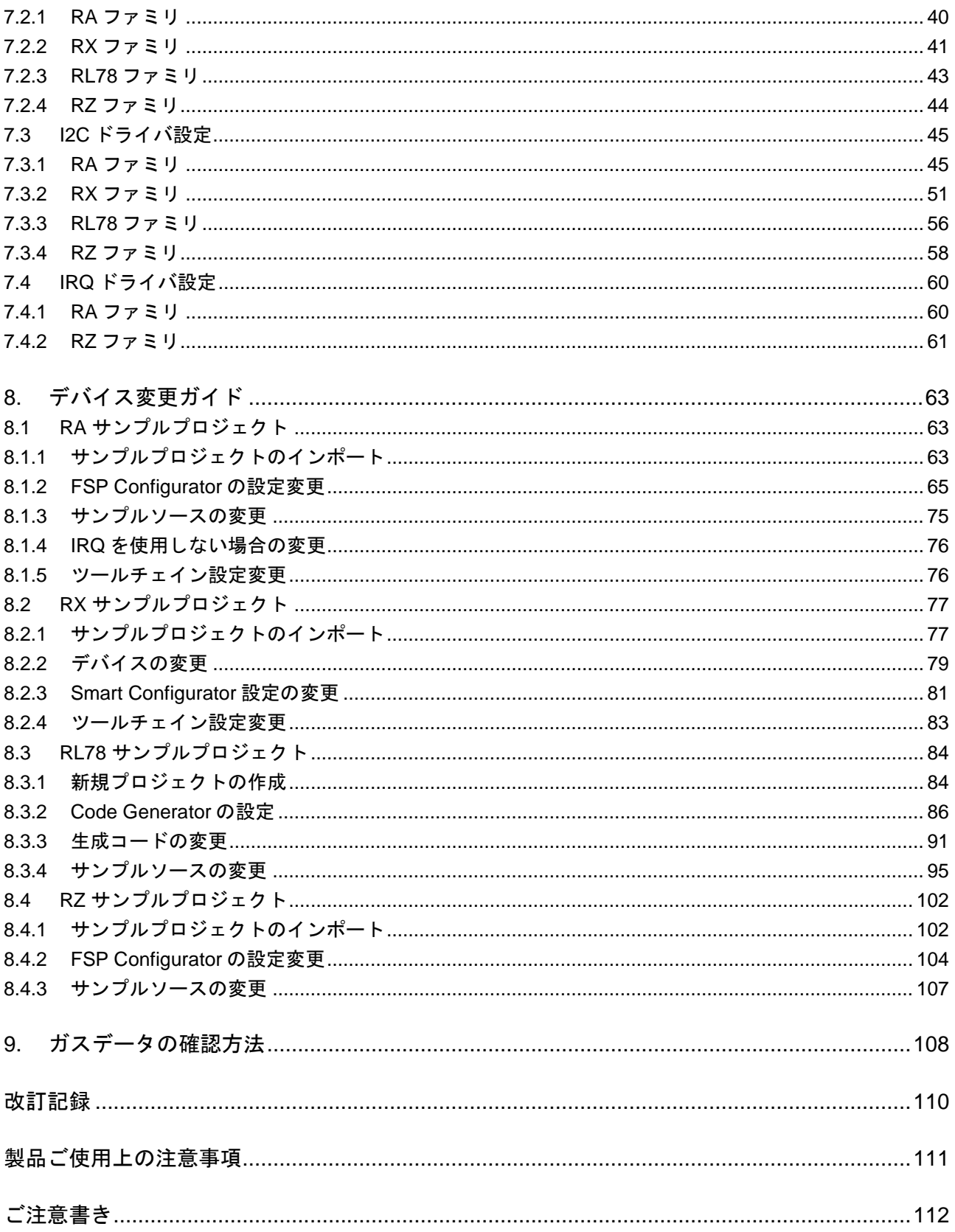

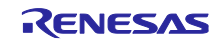

#### <span id="page-3-0"></span>1. 概要

本ソフトウェアは、ZMOD 4xxx ガスセンサによるデータの取得および、演算を行うためのサンプルプログ ラムです。MCU に内蔵されている I2C を用い FSP / FIT やコードジェネレーターの I2C ドライバとの組み合 わせによって ZMOD4xxx の測定、ADC データ取得及び、測定結果データの演算を行います。

## <span id="page-3-1"></span>2. 動作確認環境

#### <span id="page-3-2"></span>2.1 RA6M4 動作確認環境

本ソフトウェアの RA6M4 動作確認環境を以下に示します。

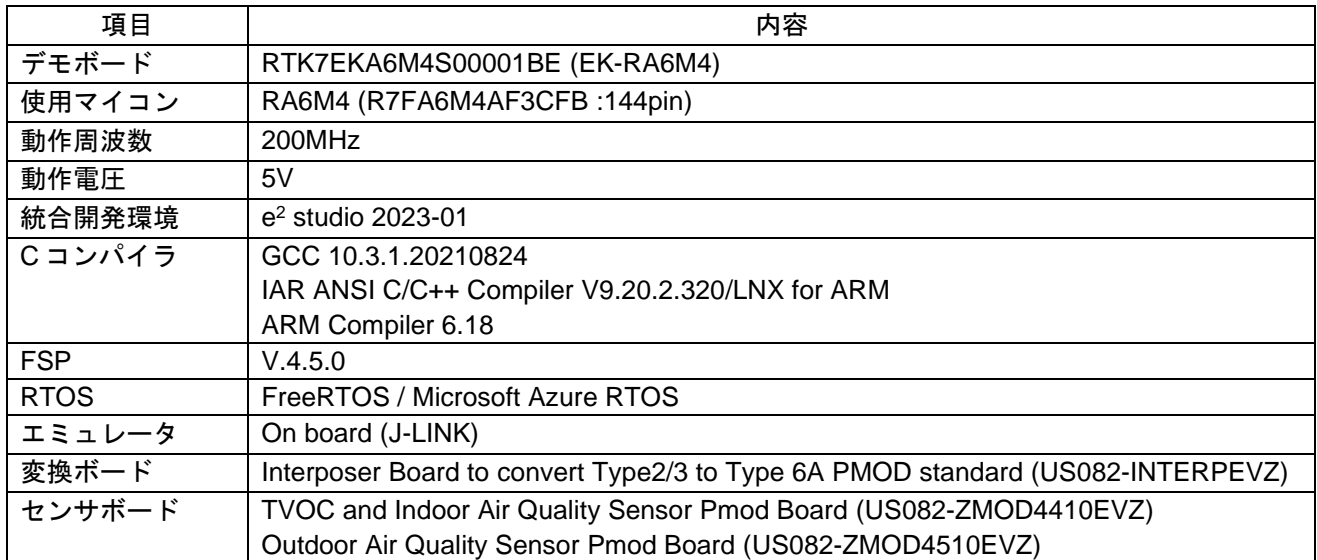

#### 表 2-1 RA6M4 動作環境

#### 表 2-2 RA6M4 使用メモリ量

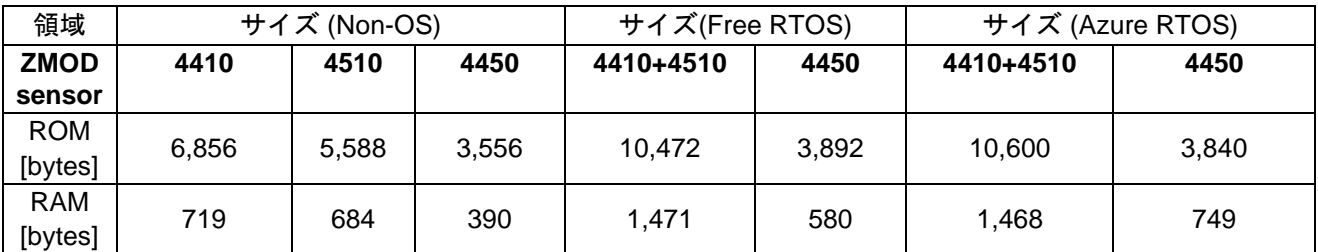

メモリサイズは ZMOD4XXX に関連する関数と変数のみを使用して計算しています。RTOS の場合は、ス レッドのメモリサイズは計算に含めていません。

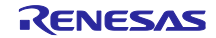

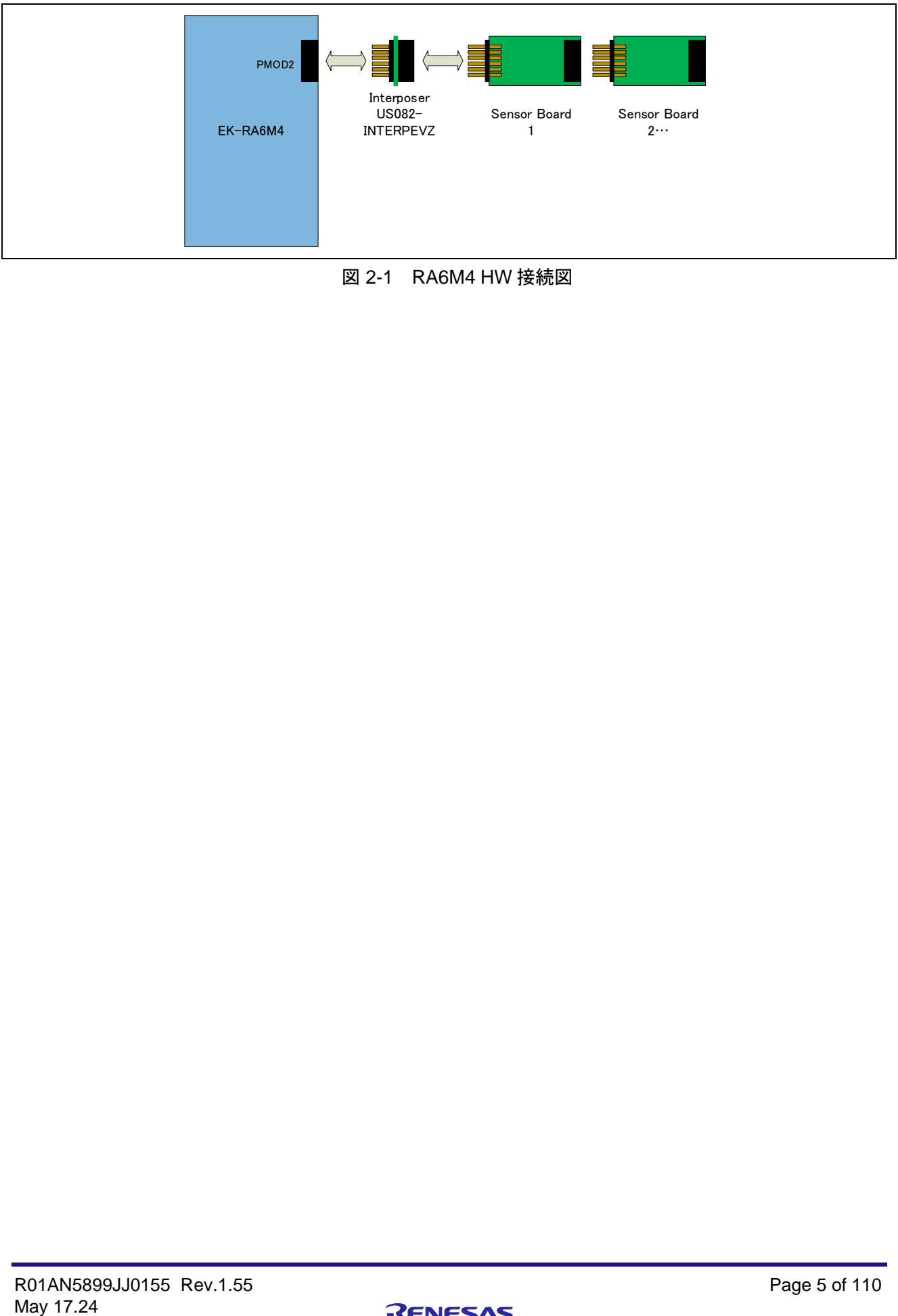

図 2-1 RA6M4 HW 接続図

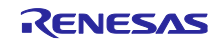

# <span id="page-5-0"></span>2.2 RA0E1 動作確認環境

本ソフトウェアの RA0E1 動作確認環境を以下に示します。

表 2-3 RA0E1 動作環境

| 項目          | 内容                                                                |
|-------------|-------------------------------------------------------------------|
| デモボード       | RTK7FPA0E1S00W2BJ (RA0E1 Fast Prototyping Board)                  |
| 使用マイコン      | RA0E1 (R7FA0E1073CFJ:32pin)                                       |
| 動作周波数       | 32MHz                                                             |
| 動作電圧        | 5V                                                                |
| 統合開発環境      | $e2$ studio 2024-04                                               |
| Cコンパイラ      | GNU ARM Embedded 13.2.1.arm-13-7                                  |
| <b>FSP</b>  | V.5.3.0                                                           |
| <b>RTOS</b> | <b>FreeRTOS</b>                                                   |
| エミュレータ      | On board (J-LINK)                                                 |
| センサーボード     | TVOC and Indoor Air Quality Sensor Pmod Board (US082-ZMOD4410EVZ) |

#### 表 2-4 RA0E1 使用メモリ量

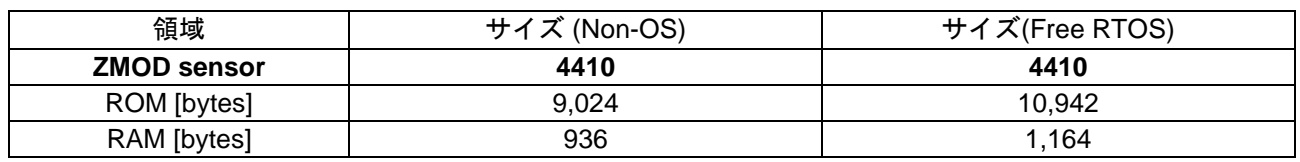

メモリサイズは ZMOD4XXX に関連する関数と変数のみを使用して計算しています。RTOS の場合は、ス レッドのメモリサイズは計算に含めていません。

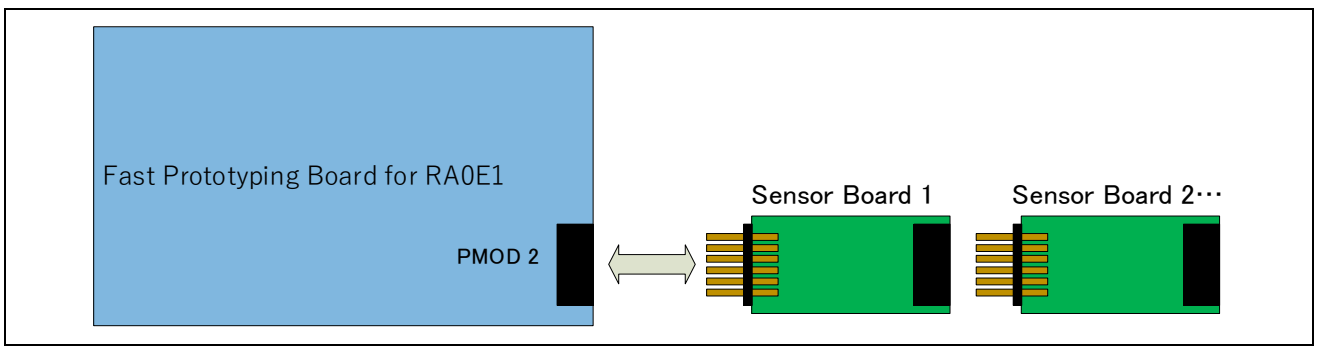

図 2-2 RA0E1 HW 接続図

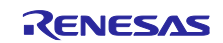

# <span id="page-6-0"></span>2.3 RX 動作確認環境

本ソフトウェアの RX 動作確認環境を以下に示します。

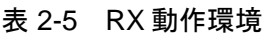

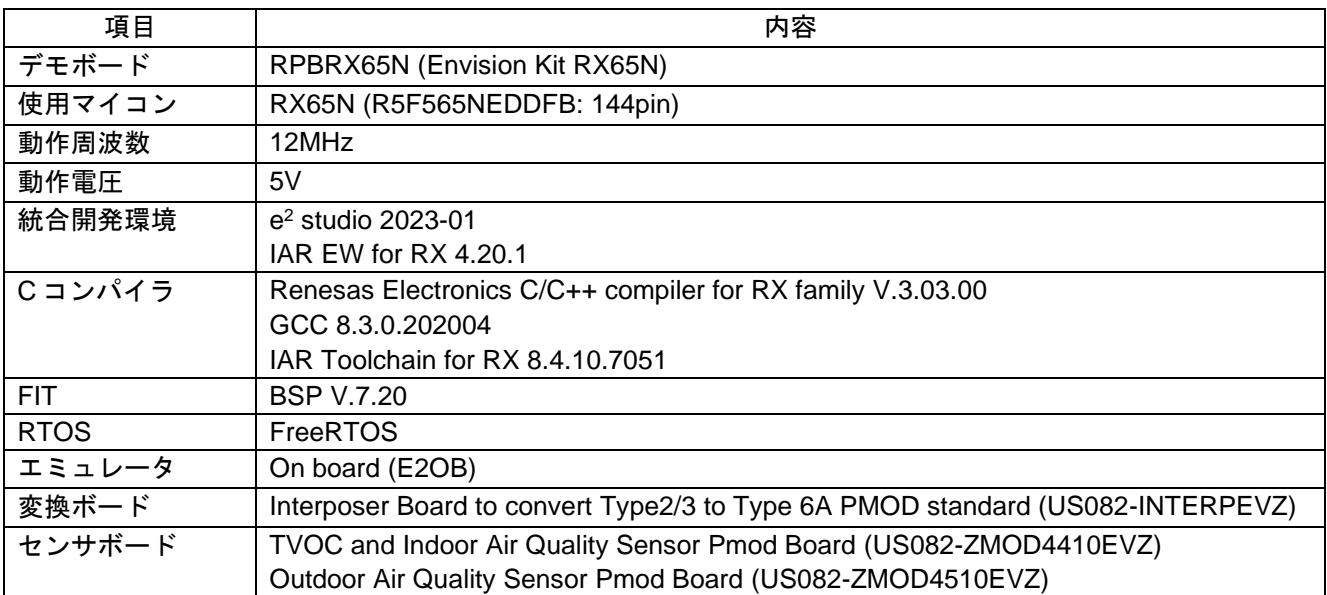

#### 表 2-6 RX 使用メモリ量

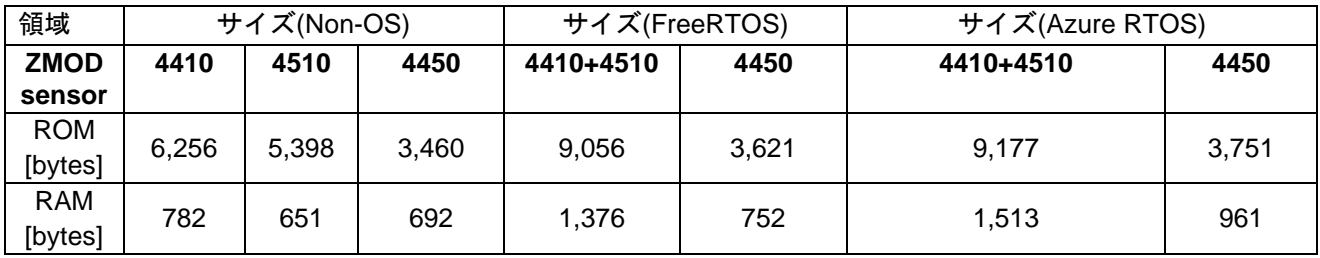

メモリサイズは ZMOD4XXX に関連する関数と変数のみを使用して計算しています。RTOS の場合は、ス レッドのメモリサイズは計算に含めていません。

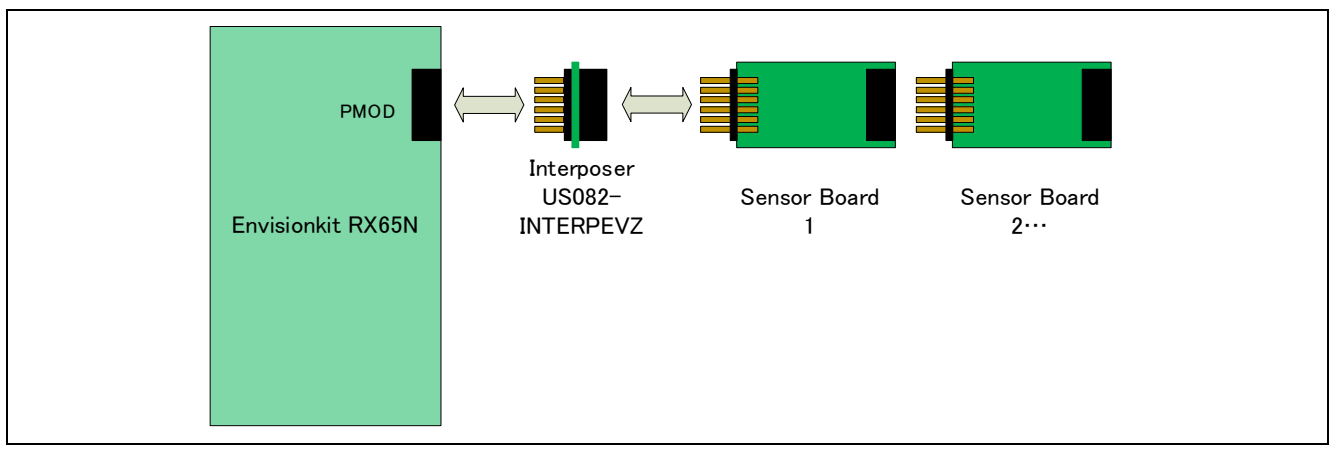

# 図 2-3 RX HW 接続図

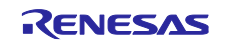

# <span id="page-7-0"></span>2.4 RL78/G14 動作確認環境

本ソフトウェアの RL78/G14 動作確認環境を以下に示します。

# 表 2-7 RL78/G14 動作環境

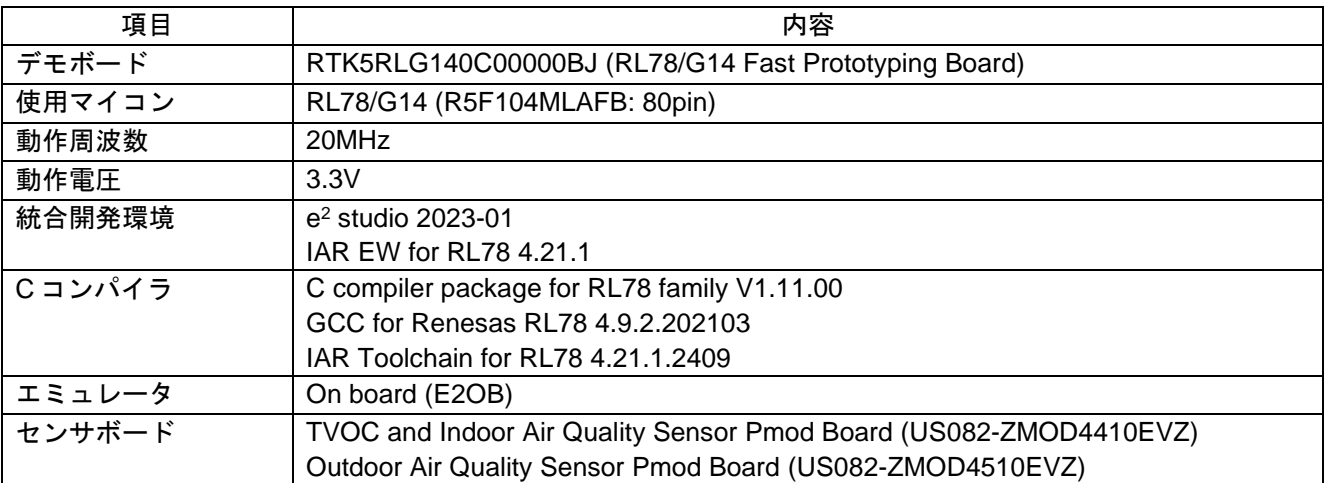

# 表 2-8 RL78/G14 使用メモリ量

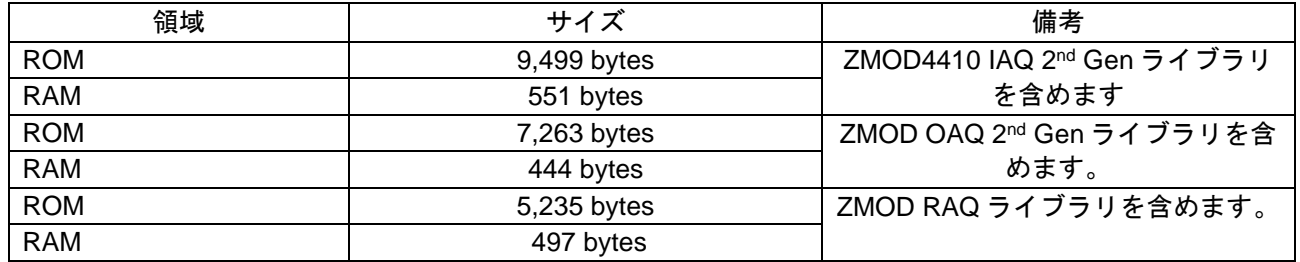

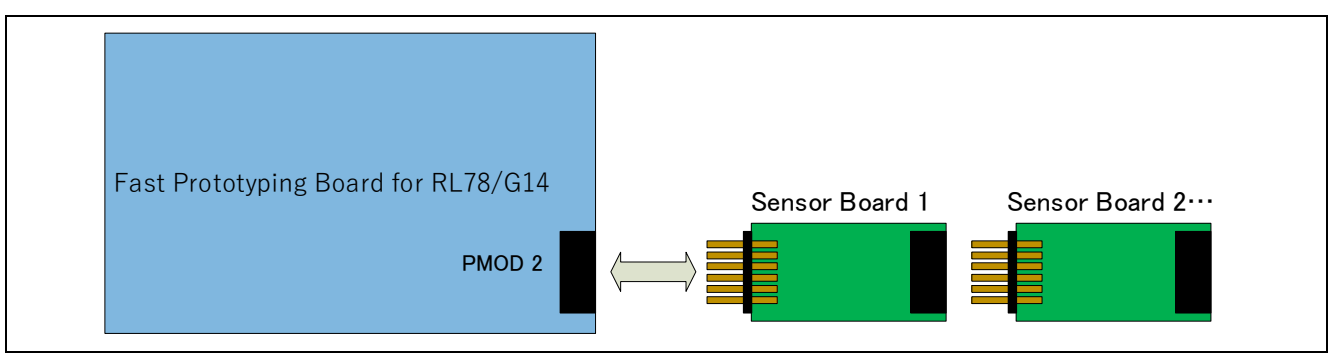

図 2-4 RL78/G14 HW 接続図

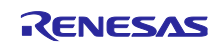

# <span id="page-8-0"></span>2.5 RL78/G23 動作確認環境

本ソフトウェアの RL78/G23 動作確認環境を以下に示します。

#### 表 2-9 RL78/G23 動作環境

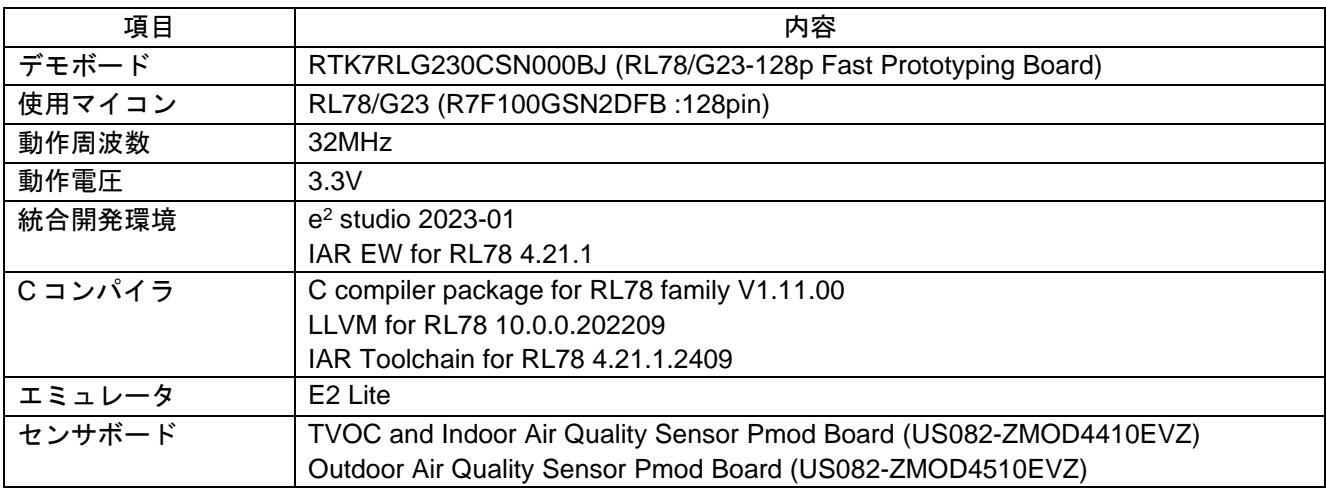

# 表 2-10 RL78/G23 使用メモリ量

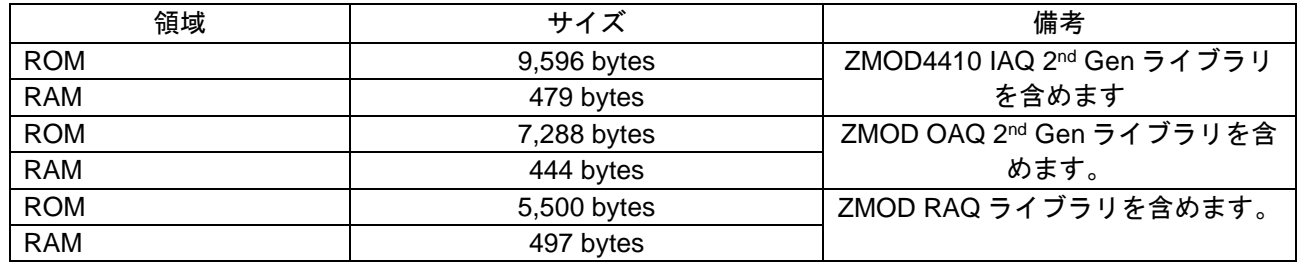

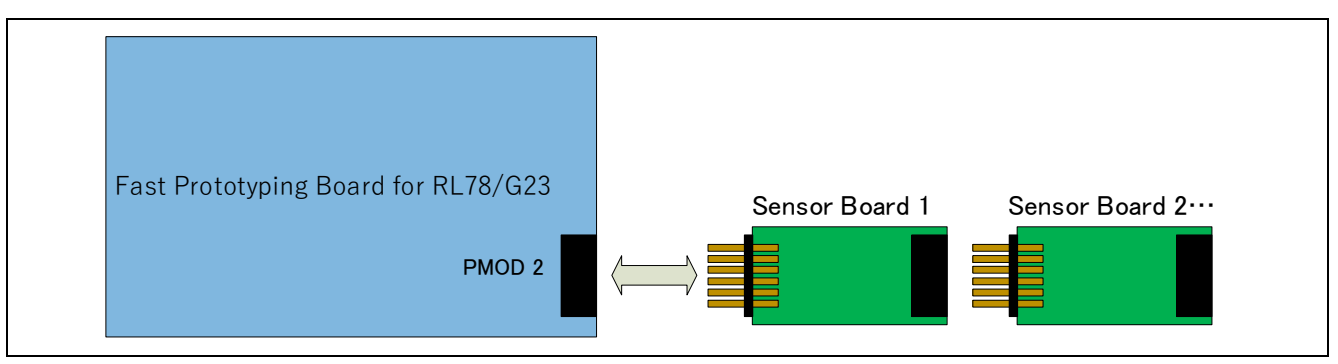

図 2-5 RL78/G23 HW 接続図

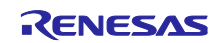

# <span id="page-9-0"></span>2.6 RZ 動作確認環境

本ソフトウェアの RZ 動作確認環境を以下に示します。

表 2-11 RZ 動作環境

| 項目          | 内容                                                                                                    |
|-------------|----------------------------------------------------------------------------------------------------|
| デモボード       | RTK9744L23S01000BE (RZ/G2L Evaluation Kit (SMARC))                                                                             |
| 使用マイコン      | RZ/G2L (R9A07G044L23GBG:456pin)                                                                                                |
| 動作周波数       | Arm Cortex-M33:200MHz, Arm Cortex-A55:1.2GHz                                                                                   |
| 動作電圧        | 5V                                                                                                    |
| 統合開発環境      | $e2$ studio 2023-01                                                                                                    |
| Cコンパイラ      | GCC 10.3.1.20210824                                                                                                    |
| <b>FSP</b>  | V.1.2.0                                                                                                    |
| <b>RTOS</b> | <b>FreeRTOS</b>                                                                                                    |
| エミュレータ      | <b>SEGGER J-LINK BASE</b>                                                                                                    |
| センサボード      | TVOC and Indoor Air Quality Sensor Pmod Board (US082-ZMOD4410EVZ)<br>Outdoor Air Quality Sensor Pmod Board (US082-ZMOD4510EVZ) |

## 表 2-12 RZ 使用メモリ量

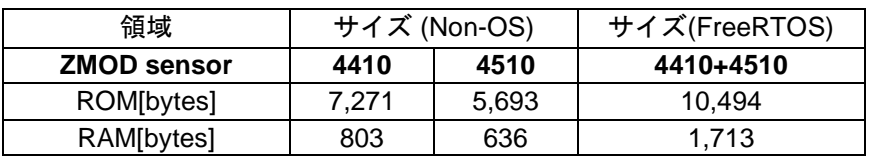

メモリサイズは ZMOD4XXX に関連する関数と変数のみを使用して計算しています。RTOS の場合は、ス レッドのメモリサイズは計算に含めていません。

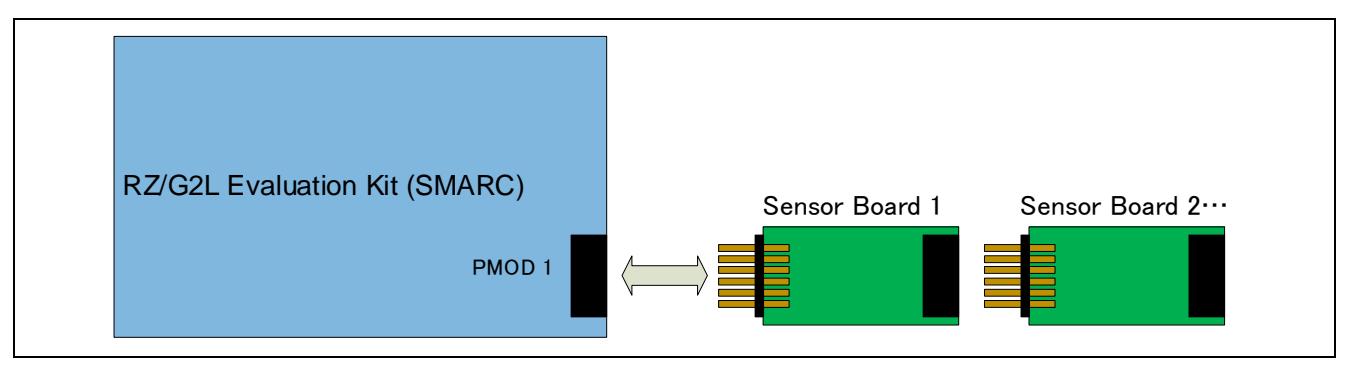

図 2-6 RZ HW 接続図

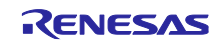

## <span id="page-10-0"></span>3. ZMOD4410 センサ仕様

#### <span id="page-10-1"></span>3.1 センサ仕様概要

ZMOD4410 ガスセンサは、室内空気の質に関する、研究と国際規格に基づいて平均的な TVOC 汚染を検出 するように設計しています。モジュールの特性を表すパラメータを表 3-1 [ガスセンサの動作仕様に](#page-10-2)示しま す。TVOC とその濃度に依存しますが、ガスの変化に対する応答時間は常に数秒以内です。周囲へのガスの 拡散度合が、センサの応答時間を制限しないので、センサへの能動的または直接的な空気の流れを作る必要 はありません。

重要:ZMOD4410 は、一酸化炭素(CO)などの屋内空気の安全関連ガスを検出することもできますが、セン サモジュールはこれらの干渉物質を確実に検出するように設計されていないため、安全性や生命保護を目的 としたアプリケーションでの使用は承認されていません。そのため、このようなアプリケーションで使用し た場合、ルネサスは一切の責任を負いません。

<span id="page-10-2"></span>

| <b>Symbol</b>                                  | Parameter                                                                                                | <b>Conditions</b>                                                                      | <b>Minimum</b> | <b>Typical</b> | <b>Maximum</b> | Unit <sup>[a]</sup>    |
|------------------------------------------------|----------------------------------------------------------------------------------------------------|----------------------------------------------------------------------------------------|----------------|----------------|----------------|------------------------|
|                                                | Resistance<br><b>Measurement Range</b>                                                                   | Ethanol in air                                                                         | 0              |                | 1000           | ppm                    |
|                                                |                                                                                                    |                                                                                        | $\mathbf 0$    |                | 1000000        | ppb <sup>[c]</sup>     |
|                                                | IAQ and TVOC<br>specified Measurement                                                                    | Ethanol in air for<br>IAQ 1 <sup>st</sup> Gen                                          | 160            |                | 30000          | ppb                    |
|                                                | Range to meet UBA [b]                                                                                    | Ethanol in air for<br>IAQ 2 <sup>st</sup> Gen                                          | 160            |                | 10000          | ppb                    |
|                                                | <b>TVOC</b> specified<br><b>Measurement Range</b><br>for PBAQ                                            | Ethanol in air                                                                         | 1              |                | 2000           | $\mu$ g/m <sup>3</sup> |
|                                                | <b>Humidity Range</b><br>for Sensor                                                                      | All ZMOD operations<br>except PBAQ<br>operation,<br>Non-condensing                     | $\mathbf 0$    |                | 90             | % RH                   |
|                                                | <b>Module Operation</b>                                                                                  | Specification to meet<br>PBAQ,<br>Non-condensing                                       |                | 50             |                | % RH                   |
| S                                              | Sensitivity<br>over Lifetime                                                                             | Resistance in Clean Air<br>/ Resistance at 10ppm<br>Ethanol (RAir/R <sub>Gas</sub> )   |                | 5              |                | $\Omega/\Omega$        |
| $T-80$                                         | Sensor Module<br>Response Time <sup>[d]</sup>                                                            | Samples needed to<br>change to 80% of end<br>value (all operation<br>modes except ULP) |                | 15             |                | Samples                |
| $V_{DD}$                                       | <b>Supply Voltage</b>                                                                                    |                                                                                        | 1.7            |                | 3.6            | $\overline{\vee}$      |
|                                                | <b>Ambient Temperature</b><br>Range for Sensor<br><b>Module Operation</b>                                | All operation modes<br>except PBAQ,<br>Non-condensing                                  | $-40$          |                | 65             | °C                     |
| ${\mathsf T}_{\scriptscriptstyle\mathsf{AMB}}$ |                                                                                                    | Specification according<br>to PBAQ,<br>Non-condensing                                  |                | 21             |                | $\rm ^{\circ}C$        |
|                                                | Average Power:<br>IAQ 1st Gen                                                                            | <b>Continuous and Odor</b><br><b>Operation Mode</b>                                    |                | 23             |                | mW                     |
|                                                |                                                                                                    | Low Power Operation<br>Mode                                                            |                | 1.5            |                | mW                     |
|                                                | Average Power: IAQ<br>2 <sup>s</sup> Gen, Relative<br>IAQ and Sulfur-based<br><b>Odor Discrimination</b> |                                                                                        |                | 6              |                | mW                     |
|                                                | Average Power: IAQ<br>2 <sup>s</sup> Gen ULP and<br>Relative IAQ ULP                                     | <b>Ultra-Low Power</b><br>operation                                                    |                | 0.16           |                | mW                     |

表 3-1 ガスセンサの動作仕様

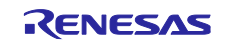

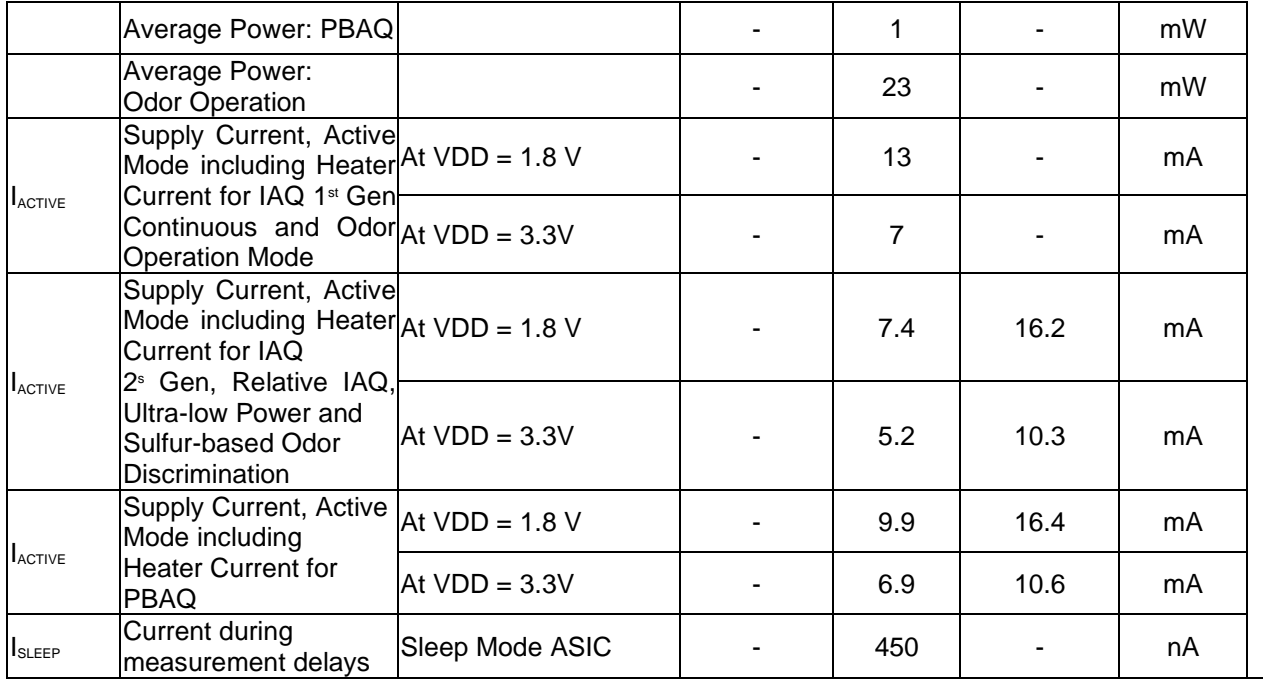

a. ppm は"parts per million", ppb は" parts per billion"の略語です。例えば、1 ppm は 1000 ppb に相当し ます。

b. 出典: Umweltbundesamt, *Beurteilung von Innenraumluftkontaminationen mittels Referenz- und Richtwerten*, (Bundesgesundheitsblatt - Gesundheitsforschung - Gesundheitsschutz, 2007).

c. 一般的な TVOC の ppm から mg/m3 への換算は、約 2 倍になります。例えば、5ppm は約 10mg/m<sup>3</sup> に 相当します。

d. 応答時間は TVOC とその濃度に依存します。

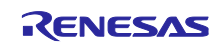

#### <span id="page-12-0"></span>3.2 センサの機能と方式

ZMOD アーキテクチャは、十分に機械学習を行ったシステムに対して、時間や温度、ガスの特性を用いる ことで、様々な「動作モード」を可能にしています。また、組み込み AI(人工知能)技術を使用しています。 本章では ZMOD4410 の各動作モードについて説明します。現在、五つの動作モードがリリースされていま す。

動作モード 1: IAQ 1st Gen(連続動作):IAQ および eCO2 の UBA レベルの測定

動作モード 2: IAQ 1st Gen (低電力動作):IAQ および eCO2 の UBA レベルの測定

動作モード 3: IAQ 2nd Gen:TVOC [ppm], IAQ および eCO2 の測定(AI により機能が向上。新しく設 定する場合は、こちらを推奨)

- 動作モード4: Odor:空気の質の変化に基づき、臭い信号を制御
- 動作モード 5: Sulfur-Odor :硫黄に基づく臭気の判別
- 動作モード 6: Rel IAQ: 空気の質の変化に基づき、相対的な IAQ を測定
- 動作モード 7: PBAQ:PBAQ 規格を満たす TVOC の測定

新しく設計する場合は IAQ 2nd Gen (動作モード 3)を使用してください。速いサンプルレートや広い測定 範囲(最大 30ppm)で VOC を測定する必要がある場合は、IAQ 1st Gen(動作モード 1,2)を使用することをお勧 めします。

全ての動作モードに関するその他の技術的な情報は、ルネサスの ZMOD4410 アプリケーションノート (TVOC Sensing)で入手できます。アプリケーションノート、ホワイトペーパー、ブログ、マニュアルなどの 詳細については、[ZMOD4410](https://www.renesas.com/us/en/products/sensor-products/gas-sensors/zmod4410-indoor-air-quality-sensor-platform) のウェブページを参照してください。

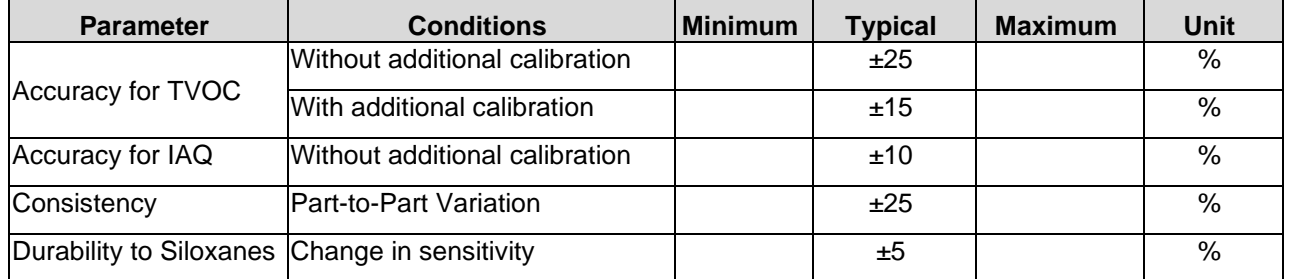

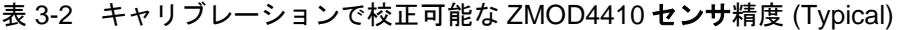

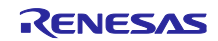

<span id="page-13-0"></span>3.2.1 出力データの変換 (ファームウェア / API / アルゴリズム)

ZMOD4410 を動作させるために、API、ライブラリ、およびサンプルコードを含むルネサスが提供する ファームウェアを使用してください。また、お客様固有のアプリケーションにセンサモジュールを実装する ために、プログラミングに関する詳細情報を提供しています。これらのドキュメントは、[ZMOD4410](https://www.renesas.com/us/en/products/sensor-products/gas-sensors/zmod4410-indoor-air-quality-sensor-platform) のウェ ブページを参照してください。

ZMOD4410 ファームウェアの構造は、以下の図 3-1 ZMOD4410 [ファームウェアのファイルの概要に](#page-13-1)示し ます。

- 「HAL (Hardware Abstraction Layer)」には、ガス計測ライブラリを同梱する ZMOD4410 センサ API 関数、 センサ通信ミドルウェア関数、low-level I2C ドライバなどを含むハードウェア固有のドライバが含まれ ています。
- 「ZMOD4410 センサ API (Application Programming Interface) 」ブロックには、ZMOD4410 を動作させる ために必要な関数が含まれています。 ガス計測ライブラリはセンサ API と連動しており、IAQ や TVOC などを始めとした、室内空気の質に関 係するパラメタの算出に必要なファームウェア固有の結果を計算するための、関数とデータ構造を含ん でいます。 これらのアルゴリズムは同時に使用することはできません。また、このブロックには、コードサイズを 小さくするために、オプションとしてクリーニング手順と数学ライブラリが含まれています。 これらのライブラリは、ZMOD4410 IAQ\_xxx\_Gen-lib.pdf, ZMOD4410-Odor-lib.pdf, ZMOD4410-Sulfur\_Odor-lib.pdf, ZMOD4410-PBAQ-lib.pdf, ZMOD4410-Rel\_IAQ-lib.pdf, ZMOD4410-Rel\_IAQ\_ULP-lib.pdf に詳細が記載されています。これらのファイルはすべて、ダウンロー ド可能なサンプルソフトウェアパッケージに含まれています。
- "Programming Example" ブロックでは、各動作モードの ZMOD4410 の初期化、測定の実行、データ出力 の表示、オプションとしてクリーニング機能の開始などをコード例として示しています。
- (RA MCU を使用した場合の例)ローレベルドライバ"r\_iic\_master"と"r\_sci\_iic"ブロックは、ルネサス RA MCU の I2C インタフェースのハードウェア固有ドライバです。このブロックには、I2C バスを介して ZMOD4410 センサと通信するためのリードおよびライト関数が含まれています。

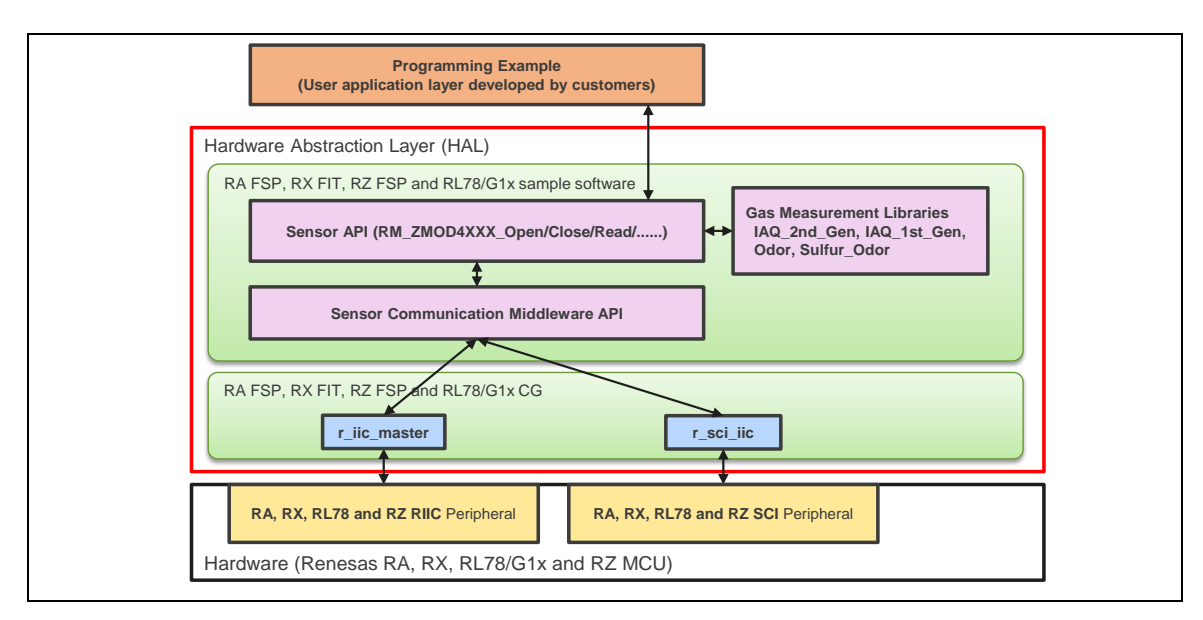

<span id="page-13-1"></span>図 3-1 ZMOD4410 ファームウェアのファイルの概要

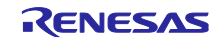

## <span id="page-14-0"></span>3.2.2 ハードウェア要件(Typical)

ZMOD4410 を動作させるには、マイコン (MCU)を搭載したお客様固有のハードウェアが必要です。センサ の構成とハードウェア自体に応じて要件が異なり、次の最小要件は目安としてのみ提供します。

- ・ZMOD4410 に関連するファームウェアコード用の 12~20kB プログラムフラッシュ (MCU アーキテク チャおよびコンパイラに依存)、表 [3-3](#page-14-1) を参照してください
- ・ZMOD4410 に関連する動作用の 1kB RAM、表 [3-3](#page-14-1) を参照してください
- ・I2C 通信、タイミング機能、および浮動小数点命令を実行する機能
- ・アルゴリズム関数はバックグラウンドに保持している変数を使用して動作するため、1 回の呼び出しご とにメモリを保持する必要があります

<span id="page-14-1"></span>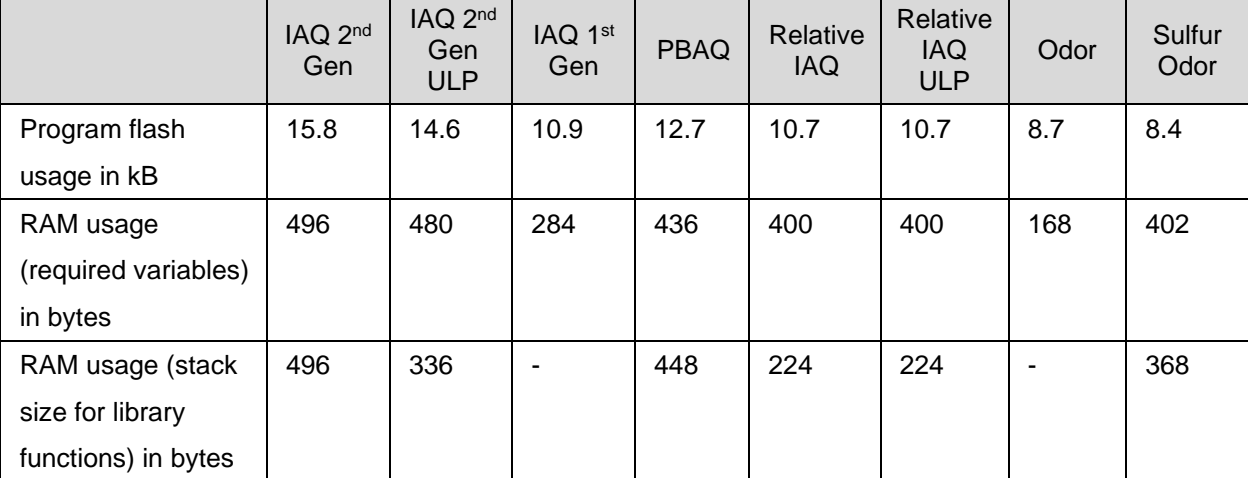

表 3-3 RL78-G13MCU での ZMOD4410 実装のメモリ フットプリント例

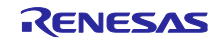

<span id="page-15-0"></span>4. ZMOD4450 センサ仕様

#### <span id="page-15-1"></span>4.1 センサ仕様概要

ZMOD4450 ガスセンサは、食品の熟成や腐敗に関連する冷蔵庫のアプリケーションに使用される典型的な ガスを検出するように設計されています。モジュールの特性を表すパラメータを表 4-1 [ガスセンサの動作](#page-15-2) [仕様に](#page-15-2)示します。ガスとその濃度に依存しますが、ガスの変化に対する応答時間は常に数秒以内です。周囲 へのガスの拡散度合が、センサの応答時間を制限しないので、センサへの能動的または直接的な空気の流れ を作る必要はありません。

重要:ZMOD4450 は、安全関連ガスを検出することもできますが、センサモジュールはこれらの干渉物質 を確実に検出するように設計されていないため、安全性や生命保護を目的としたアプリケーションでの使用 は承認されていません。そのため、このようなアプリケーションで使用した場合、ルネサスは一切の責任を 負いません。

<span id="page-15-2"></span>

| <b>Symbol</b>                                  | <b>Parameter</b>                                               | <b>Conditions</b>                                       | <b>Minimum</b> | <b>Typical</b> | <b>Maximum</b> | Unit <sup>[a]</sup> |
|------------------------------------------------|----------------------------------------------------------------|---------------------------------------------------------|----------------|----------------|----------------|---------------------|
|                                                | lResistance                                                    | Ethylene $(C_2H_4)$ in air                              | 0              |                | 10             | ppm                 |
|                                                | Measurement                                                    | Trimethylamine (C <sub>3</sub> H <sub>9</sub> N) in air | $\Omega$       |                | 600            | ppb                 |
|                                                | Range                                                          | Dimethyl sulfide $(C_2H_6S)$ in air                     | $\mathbf 0$    |                | 180            | ppb                 |
| <b>RAQ</b>                                     | Refrigeration Air<br><b>Quality Range</b>                      | Change rate based on<br>resistance                      | $\Omega$       |                | 3              |                     |
|                                                | Temperature Range                                              |                                                         | 0              |                | 25             | $^{\circ}C$         |
|                                                | Repeatability                                                  | Variation in sensor module<br>signal                    |                | $\pm 10$       |                | %                   |
| $T-90$                                         | Sensor Module<br>Response Time                                 | Time to change to 90% of end<br>value                   |                | 10             |                | S                   |
| $V_{DD}$                                       | <b>Supply Voltage</b>                                          |                                                         | 1.7            | $\blacksquare$ | 3.6            | V                   |
| ${\mathsf T}_{\scriptscriptstyle\mathsf{AMB}}$ | Ambient<br>Temperature Range<br>for Sensor Module<br>Operation |                                                         | -40            | 25             | 65             | °C                  |
|                                                | Average Power<br>ZMOD4450                                      | <b>Continuous Operation</b>                             |                | 23             |                | mW                  |
|                                                | Supply Current,<br><b>Active Mode</b>                          | At $VDD = 1.8 V$                                        |                | 13             |                | mA                  |
| <b>ACTIVE</b>                                  | including Heater<br>Current.                                   | At $VDD = 3.3V$                                         |                | $\overline{7}$ |                | mA                  |
| <b>I</b> SLEEP                                 | Current during<br>measurement<br>delays                        | Sleep Mode ASIC                                         |                | 450            |                | nA                  |

表 4-1 ガスセンサの動作仕様

a. ppm は"parts per million", ppb は" parts per billion"の略語です。例えば、1 ppm は 1000 ppb に相当しま す。

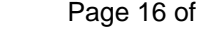

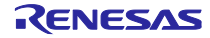

#### <span id="page-16-0"></span>4.2 センサの機能と方式

ZMOD アーキテクチャは、十分に機械学習を行ったシステムに対して、時間や温度、ガスの特性を用いる ことで、様々な「動作モード」を可能にしています。また、組み込み AI(人工知能)技術を使用しています。 本章ではZMOD4450 の各動作モードについて説明します。現在、1つの動作モードがリリースされています。

動作モード 1: RAQ(連続動作):Refrigeration Air Quality の測定

また、感度、信頼性、サンプルレート、センサモジュールの影響などの詳細については、次のセクション で説明します。すべてのグラフおよび情報は,さまざまな試験条件でセンサモジュールに期待される典型的 な応答を示しています。アプリケーションノート、ホワイトペーパー、ブログ、マニュアルなど、詳しくは [ZMOD4450](https://www.renesas.com/products/sensor-products/environmental-sensors/digital-gas-sensors/zmod4450-refrigeration-air-quality-sensor-platform) 製品ページをご覧ください。

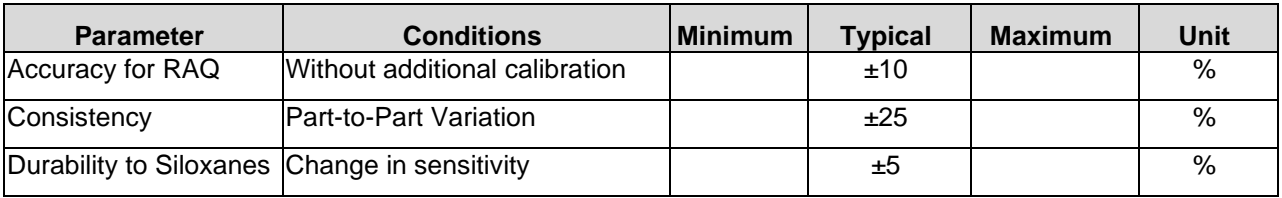

#### 表 4-2 キャリブレーションで校正可能な ZMOD4450 センサ精度 (Typical)

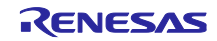

<span id="page-17-0"></span>4.2.1 出力データの変換 (ファームウェア / API / アルゴリズム)

ZMOD4450 を動作させるために、API、ライブラリ、およびサンプルコードを含むルネサスが提供する ファームウェアを使用してください。また、お客様固有のアプリケーションにセンサモジュールを実装する ために、プログラミングに関する詳細情報を提供しています。これらのドキュメントは、[ZMOD4450](https://www.renesas.com/products/sensor-products/environmental-sensors/digital-gas-sensors/zmod4450-refrigeration-air-quality-sensor-platform) のウェ ブページを参照してください。

ZMOD4450 ファームウェアの構造は、以下の図 4-1 ZMOD4450 [ファームウェアのファイルの概要に](#page-17-1)示し ます。

- 「HAL (Hardware Abstraction Layer)」には、ガス計測ライブラリを同梱する ZMOD4450 センサ API 関数、 センサ通信ミドルウェア関数、low-level I2C ドライバなどを含むハードウェア固有のドライバが含まれ ています。
- 「ZMOD4450 センサ API (Application Programming Interface) 」ブロックには、ZMOD4450 を動作させる ために必要な関数が含まれています。 ガス計測ライブラリはセンサ API と連動しており、RAQ に関係するパラメタの算出に必要なファーム ウェア固有の結果を計算するための、関数とデータ構造を含んでいます。 これらのアルゴリズムは同時に使用することはできません。また、このブロックには、コードサイズを 小さくするために、オプションとしてクリーニング手順と数学ライブラリが含まれています。 ライブラリは、ZMOD4450-raq-lib.pdf に詳細が記載されています。ファイルはすべて、ダウンロード可 能なサンプルソフトウェアパッケージに含まれています。
- "Programming Example" ブロックでは、各動作モードの ZMOD4450 の初期化、測定の実行、データ出力 の表示、オプションとしてクリーニング機能の開始などをコード例として示しています。
- (RA MCU を使用した場合の例)ローレベルドライバ"r\_iic\_master"と"r\_sci\_iic"ブロックは、ルネサス RA MCU の I2C インタフェースのハードウェア固有ドライバです。このブロックには、I2C バスを介して ZMOD4450 センサと通信するためのリードおよびライト関数が含まれています。

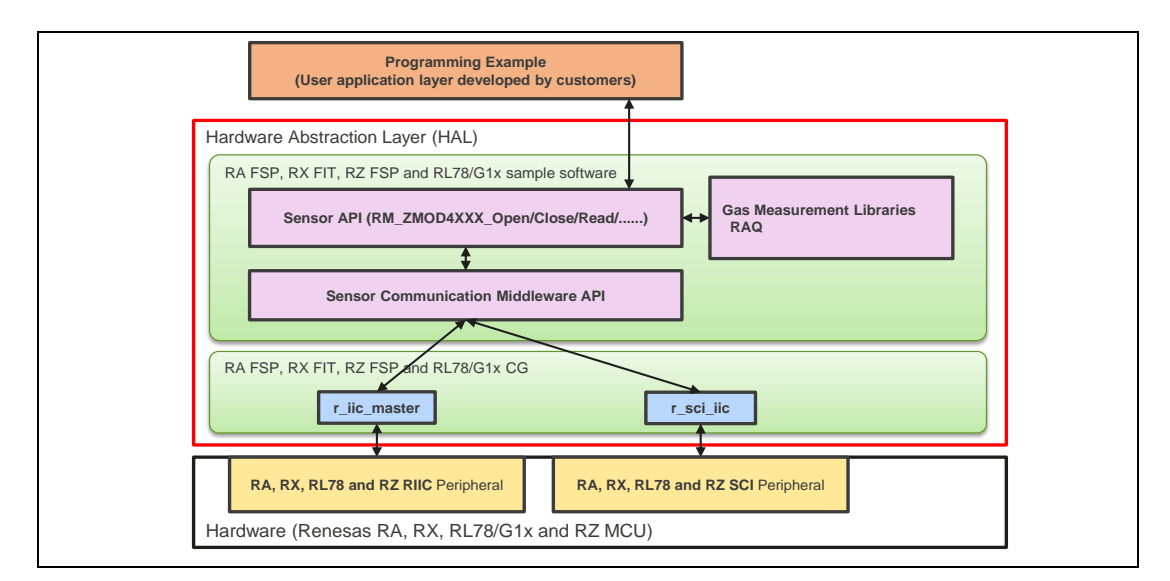

<span id="page-17-1"></span>図 4-1 ZMOD4450 ファームウェアのファイルの概要

#### <span id="page-18-0"></span>4.2.2 ハードウェア要件(Typical)

ZMOD4450 を動作させるには、マイコン (MCU)を搭載したお客様固有のハードウェアが必要です。センサ の構成とハードウェア自体に応じて要件が異なり、次の最小要件は目安としてのみ提供します。

- ・ZMOD4450 に関連するファームウェアコード用の 10~20kB プログラムフラッシュ (MCU アーキテク チャおよびコンパイラに依存)、表 [4-3](#page-18-1) を参照してください
- ・ZMOD4450 に関連する動作用の 1kB RAM、表 [4-3](#page-18-1) を参照してください
- ・I2C 通信、タイミング機能、および浮動小数点命令を実行する機能
- ・アルゴリズム関数はバックグラウンドに保持している変数を使用して動作するため、1 回の呼び出しご とにメモリを保持する必要があります

表 4-3 RL78-G13MCU での ZMOD4450 実装のメモリ フットプリント例

<span id="page-18-1"></span>

|                           | <b>RAQ</b> |
|---------------------------|------------|
| Program flash usage in kB | 1.8        |
| RAM usage in Bytes        | 174        |

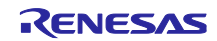

## <span id="page-19-0"></span>5. ZMOD4510 センサ仕様

#### <span id="page-19-1"></span>5.1センサ仕様概要

ZMOD4510 ガスセンサは、外気の質に関する、研究や国際規格に基づいて、代表的なガスを検出します。 モジュールの特性を表すパラメータを Table 5-1 [ガスセンサモジュール動作仕様に](#page-19-2)示します。ZMOD4510 は、 一連の温度変化を利用して空気を採取し、EPA 規格に基づく Air Quality Index (AQI)を算出します。周囲への ガスの拡散度合が、センサの応答時間を制限しないので、センサへの能動的または直接的な空気の流れを作 る必要はありません。

重要:ZMOD4510 は、一酸化炭素(CO)などの屋内空気の安全関連ガスを検出することもできますが、セン サモジュールはこれらの干渉物質を確実に検出するように設計されていないため、安全性や生命保護を目的 としたアプリケーションでの使用は承認されていません。そのため、このようなアプリケーションで使用し た場合、ルネサスは一切の責任を負いません。

<span id="page-19-2"></span>

| <b>Symb</b><br>οl            | <b>Parameter</b>                                                            | <b>Conditions</b>                                                                        | <b>Minim</b><br>um | <b>Typical</b> | <b>Maximum</b> | Unit [a]        |
|------------------------------|-----------------------------------------------------------------------------|------------------------------------------------------------------------------------------|--------------------|----------------|----------------|-----------------|
| <b>AQI</b>                   | Air Quality Index                                                           | OAQ 1 <sup>st</sup> Gen: Rating<br>according to EPA for<br>ozone and nitrogen<br>dioxide | $\overline{0}$     |                | 500            |                 |
|                              |                                                                             | OAQ 2 <sup>nd</sup> Gen: Rating<br>according to EPA for<br>ozone                         | 0                  |                | 500            |                 |
|                              |                                                                             | Ozone (non-selective)                                                                    | 20                 |                | 500            | ppb             |
|                              | Measurement Range OAQ<br>1 <sup>st</sup> Gen                                | Nitrogen dioxide<br>(non-selective)                                                      | 20                 |                | 500            | ppb             |
|                              |                                                                             | Ozone (selective)                                                                        | 20                 |                | 500            | ppb             |
|                              | Measurement Range OAQ<br>2 <sup>nd</sup> Gen                                | NO <sub>2</sub> cross sensitivity at<br>200ppb                                           |                    | 25             |                | AQI<br>Level    |
| <b>RH</b>                    | <b>Humidity Range</b>                                                       | Non-condensing                                                                           | 5                  |                | 90             | % RH            |
| T                            | <b>Temperature Range</b>                                                    | <b>Typical outdoor</b><br>environment                                                    | $-20$              |                | 50             | $\rm ^{\circ}C$ |
|                              |                                                                             | Extended range                                                                           | $-40$              |                | 65             | $\rm ^{\circ}C$ |
| V <sub>DD</sub>              | Supply Voltage for<br>ZMOD4510 Sensor<br>Module                             |                                                                                          | 1.7                |                | 3.6            | $\vee$          |
| <b>TAMB</b>                  | <b>Ambient Temperature</b><br>Range for Sensor<br>Operation                 |                                                                                          | $-40$              |                | 65             | $\rm ^{\circ}C$ |
| <b>TOPERA</b><br><b>TION</b> | <b>Operation Temperature</b><br>Sequence of Sense<br>Element <sup>[a]</sup> |                                                                                          | 200                |                | 450            | $\rm ^{\circ}C$ |
|                              | Average Power: OAQ 1st<br>Gen                                               | <b>Outdoor Air Quality</b>                                                               |                    | 21             |                | mW              |
|                              | Average Power: OAQ 2nd<br>Gen                                               | Selective ozone with<br>ultra-low power                                                  | $\blacksquare$     | 0.2            | ÷              | mW              |
| <b>ACTIVE</b>                | Supply Current, Active                                                      | At $V_{DD} = 1.8 V$                                                                      |                    | 11             | 13             | mA              |

Table 5-1 ガスセンサモジュール動作仕様

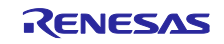

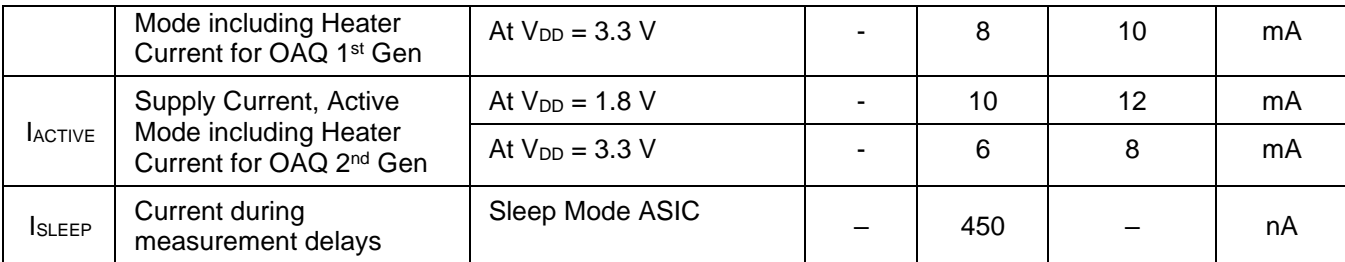

b. ppm は"parts per million", ppb は" parts per billion"の略語です。例えば、1 ppm は 1000 ppb に相当します。

# <span id="page-20-0"></span>5.2センサの機能と方式

ZMOD アーキテクチャは、十分に機械学習を行ったシステムに対して、時間や温度、ガスの特性を用いる ことで、様々な「動作モード」を可能にしています。また、組み込み AI(人工知能)技術を使用しています。 本章では ZMOD4510 の各動作モードについて説明します。現在、二つの動作モードがリリースされていま す。

動作モード 1: OAQ 1st Generation:Air Quality 測定

動作モード 2: OAQ 2nd Generation: Selective Ozone 測定(超低消費電力)

また、感度、信頼性、サンプルレート、センサモジュールの影響などの詳細については、次のセクション で説明します。すべてのグラフおよび情報は,さまざまな試験条件でセンサモジュールに期待される典型的 な応答を示しています。アプリケーションノート、ホワイトペーパー、ブログ、マニュアルなど、詳しくは [ZMOD4510](http://www.renesas.com/zmod4510) の製品ページをご覧ください。

Table 5-2 キャリブレーションで校正可能な ZMOD4510 センサ精度 (Typical)

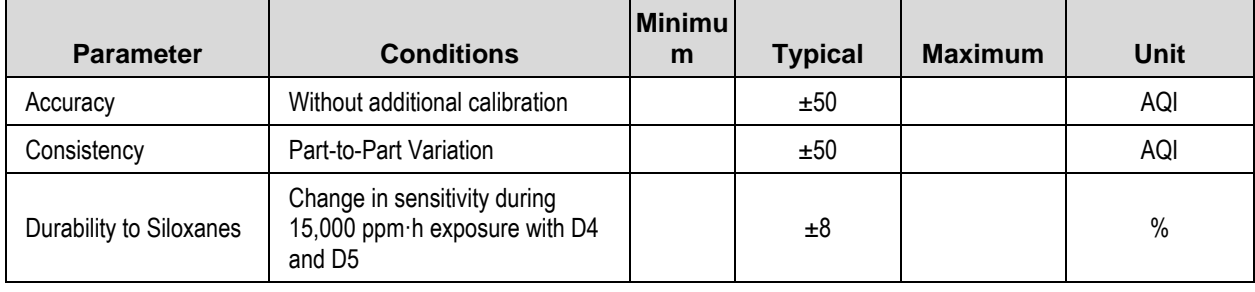

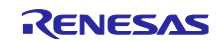

<span id="page-21-0"></span>5.2.1 出力データの変換(ファームウェア / API / アルゴリズム)

ZMOD4510 を動作させるために、API、ライブラリ、およびサンプルコードを含むルネサスが提供する ファームウェアを使用してください。また、お客様固有のアプリケーションにセンサモジュールを実装する ために、プログラミングに関する詳細情報を提供しています。ファームウェアの統合、アーキテクチャ、サ ポートされているプラットフォームに関する詳細な情報やガイダンスは、「ZMOD4510 Programming Manual - Read Me」に記載されています。[ZMOD4510](http://www.renesas.com/zmod4510) の製品ページからダウンロードできるファームウェアパッケー ジには、C 言語によるコード例や、API、HAL、ライブラリなどの追加ファームウェアの説明がフリーで含ま れています。

ZMOD4510 ファームウェアの構造は、以下の Figure 5-1 [File Overview of ZMOD4410 Firmware](#page-21-1) の概要に示 します。

- 「HAL (Hardware Abstraction Layer)」には、ガス計測ライブラリを同梱する ZMOD4510 センサ API 関数、 センサ通信ミドルウェア関数、low-level I2C ドライバなどを含むハードウェア固有のドライバが含まれ ています。
- 「ZMOD4510 センサ API (Application Programming Interface) 」ブロックには、ZMOD4510 を動作させる ために必要な関数が含まれています。 ガス計測ライブラリはセンサ API と連動しており、Air Quality Index (AQI)の算出に必要なファームウェ ア固有の結果を計算するための、関数とデータ構造を含んでいます。 これらのアルゴリズムは同時に使用することはできません。また、このブロックには、コードサイズを 小さくするために、オプションとしてクリーニング手順が含まれています。 これらのライブラリは、ZMOD4510 OAQ\_1st\_Gen-lib.pdf and ZMOD4510 OAQ\_2nd\_Gen-lib.pdf に詳細 が記載されています。
- "Programming Example" ブロックでは、各動作モードごとの ZMOD4510 の初期化、測定の実行、データ 出力の表示、オプションとしてクリーニング機能の開始などをコード例として示しています。
- (RA MCU を使用した場合の例)ローレベルドライバ"r\_iic\_master"と"r\_sci\_iic"ブロックは、ルネサス RA MCU の I2C インタフェースのハードウェア固有ドライバです。このブロックには、I2C バスを介して ZMOD4510 センサと通信するためのリードおよびライト関数が含まれています。

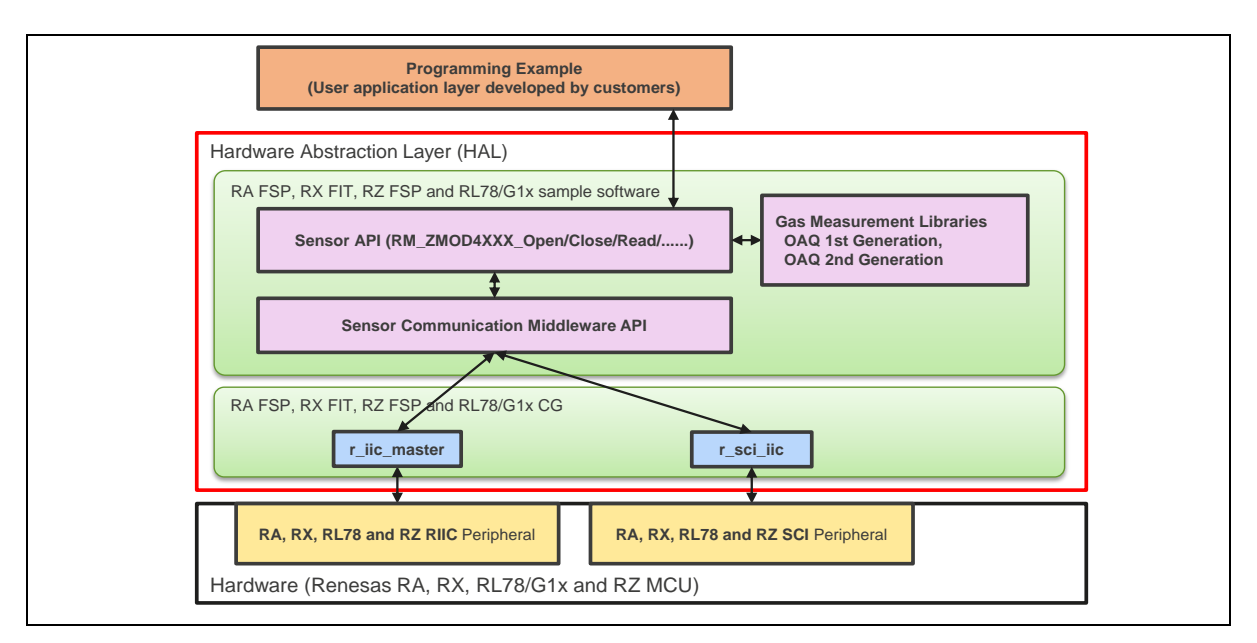

<span id="page-21-1"></span>Figure 5-1 File Overview of ZMOD4410 Firmware

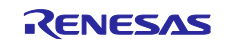

#### <span id="page-22-0"></span>5.2.2 ハードウェア要件(Typical)

ZMOD4510 を動作させるには、マイコン (MCU)を搭載したお客様固有のハードウェアが必要です。センサ の構成とハードウェア自体に応じて要件が異なり、次の最小要件は目安としてのみ提供します。

- ・ZMOD4510 に関連するファームウェアコード用の 12~20kB プログラムフラッシュ (MCU アーキテク チャおよびコンパイラに依存)、表 [3-3](#page-14-1) を参照してください
- ・ZMOD4510 に関連する動作用の 1kB RAM、表 [3-3](#page-14-1) を参照してください
- ・I2C 通信、タイミング機能、および浮動小数点命令を実行する機能
- ・アルゴリズム関数はバックグラウンドに保持している変数を使用して動作するため、1 回の呼び出しご とにメモリを保持する必要があります

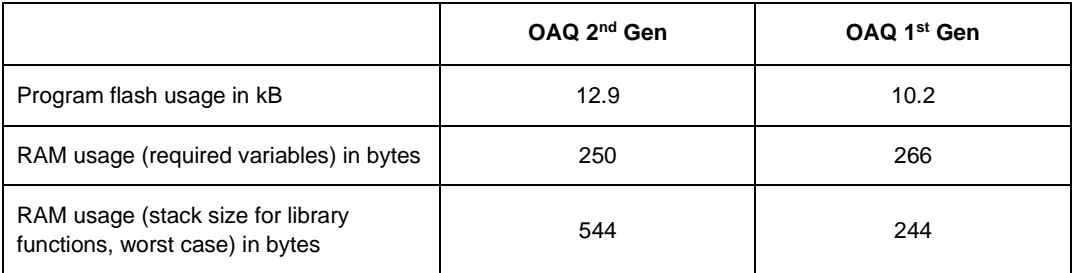

表 5-3 RL78-G13MCU での ZMOD4510 実装のメモリ フットプリント例

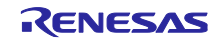

# <span id="page-23-0"></span>6. サンプルソフトウェア仕様

サンプルソフトウェアパッケージには 3 個のプロジェクトが含まれます。それぞれのプロジェクトについ て以降に説明します。

# <span id="page-23-1"></span>6.1 サンプルソフトウェア構成

サンプルソフトウェアのブロック構成を図 6-1 [ソフトウェアブロック図に](#page-23-2)示します。

<span id="page-23-2"></span>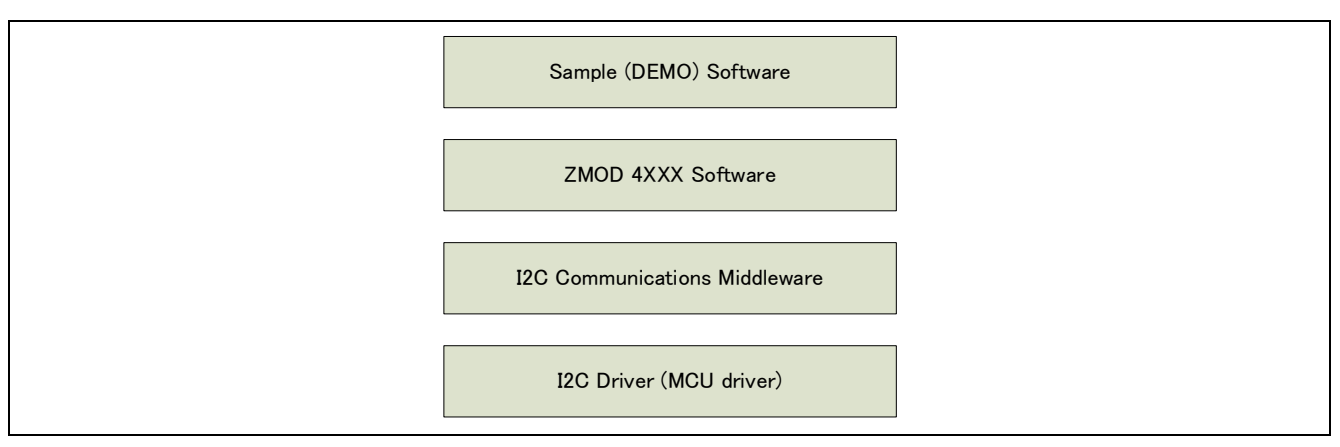

図 6-1 ソフトウェアブロック図

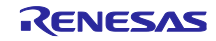

## <span id="page-24-0"></span>6.2 センサ API 関数仕様

# <span id="page-24-1"></span>6.2.1 センサ API 関数一覧

センサ API は以下の関数が含まれます。関数 API の詳細は別途 RA Flexible Software Package Documentation を参照してください。

| 関数                                    | 機能                              |
|---------------------------------------|---------------------------------|
| RM_ZMOD4XXX_Open                      | センサ制御開始処理                       |
| RM_ZMOD4XXX_Close                     | センサ制御終了処理                       |
| RM ZMOD4XXX MeasurementStart          | センサ測定開始処理                       |
| RM_ZMOD4XXX_MeasurementStop           | センサ測定停止処理                       |
| RM_ZMOD4XXX_StatusCheck               | センサの状態取得                        |
| RM ZMOD4XXX_Read                      | センサデータ取得処理                      |
| RM_ZMOD4XXX_TemperatureAndHumiditySet | センサデータ演算の前処理 (IAQ_2nd_Gen_ULP と |
|                                       | OAQ_2nd_Gen で有効)                |
| RM_ZMOD4XXX_DeviceErrorCheck          | ADC データ有効性チェック処理                |
| RM_ZMOD4XXX_laq1stGenDataCalculate    | IAQ 1st Gen センサデータ結果演算処理        |
| RM_ZMOD4XXX_laq2ndGenDataCalculate    | IAQ 2nd Gen センサデータ結果演算処理        |
| RM_ZMOD4XXX_OdorDataCalculate         | Odor センサデータ結果演算処理               |
| RM_ZMOD4XXX_SulfurOdorDataCalculate   | SulfurOdor センサデータ結果演算処理         |
| RM_ZMOD4XXX_Oaq1stGenDataCalculate    | OAQ 1st Gen センサデータ結果演算処理        |
| RM_ZMOD4XXX_Oaq2ndGenDataCalculate    | OAQ 2nd Gen センサデータ結果演算処理        |
| RM_ZMOD4XXX_RaqDataCalculate          | RAQセンサデータ結果演算処理                 |
| RM_ZMOD4XXX_RellaqDataCalculate       | Rel IAQ センサデータ結果演算処理            |
| RM_ZMOD4XXX_PbaqDataCalculate         | PBAQ センサデータ結果演算処理               |

表 6-1 センサ API 関数一覧

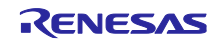

# <span id="page-25-0"></span>6.2.2 API 使用ガイド

ZMOD4XXX の API 関数の使用条件について、想定する関数コールの順番を遷移図として示します。

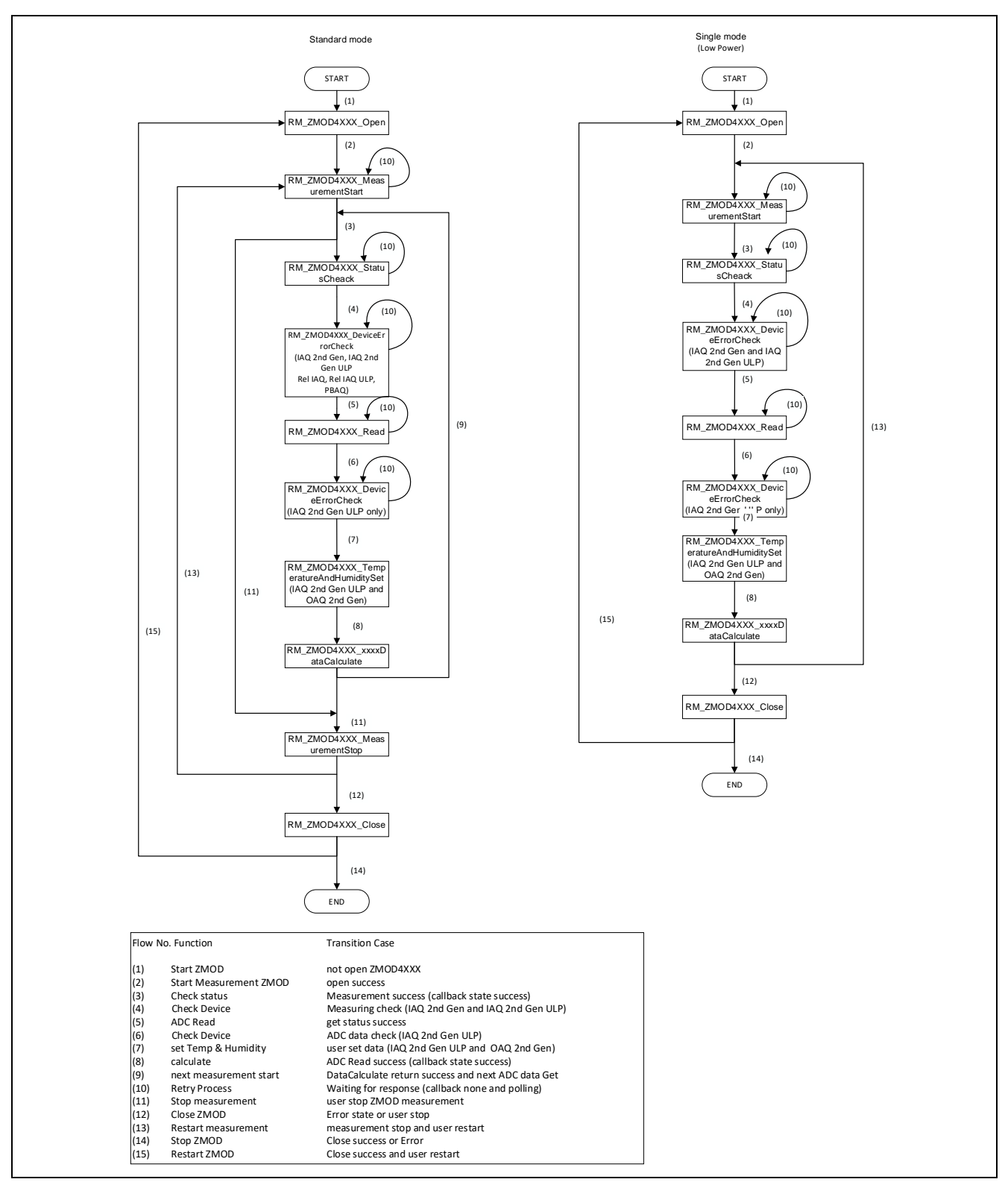

図 6-2 関数 API 遷移図

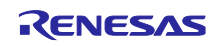

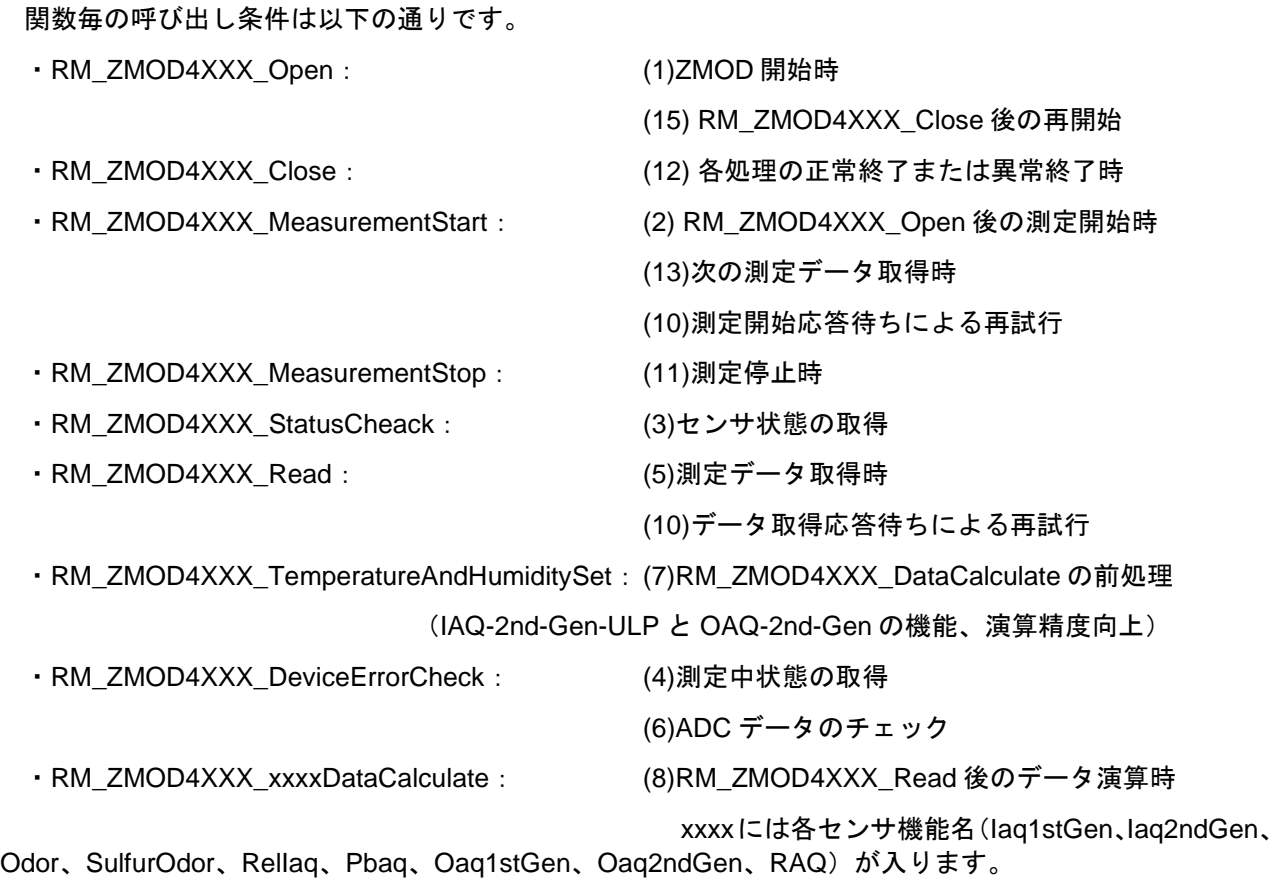

注意:

RM\_ZMOD4XXX\_Open で I2C デバイスドライバの状態を確認しますので、RM\_ZMOD4XXX\_Open 処理の まえに必ず、I2C デバイスドライバをオープンする必要があります。

I2C デバイスドライバをオープンする方法については、サンプルソフトウェアの g\_comms\_i2c\_bus0\_quick\_setup()関数を参照してください。RL78 は、startup 処理内でオープンされますの で必要ありません。

OS 使用時、複数のスレッド/タスクで同時にセンサを制御する場合はユーザーによるセマフォを用いた bus 制御が必要となります。

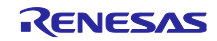

<span id="page-27-0"></span>6.3 サンプルソフトウェアメイン処理フロー

サンプルソフトウェアはドライバの開始処理を行い、その後はセンサ測定開始、センサデータ取得、測定 結果演算の処理を繰り返します。

OS 版ではセマフォによる制御を行い、センサ制御を行う 2 つのスレッドを並列で動作させます。

#### <span id="page-27-1"></span>6.3.1 ZMOD4410, ZMOD4450

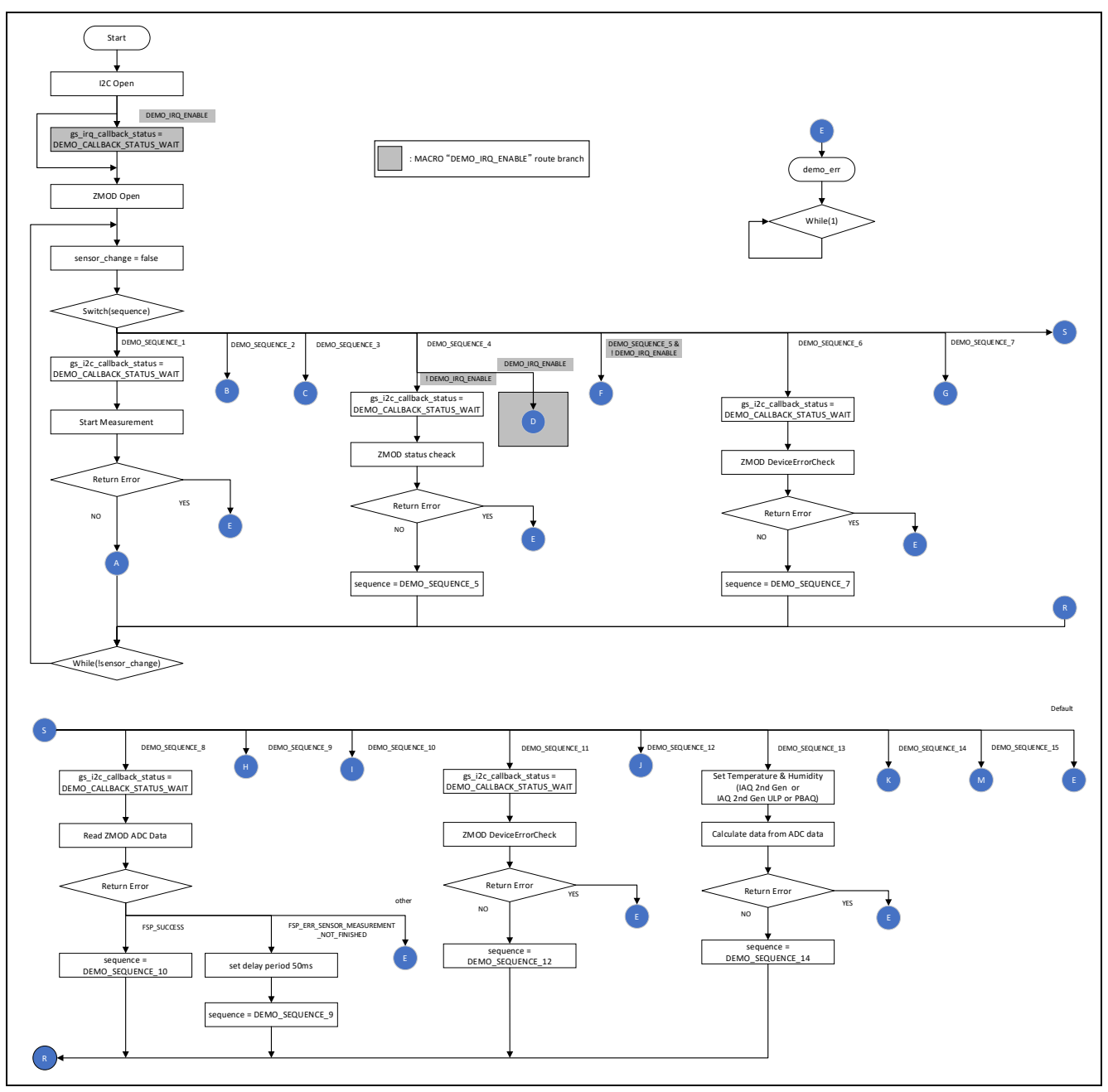

図 6-3 ZMOD4410, ZMOD4450 サンプルソフトウェアメイン処理フロー1

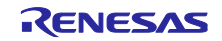

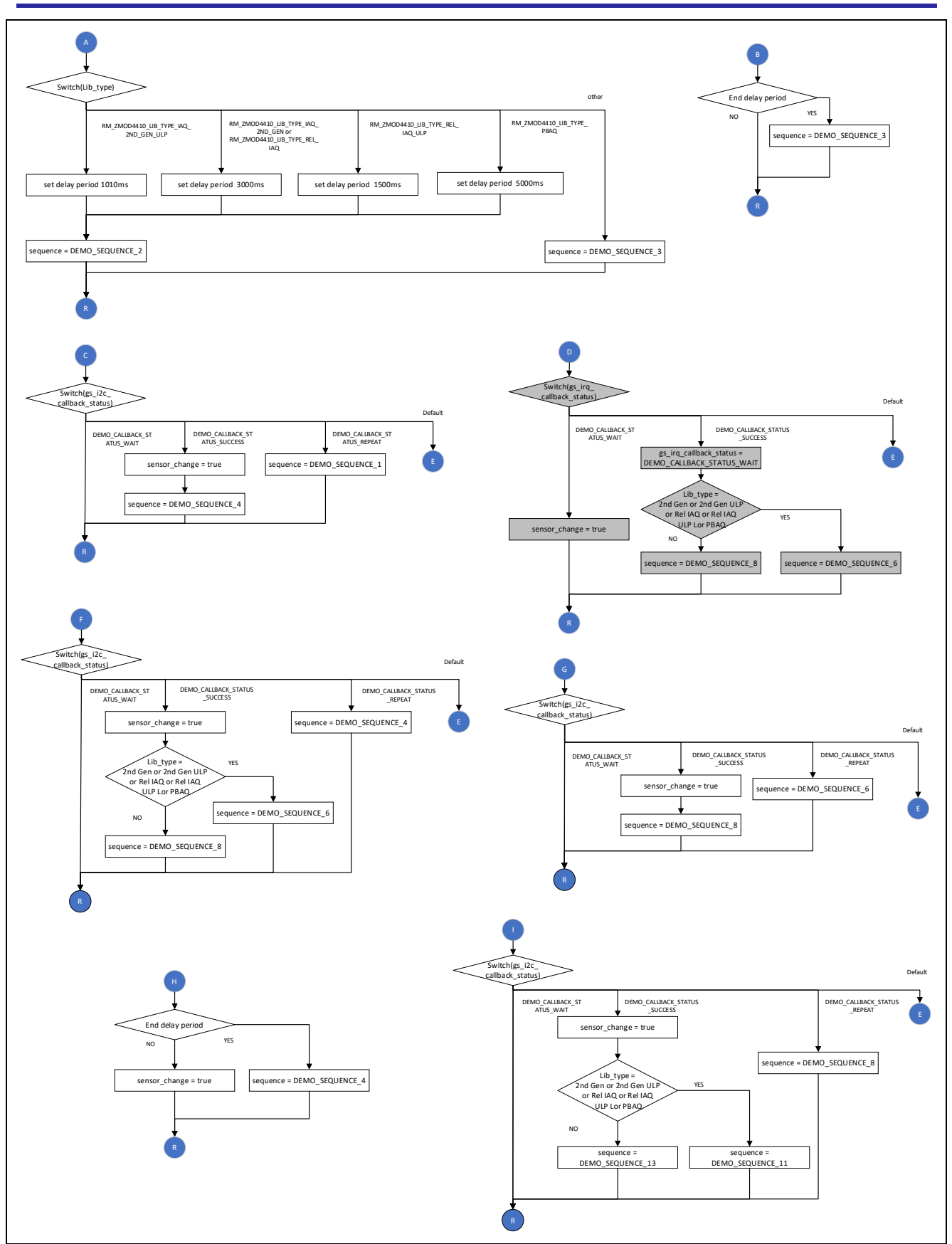

図 6-4 ZMOD4410, ZMOD4450 サンプルソフトウェアメイン処理フロー2

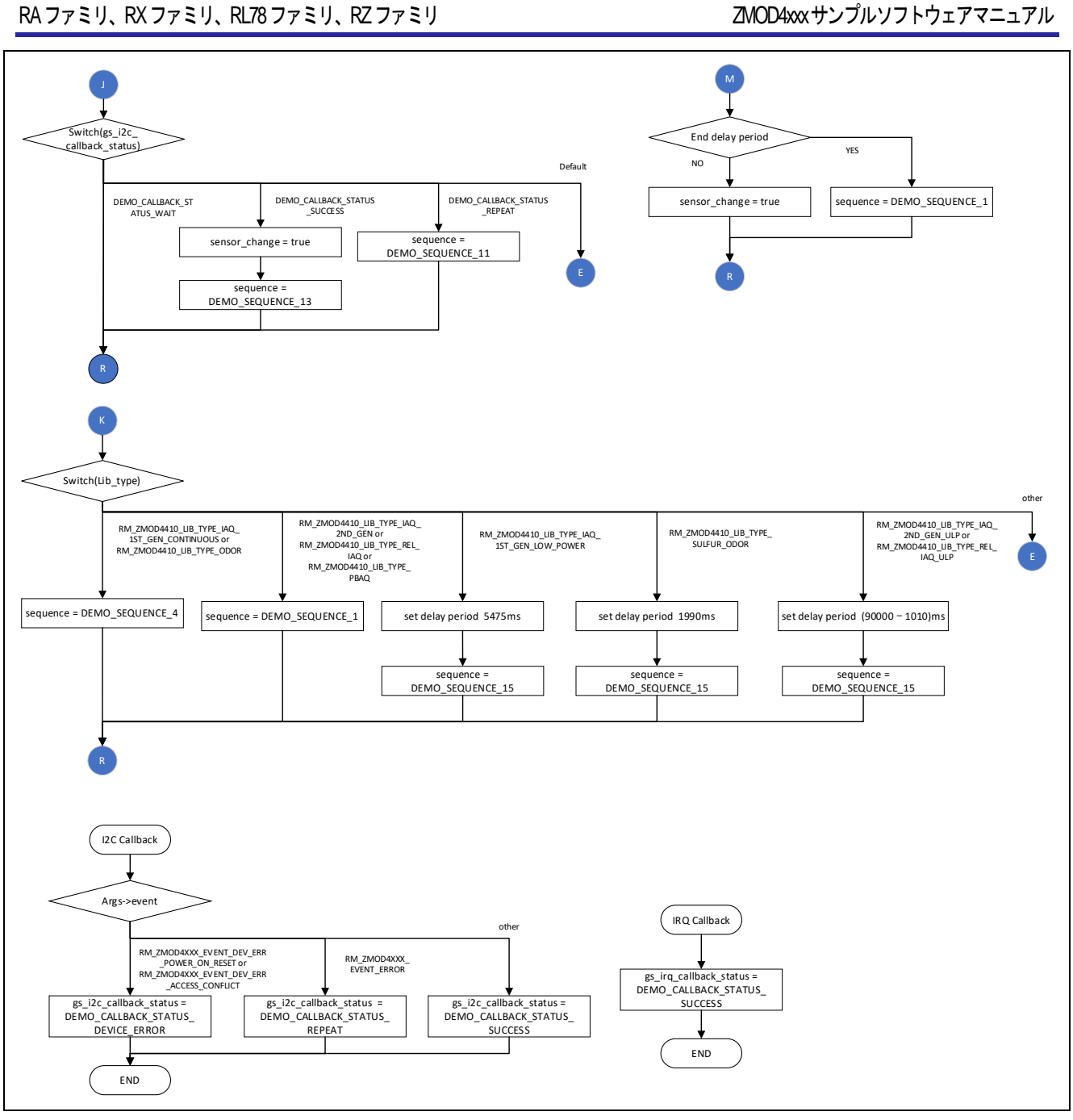

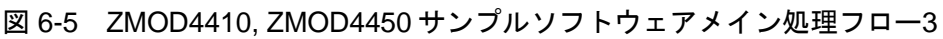

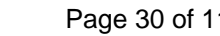

# <span id="page-30-0"></span>6.3.2 ZMOD4510

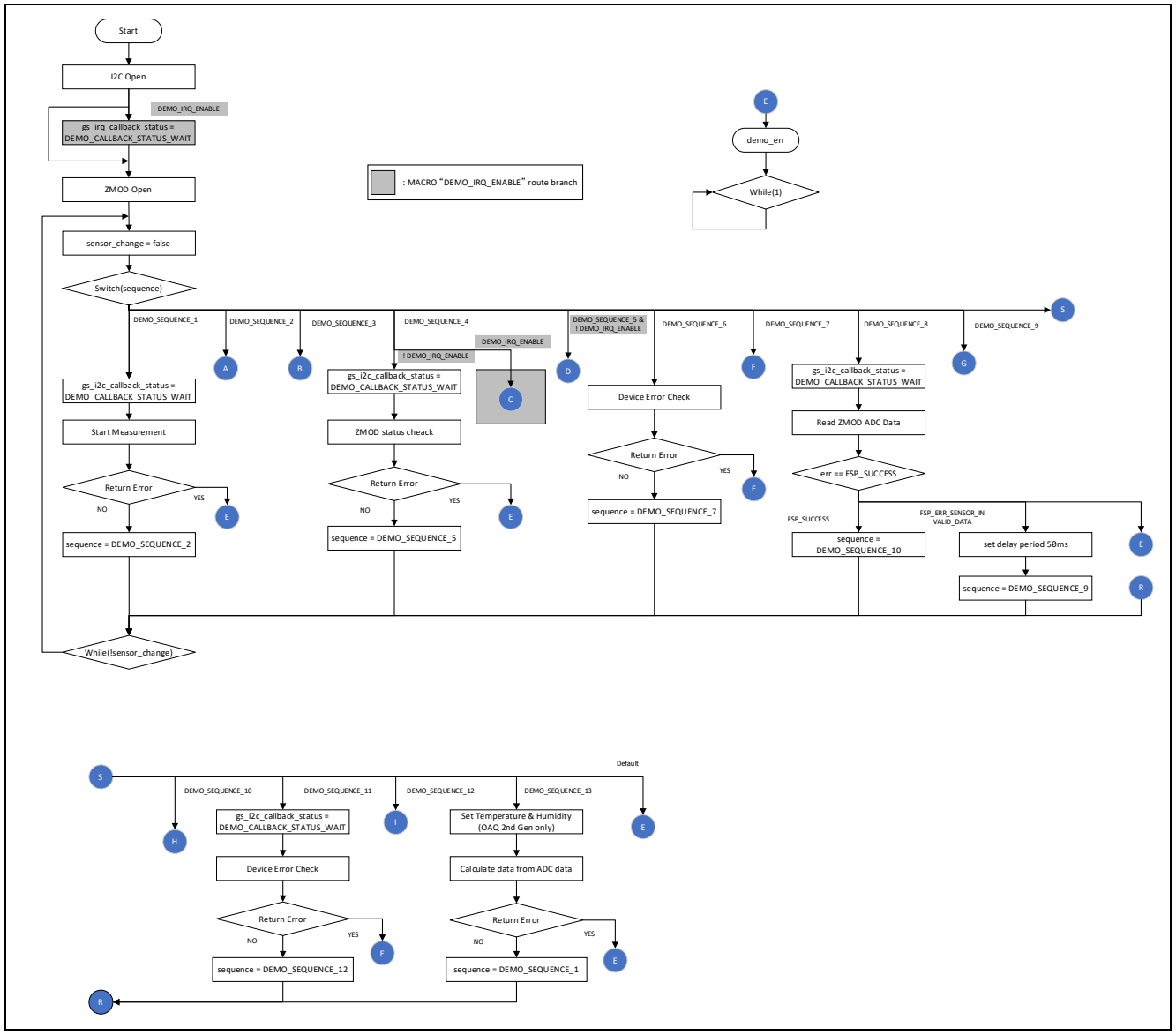

図 6-6 ZMOD4510 サンプルソフトウェアメイン処理フロー1

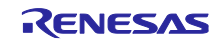

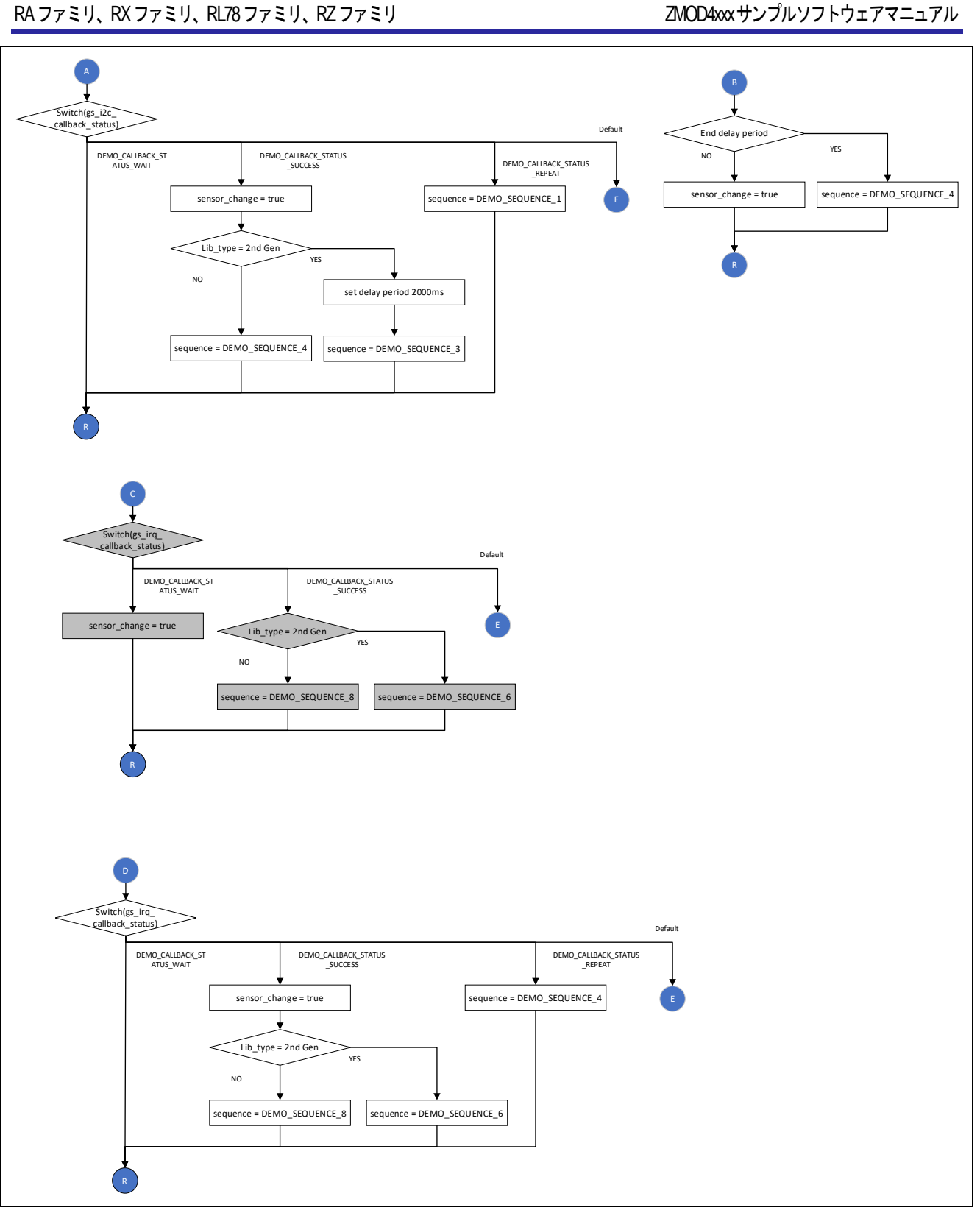

図 6-7 ZMOD4510 サンプルソフトウェアメイン処理フロー2

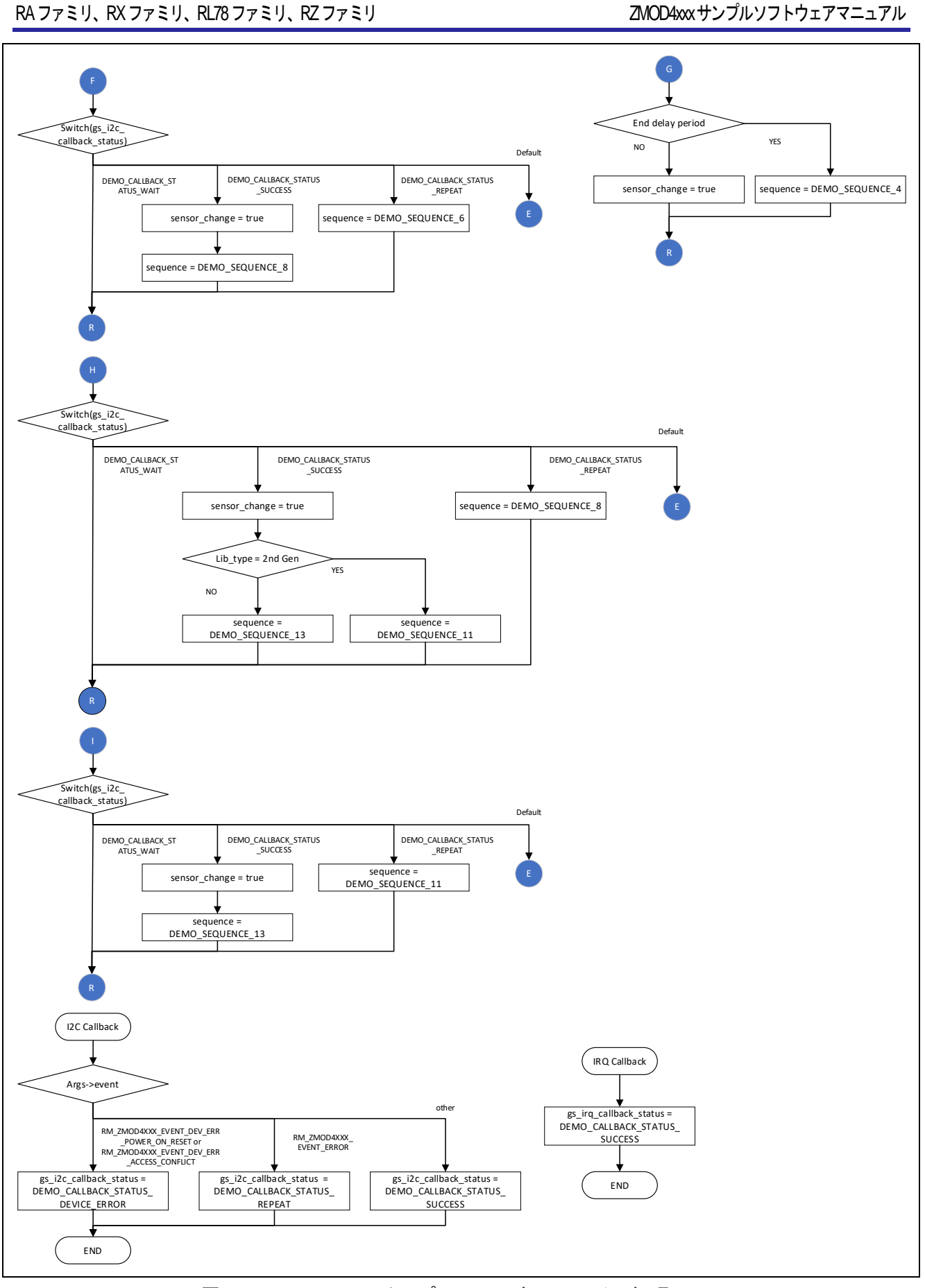

図 6-8 ZMOD4510 サンプルソフトウェアメイン処理フロー3

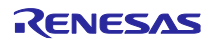

# <span id="page-33-0"></span>6.3.3 Azure RTOS プロジェクト

RX プロジェクトの Azure RTOS 版では、以下のような変更を行っています。

- 1. src/hardware\_setup.c 25 行目: 100u → 1000u に変更
- 2. src/demo\_thread.c

57 行目:extern void tx\_application\_define\_user (void);を追加

179 行目:tx\_application\_define\_user();を追加

3. src/rtos\_skelton/zmod4410\_sensor\_thread\_entry.c , zmod4510\_sensor\_thread\_entry.c 27 行目:#include "azurertos\_object\_init.h"を#include "tx\_api.h"に変更

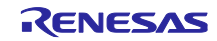

<span id="page-34-0"></span>7. コンフィグ設定

<span id="page-34-1"></span>7.1 ZMOD4XXX センサ設定

<span id="page-34-2"></span>7.1.1 RA ファミリ

FSP Configurator の Stack タブで rm\_zmod4xxx の Stack を選択することにより、Properties タブに設定可 能な項目が表示されます。

設定可能な項目と設定値は以下の通りです。

また、ZMOD4XXX は 1 つのみ登録が可能で、複数の登録はできません。

| 設定項目                                                        | 設定値                         | 説明                                                                                                 |  |  |  |  |
|-------------------------------------------------------------|-----------------------------|----------------------------------------------------------------------------------------------------|--|--|--|--|
| Common                                                      |                             |                                                                                                    |  |  |  |  |
| <b>Parameter Checking</b>                                   | Default (BSP)<br>Enabled    | パラメータチェック処理をコードに含めるか選<br>択できます。                                                                    |  |  |  |  |
|                                                             | <b>Disabled</b>             | Disabled の場合、パラメータチェック処理を<br>コードから省略します。<br>Enabled の場合、パラメータチェック処理を<br>コードに含めます。                  |  |  |  |  |
| Module g_zmod4xxxx_sensor ZMOD4XXX Gas Sensor (rm_zmod4xxx) |                             |                                                                                                    |  |  |  |  |
| Name                                                        | g_zmod4xxx_sensor0          | モジュール名を設定します。<br>設定可能なモジュール名は、C言語規格に準拠<br>します。                                                     |  |  |  |  |
| Callback                                                    | zmod4xxx_comms_i2c_callback | ユーザコールバック関数名を設定します。<br>設定可能なコールバック関数名は、C言語規格<br>に準拠します。<br>NULL を設定した場合は、コールバック関数は<br>使用されません。     |  |  |  |  |
| <b>IRQ Callback</b>                                         | zmod4xxx_irq_callback       | IRQ ユーザコールバック関数名を設定します。<br>設定可能なコールバック関数名は、C言語規格<br>に準拠します。<br>NULL を設定した場合は、コールバック関数は<br>使用されません。 |  |  |  |  |

表 7-1 RA ZMOD4XXX 設定一覧

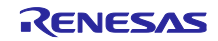

# <span id="page-35-0"></span>7.1.2 RX ファミリ

Smart Configurator の Component タブで r\_zmod4xxx\_rx コンポーネントを選択することにより、Properties タブに設定可能な項目が表示されます。

設定可能な項目と設定値は以下の通りです。

また、ZMOD4XXX は 1 つのみ登録が可能で、複数の登録はできません。

| 設定項目                                 | 設定値                                           | 説明                                             |  |  |  |
|--------------------------------------|-----------------------------------------------|------------------------------------------------|--|--|--|
| Configurations                       |                                               |                                                |  |  |  |
| <b>Parameter Checking</b>            | Default (BSP)                                 | パラメータチェック処理をコードに含めるか選                          |  |  |  |
|                                      | Enabled                                       | 択できます。                                         |  |  |  |
|                                      | Disabled                                      | Disabled の場合、パラメータチェック処理を                      |  |  |  |
|                                      |                                               | コードから省略します。                                    |  |  |  |
|                                      |                                               | Enabled の場合、パラメータチェック処理を                       |  |  |  |
|                                      |                                               | コードに含めます。                                      |  |  |  |
| Operation mode of                    | IAQ 1st Gen. (Continuous)                     | ZMOD4xxx センサ動作モードを設定します。                       |  |  |  |
| <b>ZMOD4XXX Sensors</b>              |                                               | 1: IAQ 1st Gen. (Continuous)                   |  |  |  |
|                                      |                                               | 2: IAQ 1st Gen. (Low Power)<br>3: IAQ 2nd Gen. |  |  |  |
|                                      |                                               | 4: Odor                                        |  |  |  |
|                                      |                                               | 5: Sulfur-based Odor                           |  |  |  |
|                                      |                                               | 6: OAQ 1st Gen.                                |  |  |  |
|                                      |                                               | 7: OAQ 2nd Gen.                                |  |  |  |
|                                      |                                               | 8: IAQ 2nd Gen. Ultra-Low Power                |  |  |  |
|                                      |                                               | 9:RAQ<br>10:Rel IAQ.                           |  |  |  |
|                                      |                                               | 11: Rel IAQ. Ultra-Low Power mode              |  |  |  |
|                                      |                                               | 12:PBAO.                                       |  |  |  |
| I2C communication<br>device number   | I2C Communication Device(x)<br>$(x = 0 - 15)$ | I2C 通信デバイス番号を設定します。                            |  |  |  |
| <b>I2C Callback function</b><br>name | zmod4xxx user i2c callback0                   | I2Cコールバック関数名を設定します。                            |  |  |  |
| Enable IRQ                           | Enable or Disable                             | IRQ 許可を指定します。                                  |  |  |  |
| <b>IRQ Callback</b>                  | zmod4xxx_user_irq_callback0                   | IRQコールバック関数名を設定します。                            |  |  |  |
| function name                        |                                               |                                                |  |  |  |
| IRQ number                           | IRQ(x)<br>$(x = 0 - 15)$                      | 有効の IRQ 番号を指定します。                              |  |  |  |
| <b>IRQ Trigger</b>                   | Rising                                        | IRQ トリガを Low Level, Falling, Rising, Both      |  |  |  |
|                                      |                                               | Edges から指定します。                                 |  |  |  |
| <b>IRQ Interrupt Priority</b>        | Priority(x)<br>$(x = 0 - 15)$                 | IRQ 割込みのプライオリティを指定します。                         |  |  |  |

表 7-2 RX ZMOD4XXX 設定一覧
#### 7.1.3 RL78 ファミリ

サンプルプロジェクトのプロジェクトツリー上の\zmod4xxx\r\_config\r\_zmod4xxx\_rl\_config.h に定義され ている定数の値を変更することにより、設定を変更することができます。

設定可能な項目と設定値は以下の通りです。

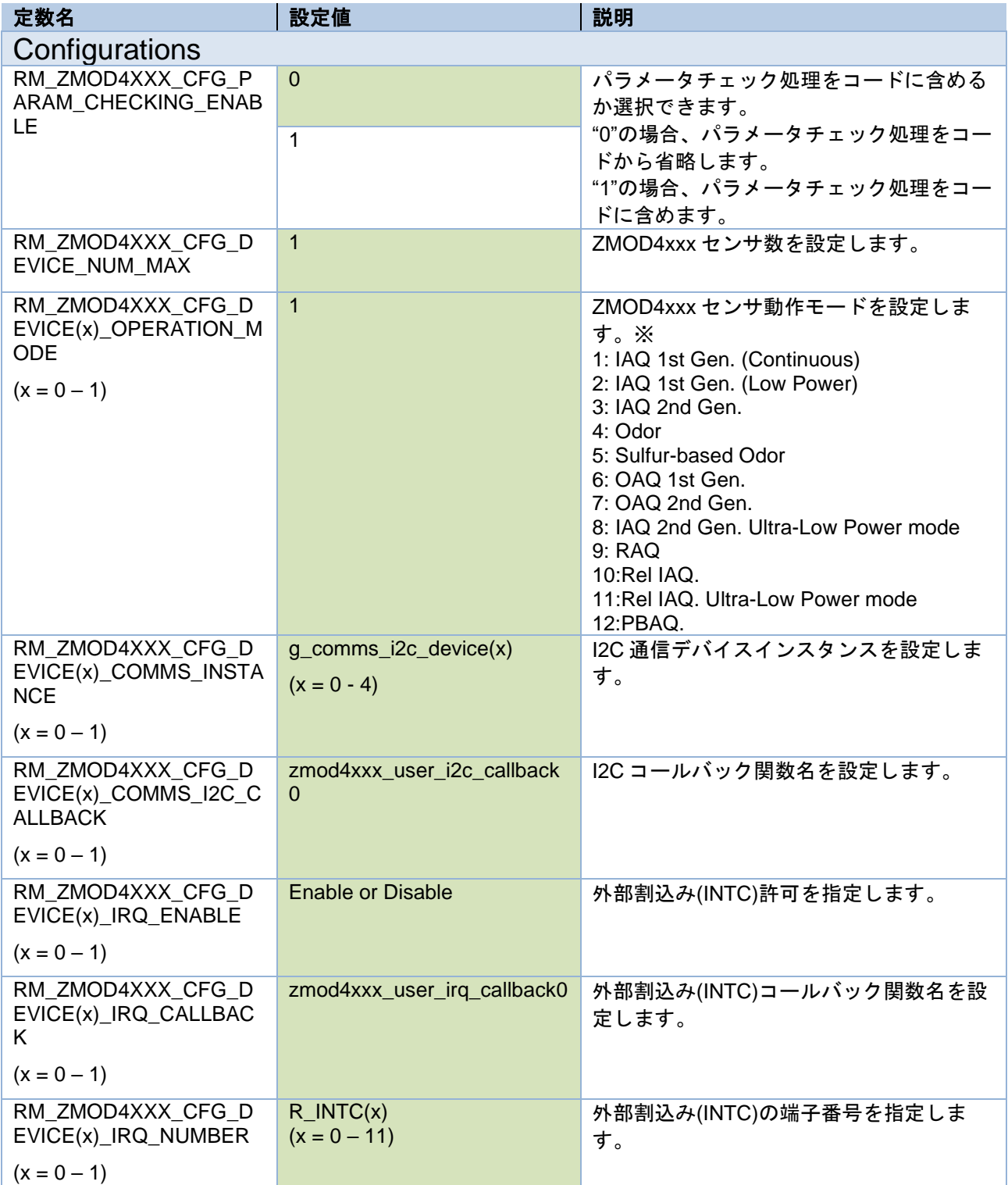

#### 表 7-3 RL78 ZMOD4XXX 設定一覧

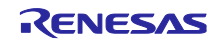

※コード生成及び、e2 studio 2022-10 以前のスマートコンフィグレータを使用する場合、ビルド設定のラ イブラリ設定は自動で行われません。コード生成後に、手動でビルド設定のライブラリ設定を行ってくださ い。

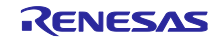

### 7.1.4 RZ ファミリ

FSP Configurator の Stack タブで rm\_zmod4xxx の Stack を選択することにより、Properties タブに設定可 能な項目が表示されます。

設定可能な項目と設定値は以下の通りです。

また、ZMOD4XXX は 1 つのみ登録が可能で、複数の登録はできません。

| 設定項目                                                         | 設定値                         | 説明                                                                                                 |  |  |
|--------------------------------------------------------------|-----------------------------|----------------------------------------------------------------------------------------------------|--|--|
| Common                                                       |                             |                                                                                                    |  |  |
| <b>Parameter Checking</b>                                    | Default (BSP)               | パラメータチェック処理をコードに含めるか選<br>択できます。                                                                    |  |  |
|                                                              | Enabled                     | Disabled の場合、パラメータチェック処理を<br>コードから省略します。                                                           |  |  |
|                                                              | <b>Disabled</b>             | Enabled の場合、パラメータチェック処理を<br>コードに含めます。                                                              |  |  |
| Module g_zmod4xxxx_sensor0 ZMOD4XXX Gas Sensor (rm_zmod4xxx) |                             |                                                                                                    |  |  |
| Name                                                         | g_zmod4xxx_sensor0          | モジュール名を設定します。<br>設定可能なモジュール名は、C言語規格に準拠<br>します。                                                     |  |  |
| Callback                                                     | zmod4xxx comms i2c callback | ユーザコールバック関数名を設定します。<br>設定可能なコールバック関数名は、C 言語規格<br>に準拠します。<br>NULL を設定した場合は、コールバック関数は<br>使用されません。    |  |  |
| <b>IRQ Callback</b>                                          | zmod4xxx_irq_callback       | IRQ ユーザコールバック関数名を設定します。<br>設定可能なコールバック関数名は、C言語規格<br>に準拠します。<br>NULL を設定した場合は、コールバック関数は<br>使用されません。 |  |  |

表 7-4 RZ ZMOD4XXX 設定一覧

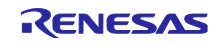

7.2 通信ドライバミドルウェア設定

7.2.1 RA ファミリ

FSP Configurator の Stack タブで rm\_comms\_i2c の Stack を選択することにより、Properties タブに設定 可能な項目が表示されます。

| 設定項目                                                               | 設定値                            | 説明                                    |  |  |
|--------------------------------------------------------------------|--------------------------------|---------------------------------------|--|--|
| Common                                                             |                                |                                       |  |  |
| <b>Parameter Checking</b>                                          | Default (BSP)                  | パラメータチェック処理をコードに含める                   |  |  |
|                                                                    | Enabled                        | か選択できます。                              |  |  |
|                                                                    | <b>Disabled</b>                | Disabledの場合、パラメータチェック処理を              |  |  |
|                                                                    |                                | コードから省略します。                           |  |  |
|                                                                    |                                | Enabled の場合、パラメータチェック処理を<br>コードに含めます。 |  |  |
| Module g_comms_i2c_device0 I2C Communication Device (rm_comms_i2c) |                                |                                       |  |  |
| Name                                                               | g_comms_i2c_device0            | モジュール名を設定します。                         |  |  |
|                                                                    |                                | 設定可能なモジュール名は、C言語規格に準                  |  |  |
|                                                                    |                                | 拠します。                                 |  |  |
| Semaphore Timeout                                                  | 0xFFFFFFFFF                    | RTOS プロジェクト時、semaphore のタイム           |  |  |
|                                                                    |                                | アウト時間を設定します。                          |  |  |
| <b>Slave Address</b>                                               | 0x32                           | スレーブアドレスを設定します。                       |  |  |
|                                                                    |                                | rm zmod4xxx を使用する場合は、自動的に             |  |  |
| Address Mode                                                       | 7-Bit                          | 設定され変更できません。<br>スレーブアドレスのビット幅を設定します。  |  |  |
|                                                                    |                                | rm zmod4xxx を使用する場合は、自動的に             |  |  |
|                                                                    |                                | 設定され変更できません。                          |  |  |
| Callback                                                           | rm zmod4xxx comms i2c callback | ユーザコールバック関数名を設定します。                   |  |  |
|                                                                    |                                | rm zmod4xxx を使用する場合は、自動的に             |  |  |
|                                                                    |                                | 設定され変更できません。                          |  |  |
| Module g_comms_i2c_bus0 I2C Shared Bus (rm_comms_i2c)              |                                |                                       |  |  |
| Name                                                               | g_comms_i2c_bus0               | I2C モジュール名を設定します。                     |  |  |
| <b>Bus Timeout</b>                                                 | 0xFFFFFFFFF                    | I2C バスのタイムアウト時間を設定します                 |  |  |
| Semaphore for<br>blocking                                          | Unuse                          | RTOS プロジェクト時、Blocking 処理の有効           |  |  |
|                                                                    | Use                            | /無効を設定します。                            |  |  |
| Recursive Mutex for<br>Bus                                         | Unuse                          | RTOS プロジェクトかつ、Blocking が有効の           |  |  |
|                                                                    | Use                            | 時、再帰動作の有効/無効を設定します。                   |  |  |

表 7-5 RA 通信ドライバ設定一覧

### 7.2.2 RX ファミリ

Smart Configurator の Component タブで r\_comms\_i2c\_rx コンポーネントを選択することにより、 Configure 領域に設定可能な項目が表示されます。

表 7-6 RX 通信ドライバ設定一覧

| 設定項目                                                                   | 設定値                        | 説明                                                        |
|------------------------------------------------------------------------|----------------------------|-----------------------------------------------------------|
| Configurations                                                         |                            |                                                           |
| <b>Parameter Checking</b>                                              | <b>System Default</b>      | パラメータチェック処理をコードに含めるか選                                     |
|                                                                        | Enabled                    | 択できます。                                                    |
|                                                                        | <b>Disabled</b>            | "Disabled"の場合、パラメータチェック処理を                                |
|                                                                        |                            | コードから省略します。<br>"Enabled"の場合、パラメータチェック処理を                  |
|                                                                        |                            | コードに含めます。                                                 |
| Number of I2C                                                          | Unused                     | 接続可能とする I2C バス数を設定します。                                    |
| <b>Shared Buses</b>                                                    | $\overline{1}$             |                                                           |
|                                                                        | $2 - 16$                   |                                                           |
| Number of I2C<br>Devices                                               | Unused                     | 接続可能とする I2C デバイスを設定します。                                   |
|                                                                        | $\mathbf{1}$               |                                                           |
|                                                                        | $2 - 16$                   |                                                           |
| <b>Blocking operation</b><br>supporting with<br>Enabled<br><b>RTOS</b> | <b>Disabled</b>            | RTOS プロジェクト時のブロッキング動作を設<br>定します。                          |
|                                                                        |                            |                                                           |
| Bus lock operation<br>supporting with<br><b>RTOS</b>                   | <b>Disabled</b>            | RTOS プロジェクト時のバスロック動作を設定<br>します。                           |
|                                                                        | Enabled                    |                                                           |
| <b>IIC Driver Type for</b>                                             | <b>RIIC</b>                | 通信バスが使用する I2C バスの種別を設定しま                                  |
| I2C Shared bus(x)<br>$(x = 0 - 15)$                                    | <b>SCI IIC</b>             | す。                                                        |
|                                                                        | Not selected               | RIIC を使用する場合は、r_riic_rx, SCI IIC を使用                      |
|                                                                        |                            | する場合は、r_sci_iic_rx が必要となります。<br>使用しない FIT モジュールを削除すると、警告が |
|                                                                        |                            | 表示されますが、動作に問題はありません。                                      |
| Channel No. for I2C                                                    | $\mathbf{0}$               | 通信バス使用する I2C バスのチャネル番号を設                                  |
| Shared bus(x)                                                          |                            | 定します。                                                     |
| $(x = 0 - 15)$<br>Timeout for the bus                                  | <b>OXFFFFFFFFF</b>         | I2C バス(x)の I2C バスロックタイムアウト時間                              |
| lock of the I2C bus for                                                |                            | を設定します。                                                   |
| I2C Shared Bus(x)                                                      |                            | $(x = 0 - 4)$                                             |
| $(x = 0 - 15)$<br>I2C Shared Bus No.                                   | I2C Shared Bus(x)          | 通信バス使用する I2C バスのコンフィグレー                                   |
| for I2C                                                                | $(x = 0 - 15)$             | ションを設定します。                                                |
| Communication                                                          |                            |                                                           |
| Device(x)                                                              |                            |                                                           |
| $(x = 0 - 15)$<br>Slave address for                                    | 0x32                       | 通信バスに接続されるデバイスのスレーブアド                                     |
| communication                                                          |                            | レスを設定します。                                                 |
| device(x)                                                              |                            | r_zmod4xxx_rx を使用する場合は、0x32 に設定                           |
| $(x = 0 - 15)$                                                         |                            | してください。                                                   |
| Slave address mode                                                     | 7 bit address mode         | スレーブアドレスモードを設定します。                                        |
| for communication<br>device(x)                                         |                            | r_zmod4xxx_rx を使用する場合は、7 bit address                      |
| $(x = 0 - 15)$                                                         |                            | modeに設定してください。                                            |
| Callback function for                                                  | comms_i2c_user_callback(x) | ユーザコールバック関数名を設定します。                                       |
| Communication                                                          | $(x = 0 - 15)$             | r_zmod4xxx_rx を使用する場合は、                                   |

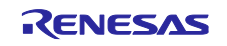

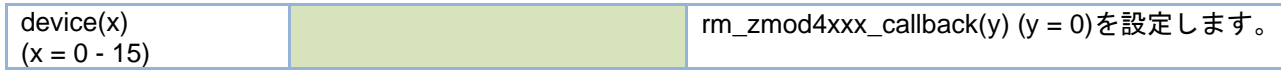

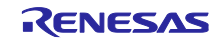

### 7.2.3 RL78 ファミリ

サンプルプロジェクトのプロジェクトツリー上の\zmod4xxx\r\_config\r\_comms\_i2c\_rl\_config.h に定義され ている定数の値を変更することにより、設定を変更することができます。

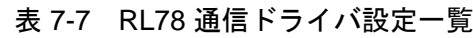

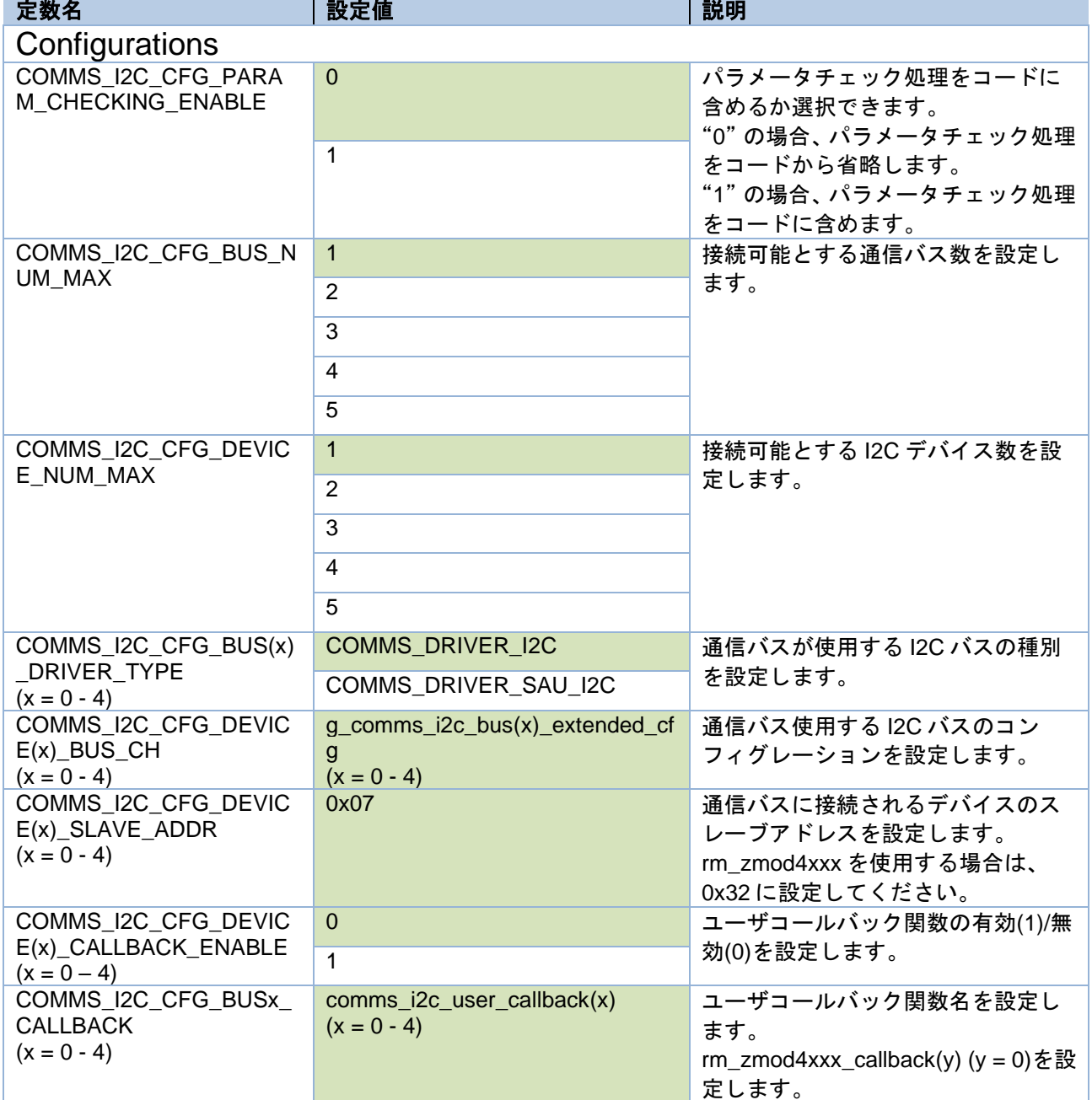

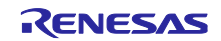

### 7.2.4 RZ ファミリ

FSP Configurator の Stack タブで rm\_comms\_i2c の Stack を選択することにより、Properties タブに設定 可能な項目が表示されます。

設定可能な項目と設定値は以下の通りです。

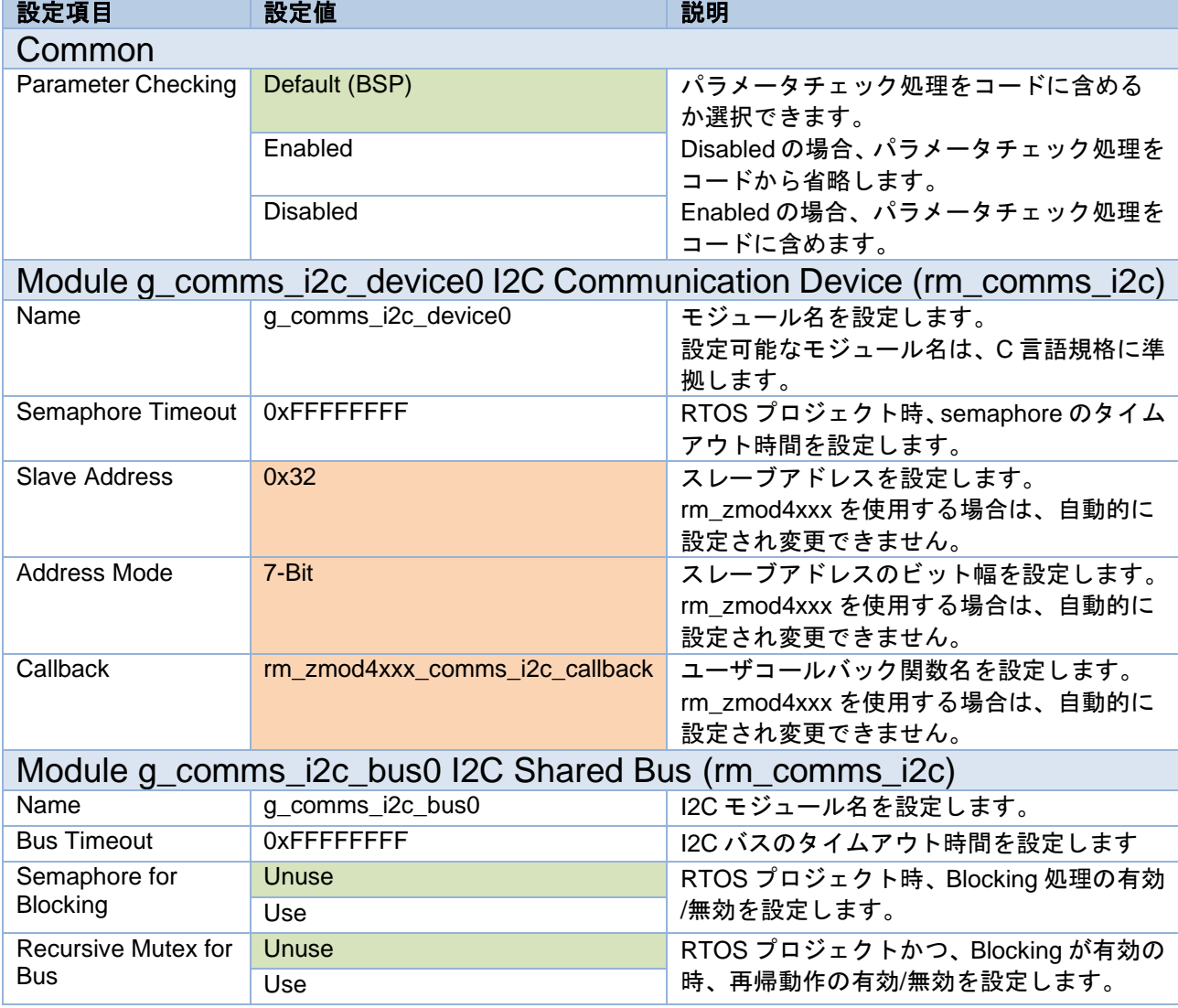

### 表 7-8 RZ 通信ドライバ設定一覧

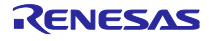

# 7.3 I2C ドライバ設定

### 7.3.1 RA ファミリ

FSP Configurator の Stack タブで r\_iic\_master もしくは、r\_sci\_i2c の Stack を選択することにより、 Properties タブに設定可能な項目が表示されます。

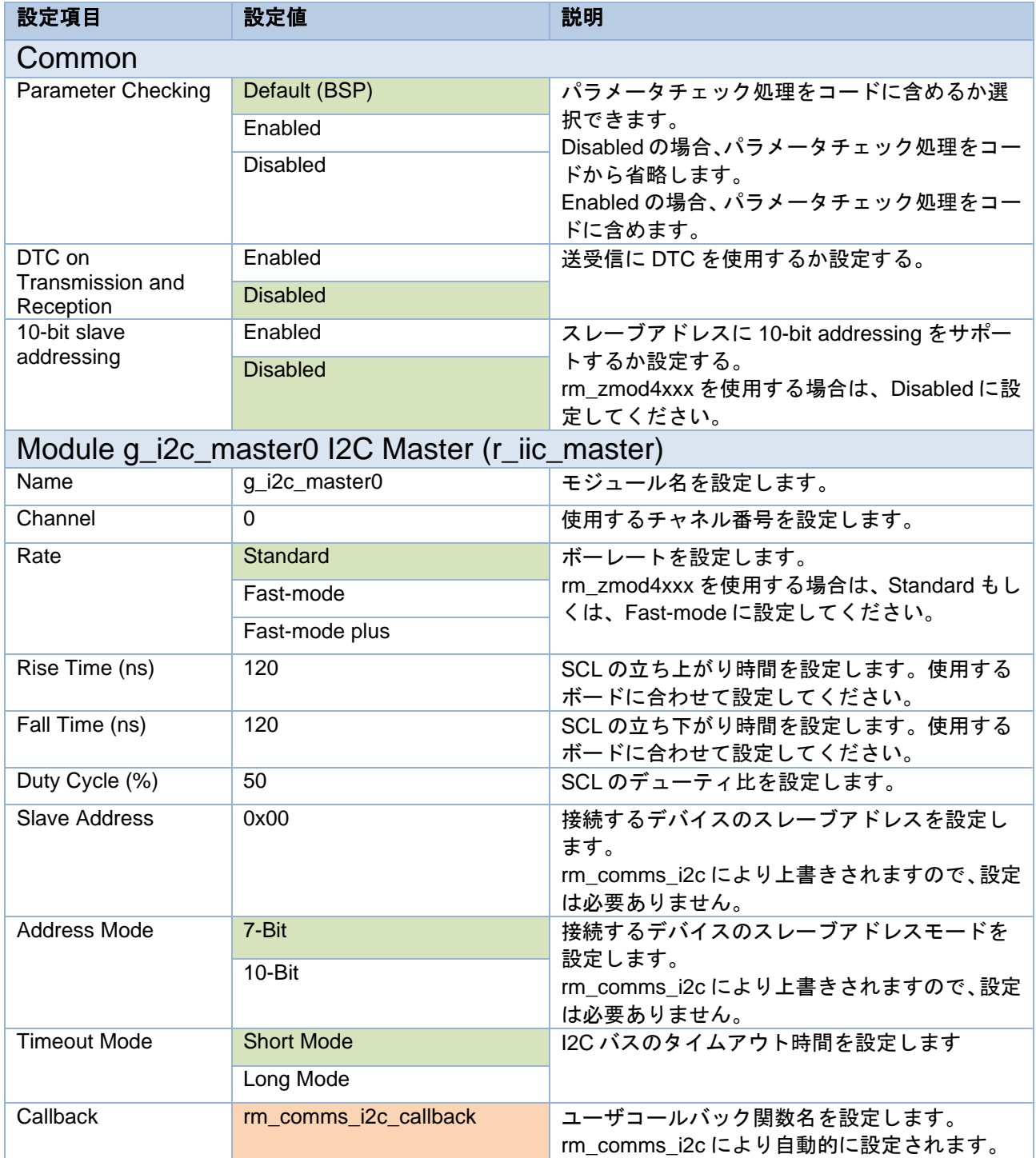

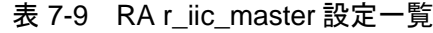

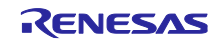

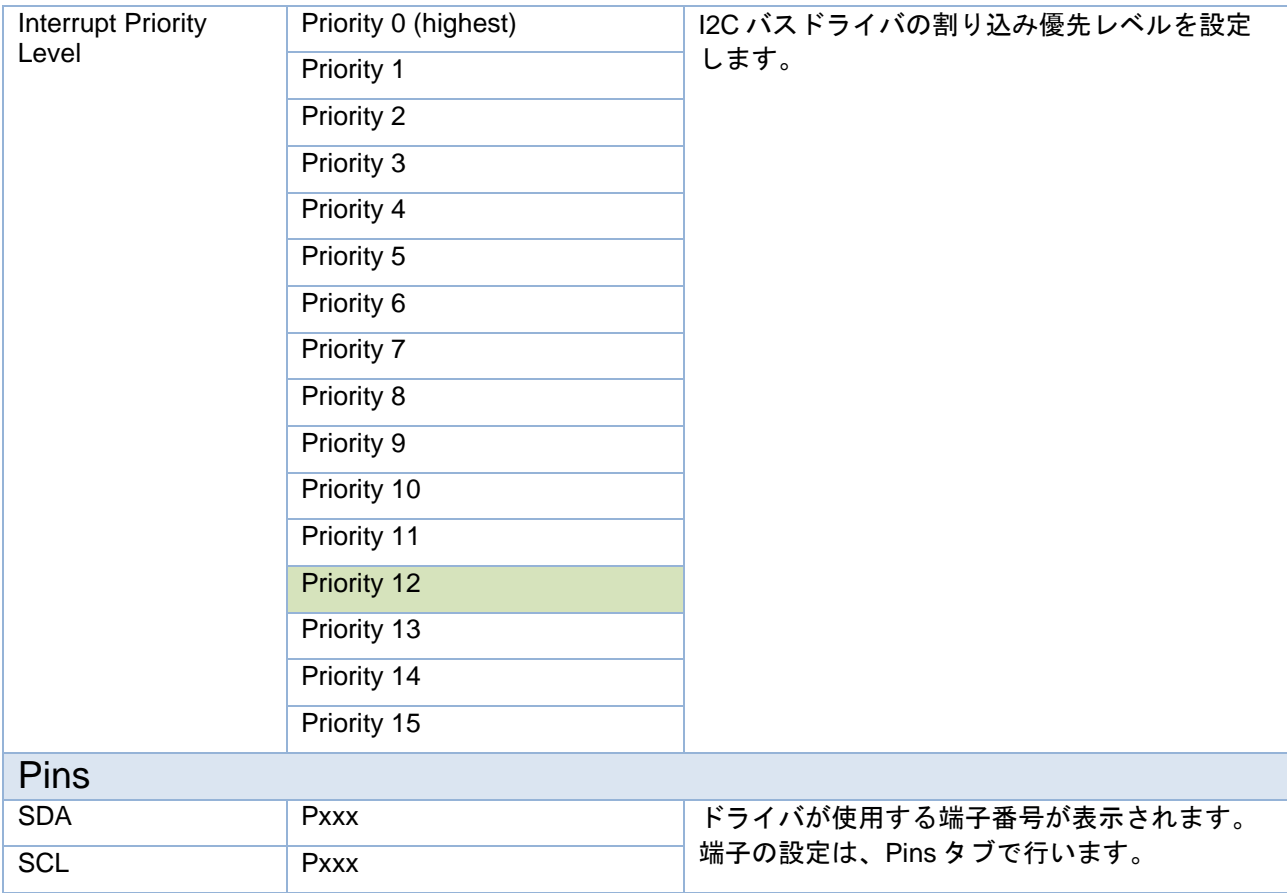

# 表 7-10 RA r\_sci\_i2c 設定一覧

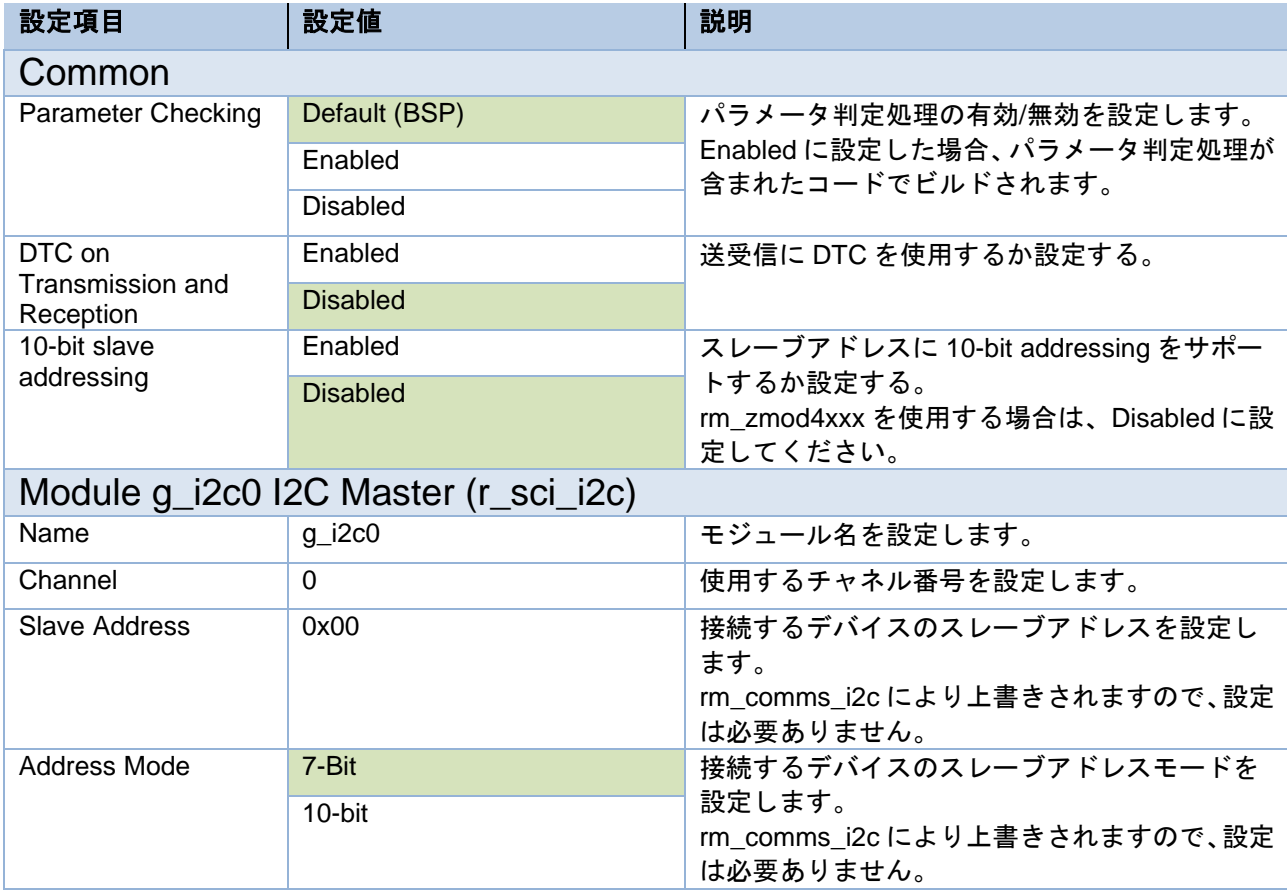

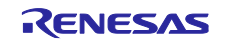

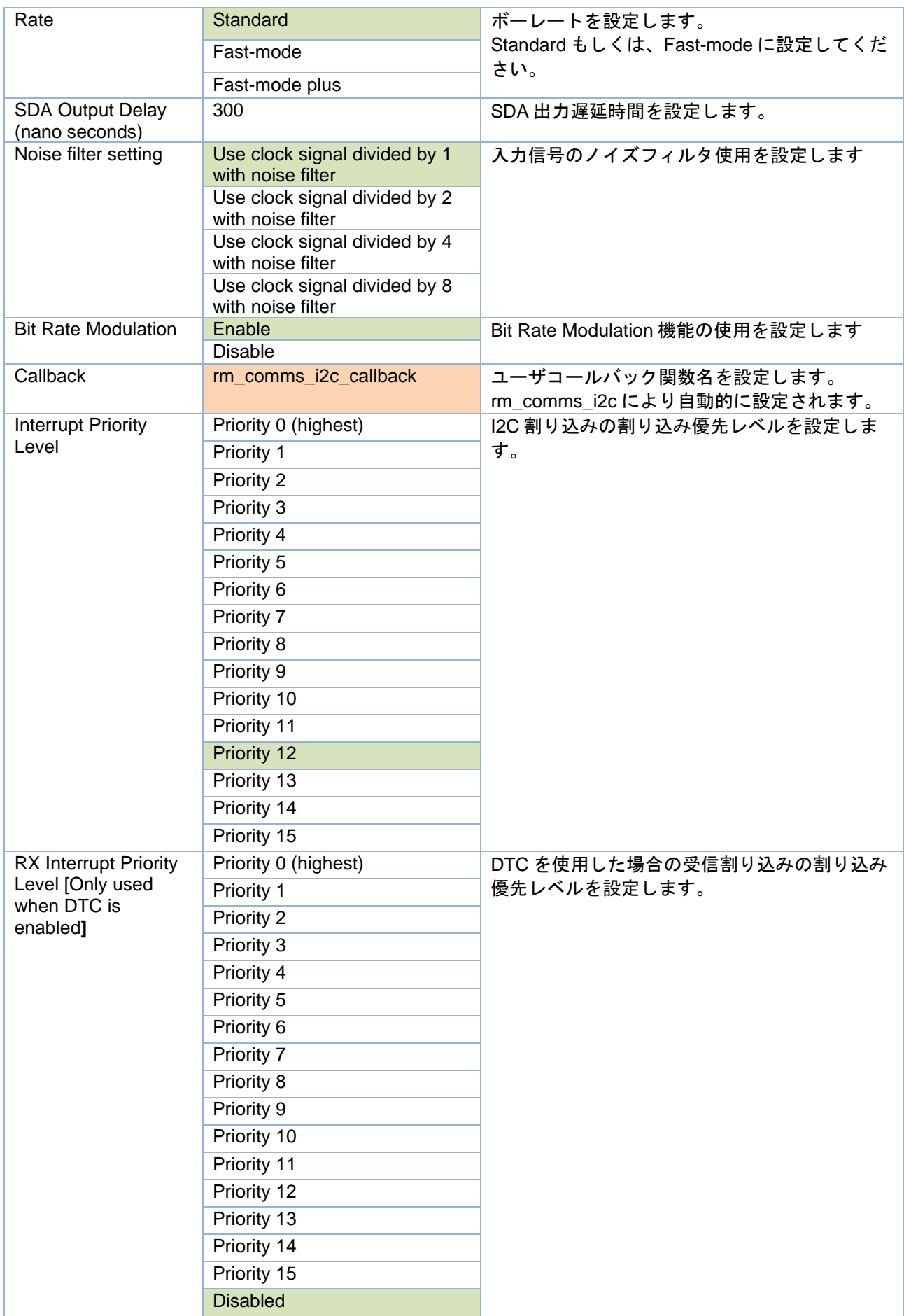

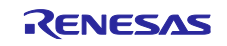

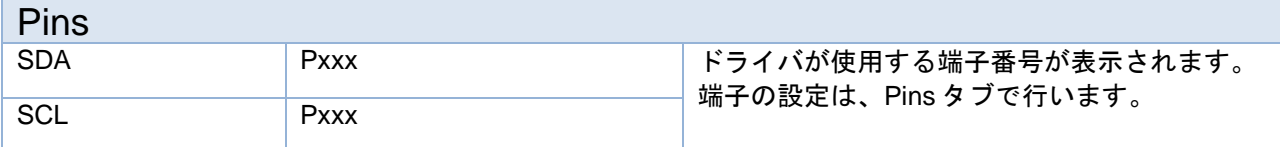

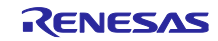

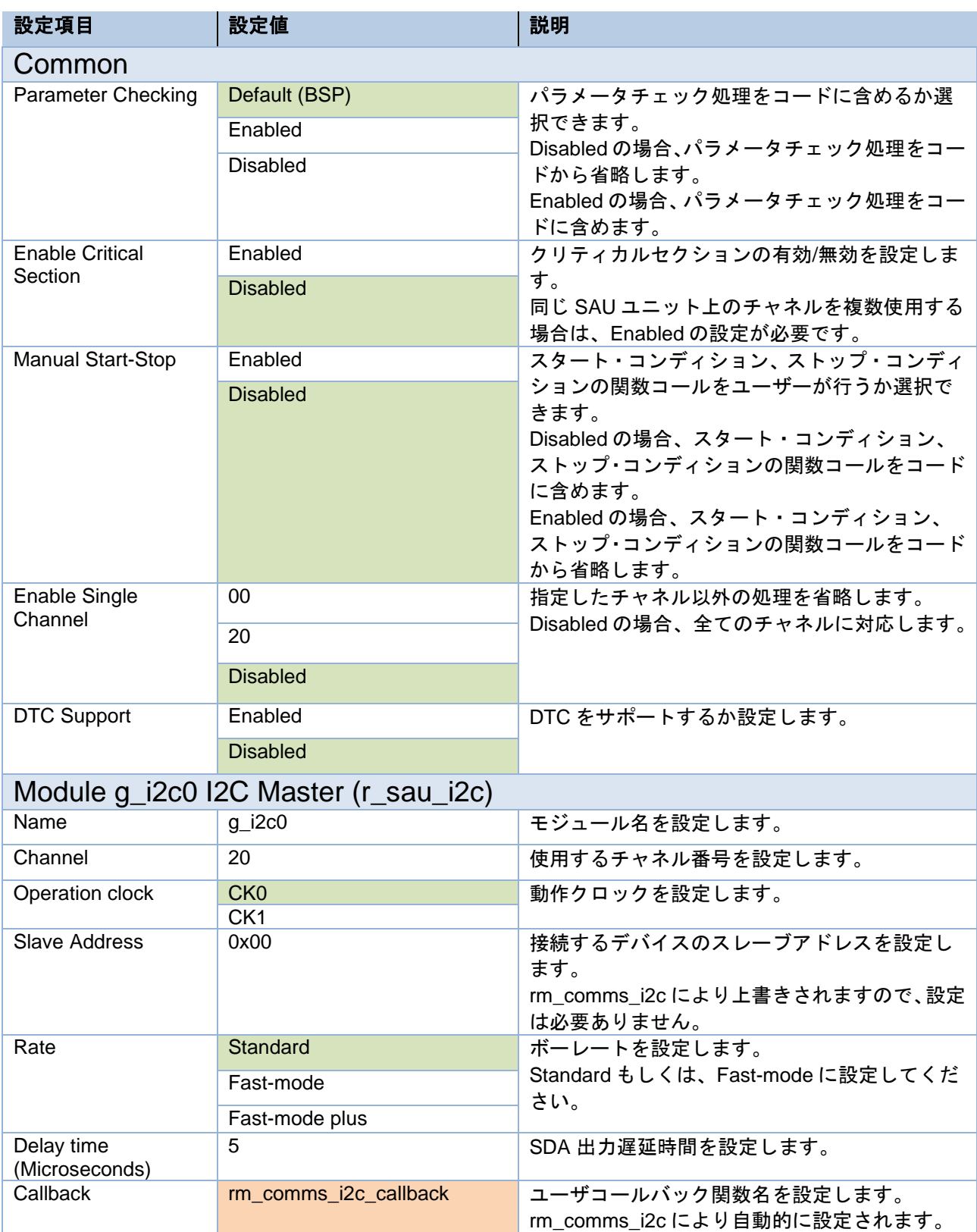

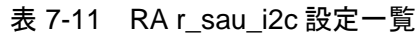

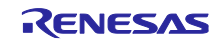

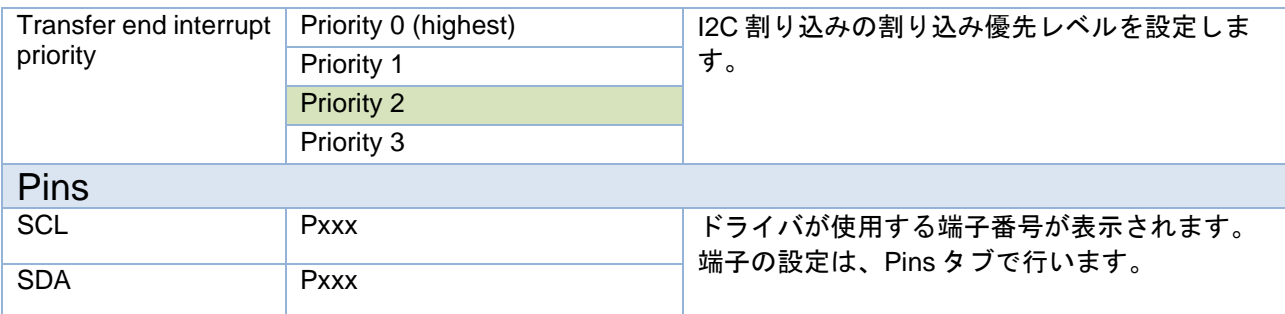

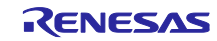

# 7.3.2 RX ファミリ

Smart Configurator の Component タブで r\_riic\_rx もしくは、r\_sci\_iic\_rx コンポーネントを選択することに より、Configure 領域に設定可能な項目が表示されます。

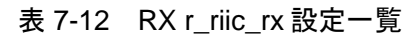

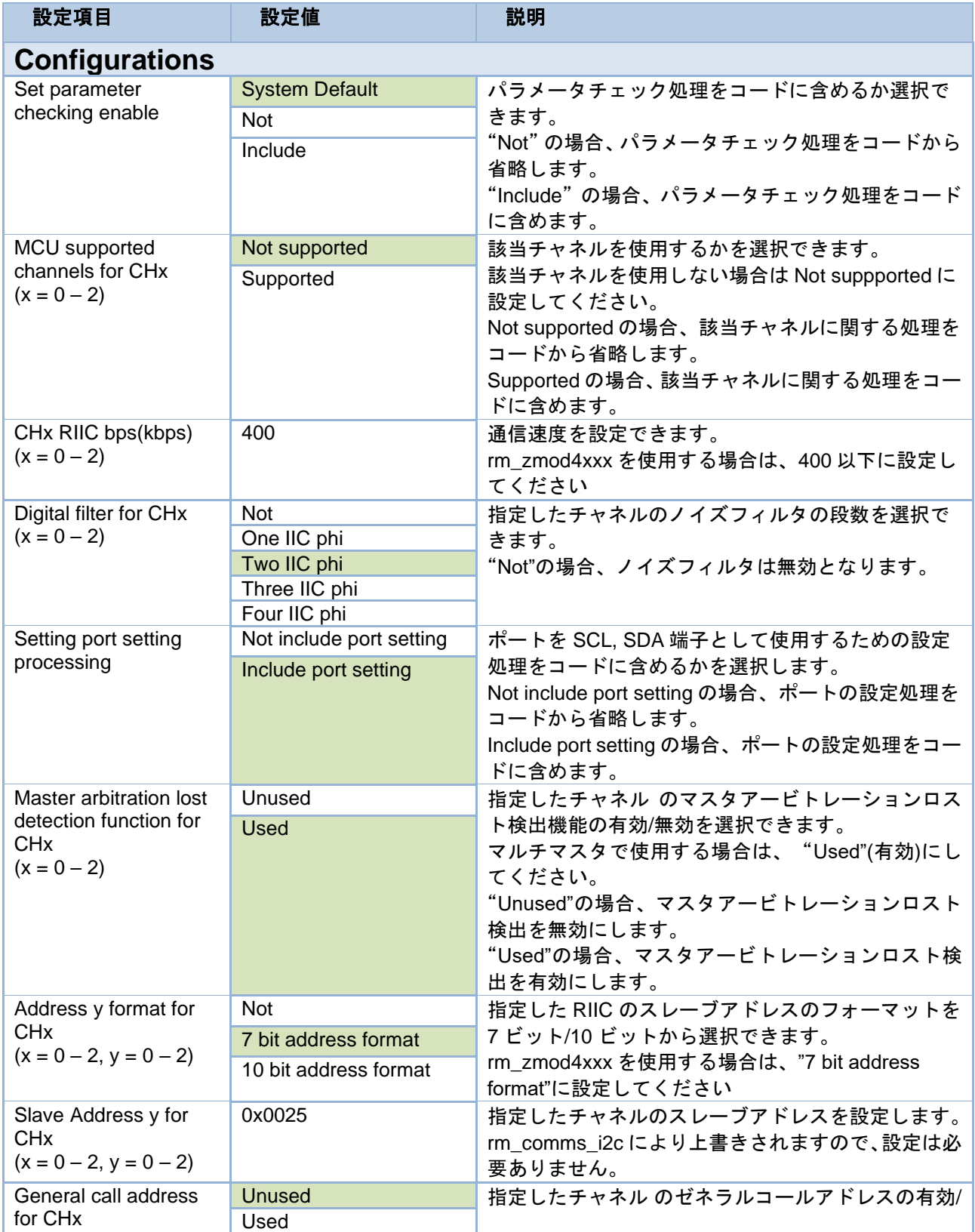

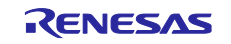

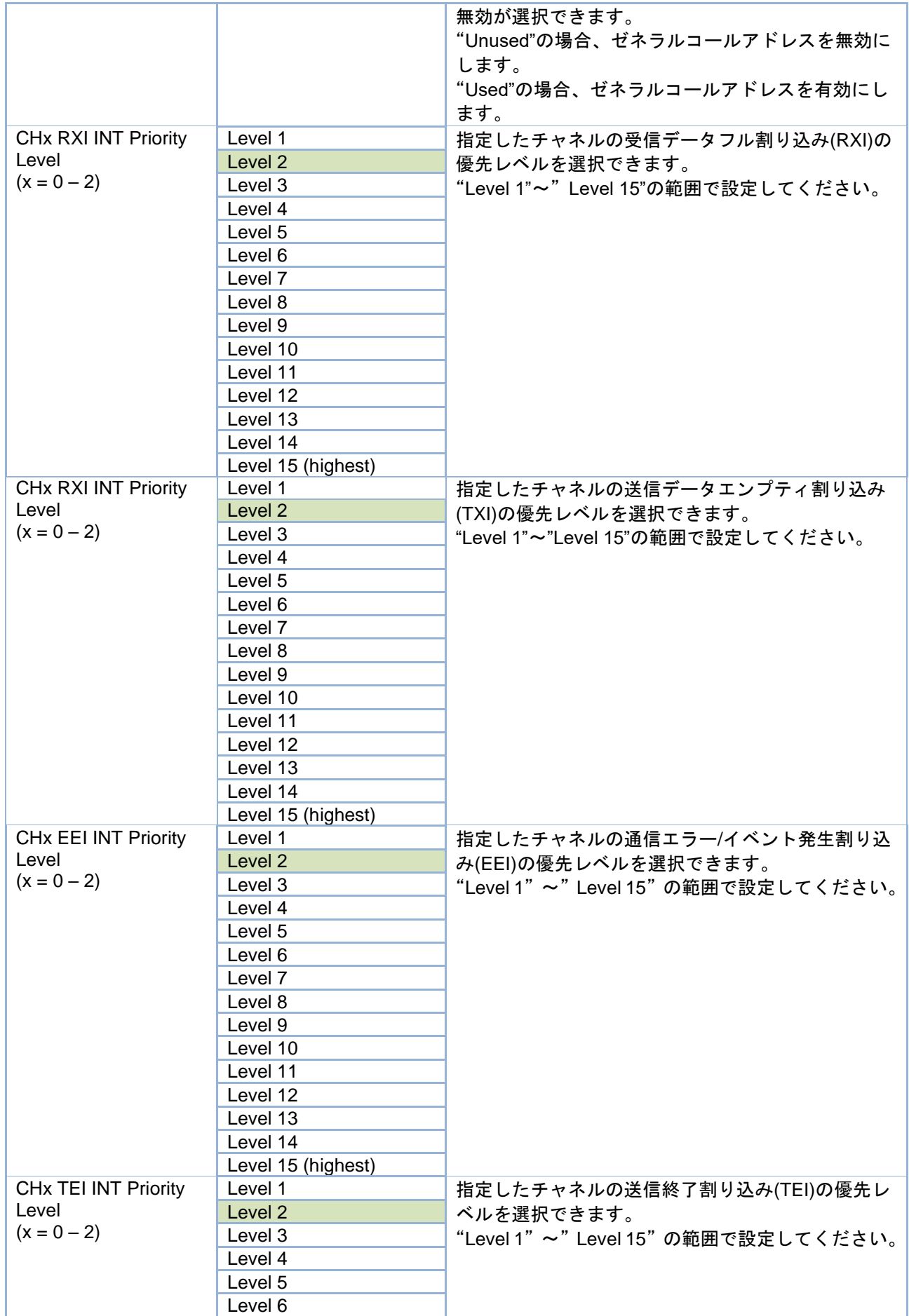

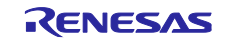

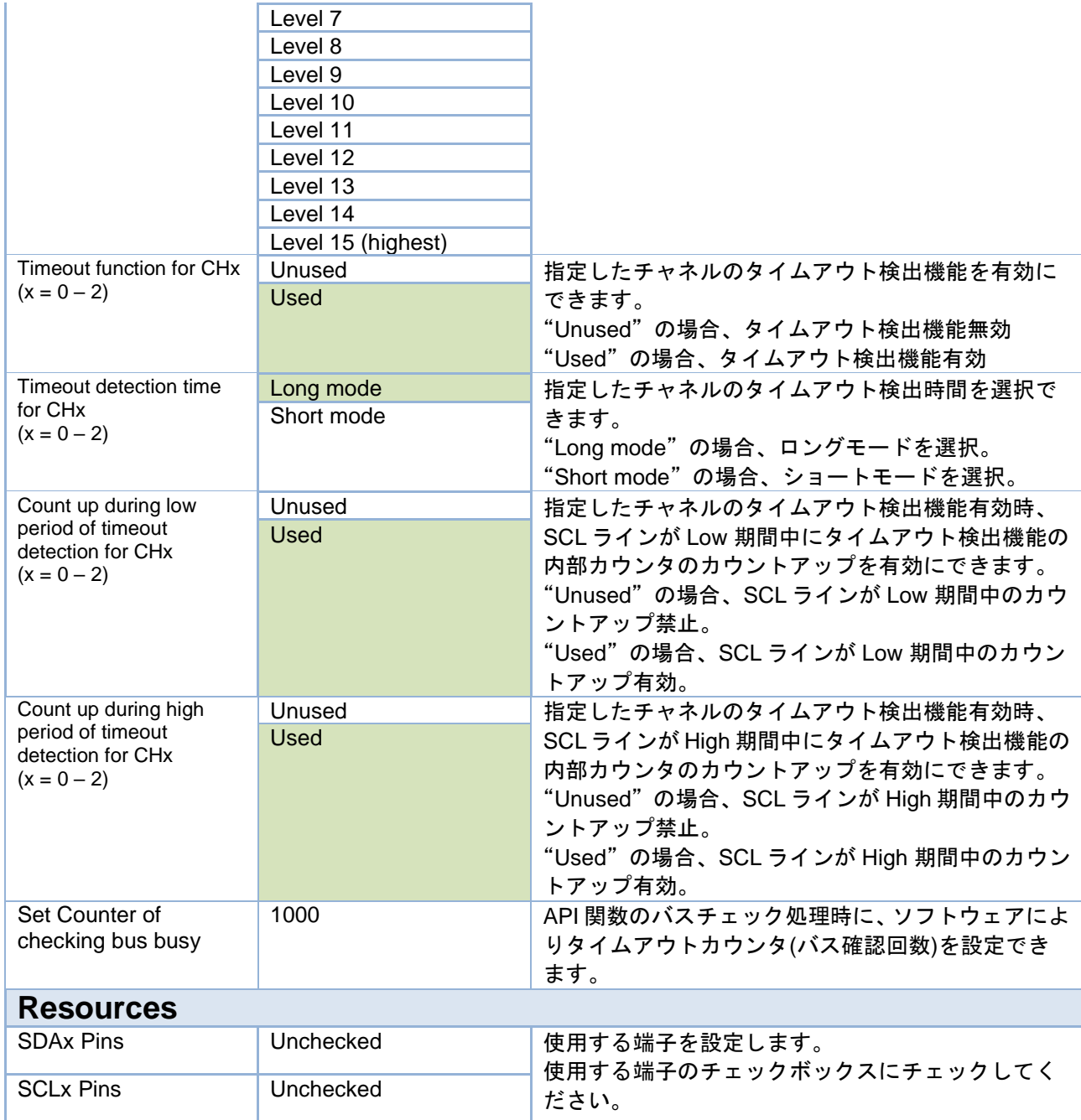

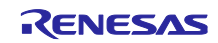

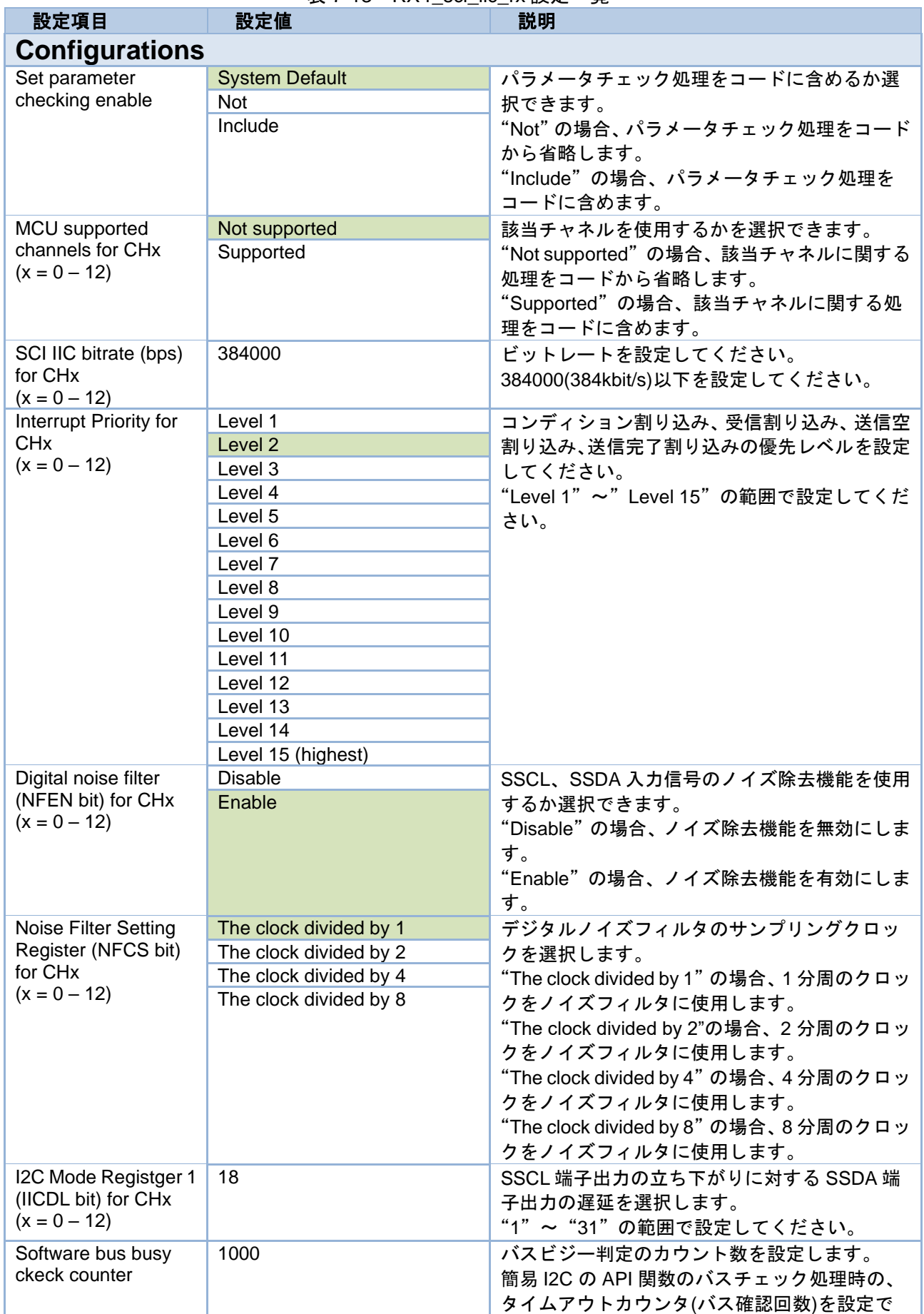

### 表 7-13 RX r\_sci\_iic\_rx 設定一覧

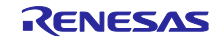

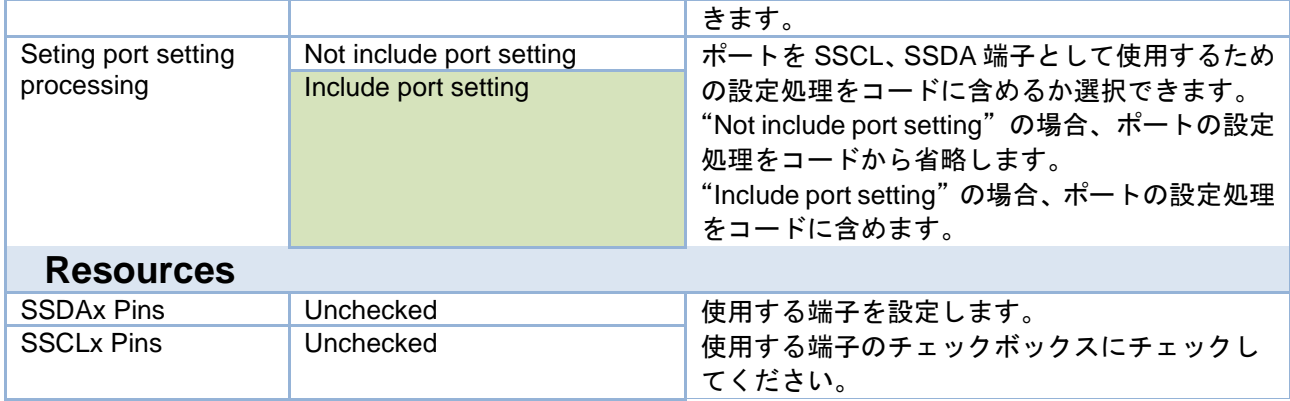

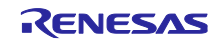

#### 7.3.3 RL78 ファミリ

Code Generator の周辺機能にあるシリアルを選択することで、Peripheral Functions タブに設定可能な項目 が表示されます。

設定可能な項目と設定値は以下の通りです。

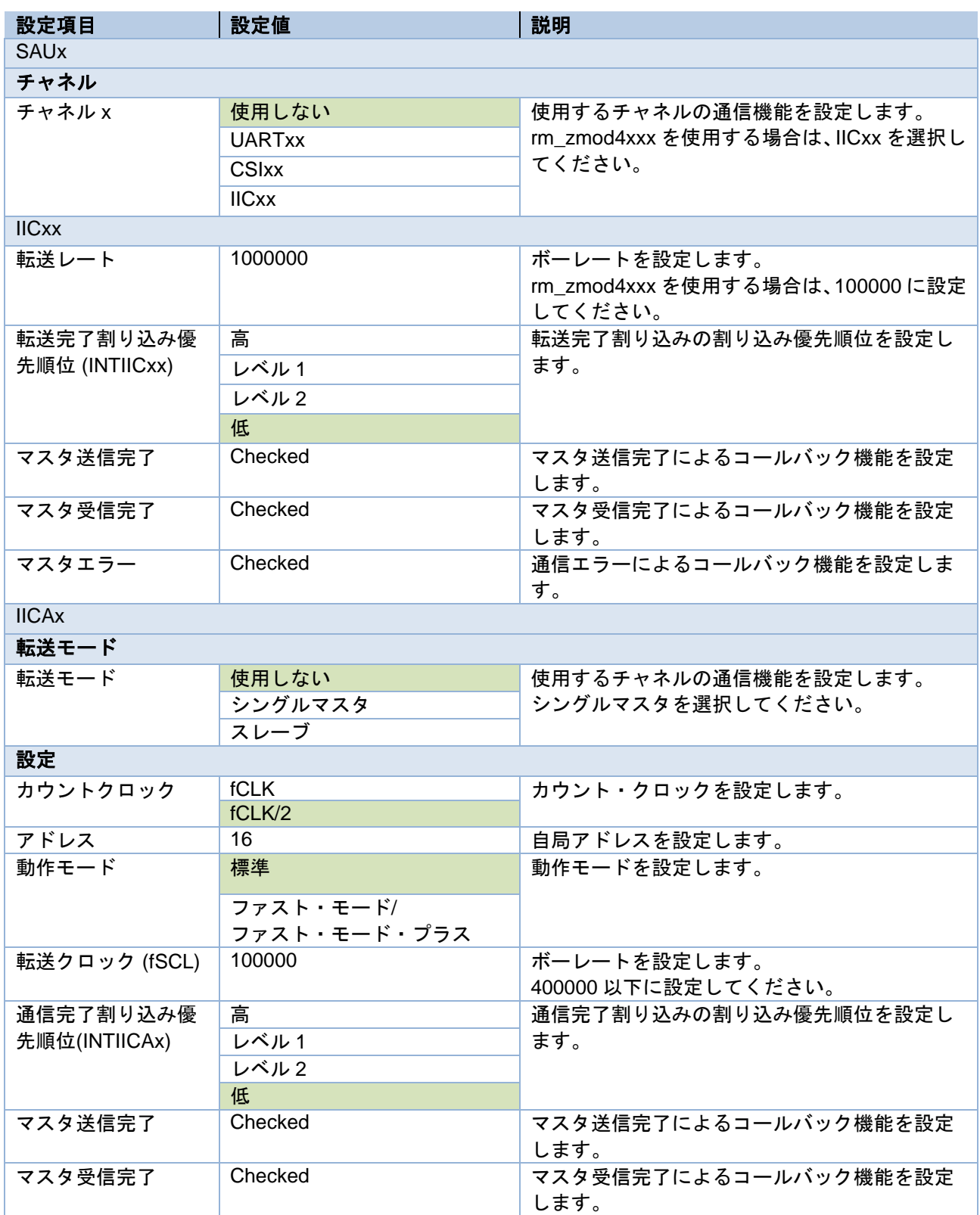

#### 表 7-14 RL78 シリアル設定一覧

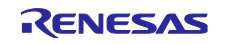

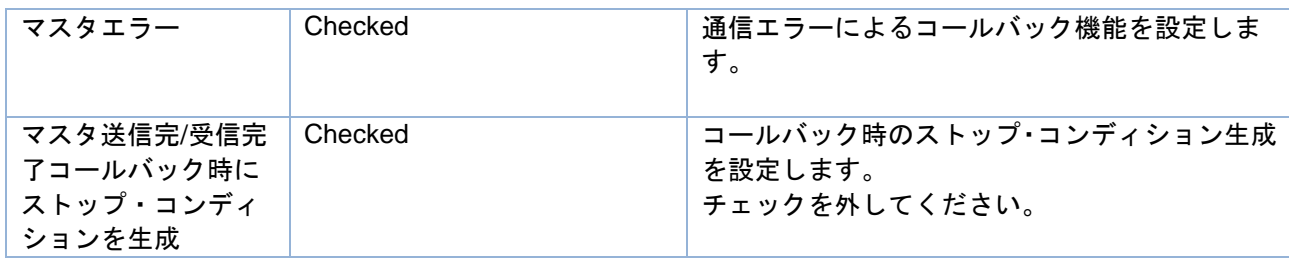

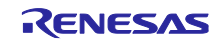

## 7.3.4 RZ ファミリ

FSP Configurator の Stack タブで r\_riic\_master の Stack を選択することにより、Properties タブに設定可 能な項目が表示されます。

設定可能な項目と設定値は以下の通りです。

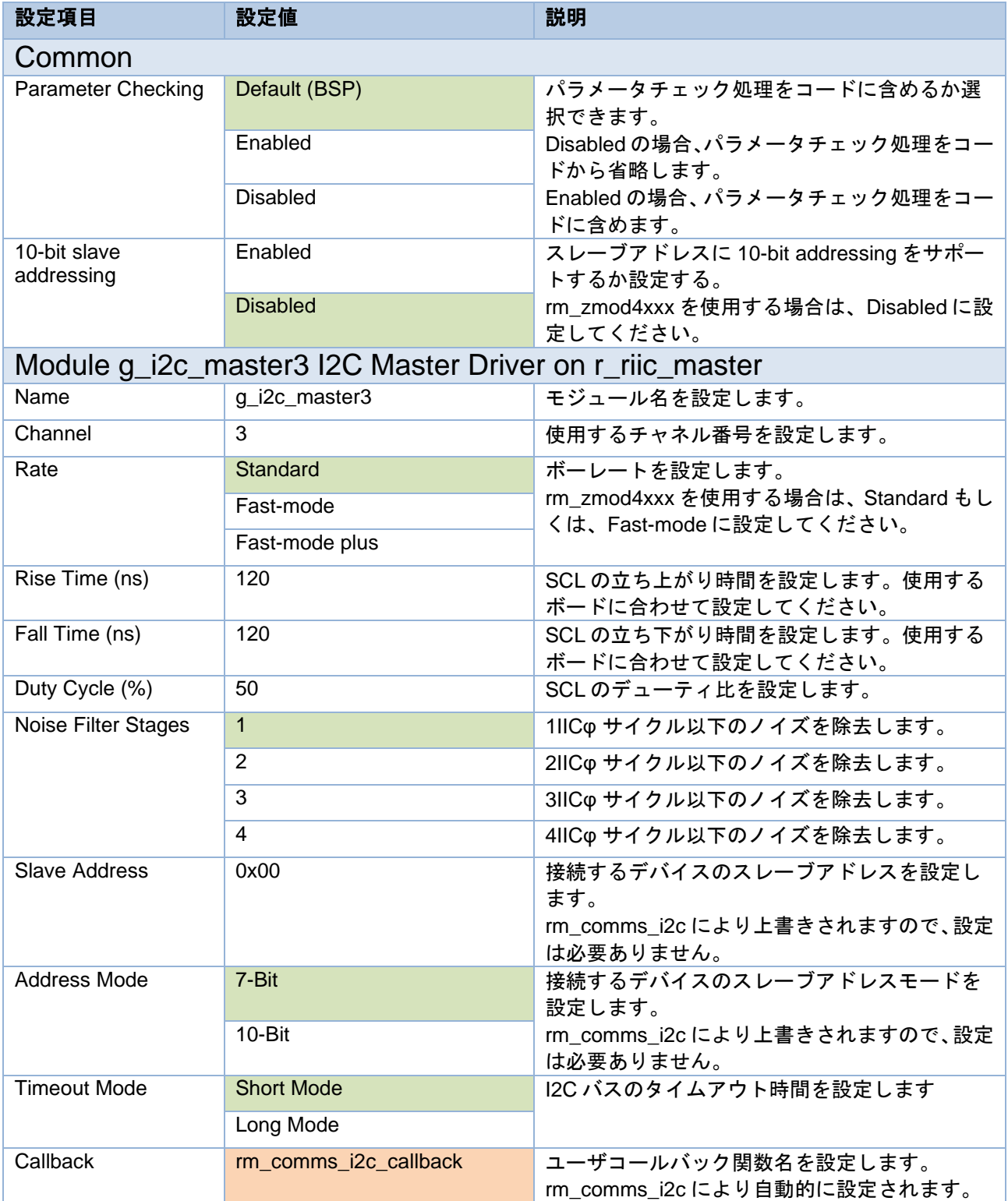

#### 表 7-15 RZ r\_riic\_master 設定一覧

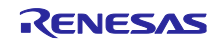

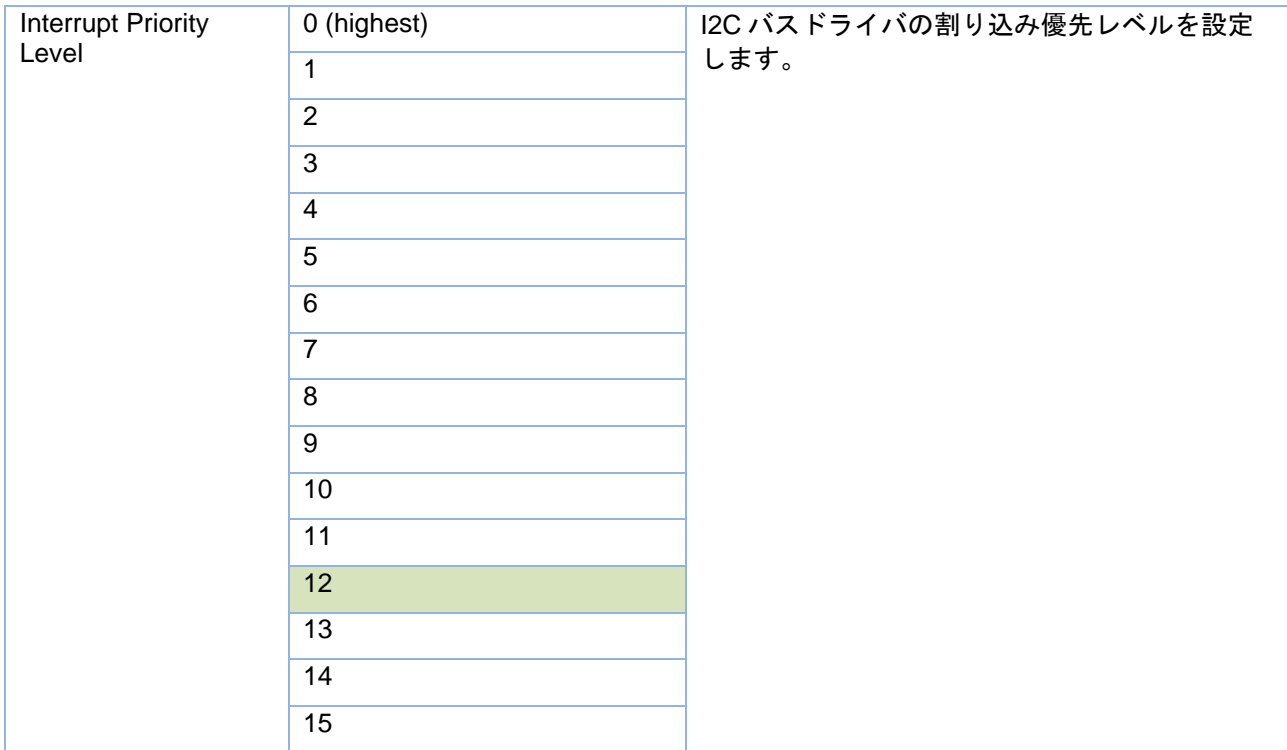

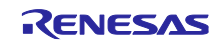

# 7.4 IRQ ドライバ設定

### 7.4.1 RA ファミリ

FSP Configurator の Stack タブで r\_icu の Stack を選択することにより、Properties タブに設定可能な項目 が表示されます。

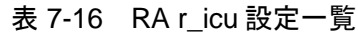

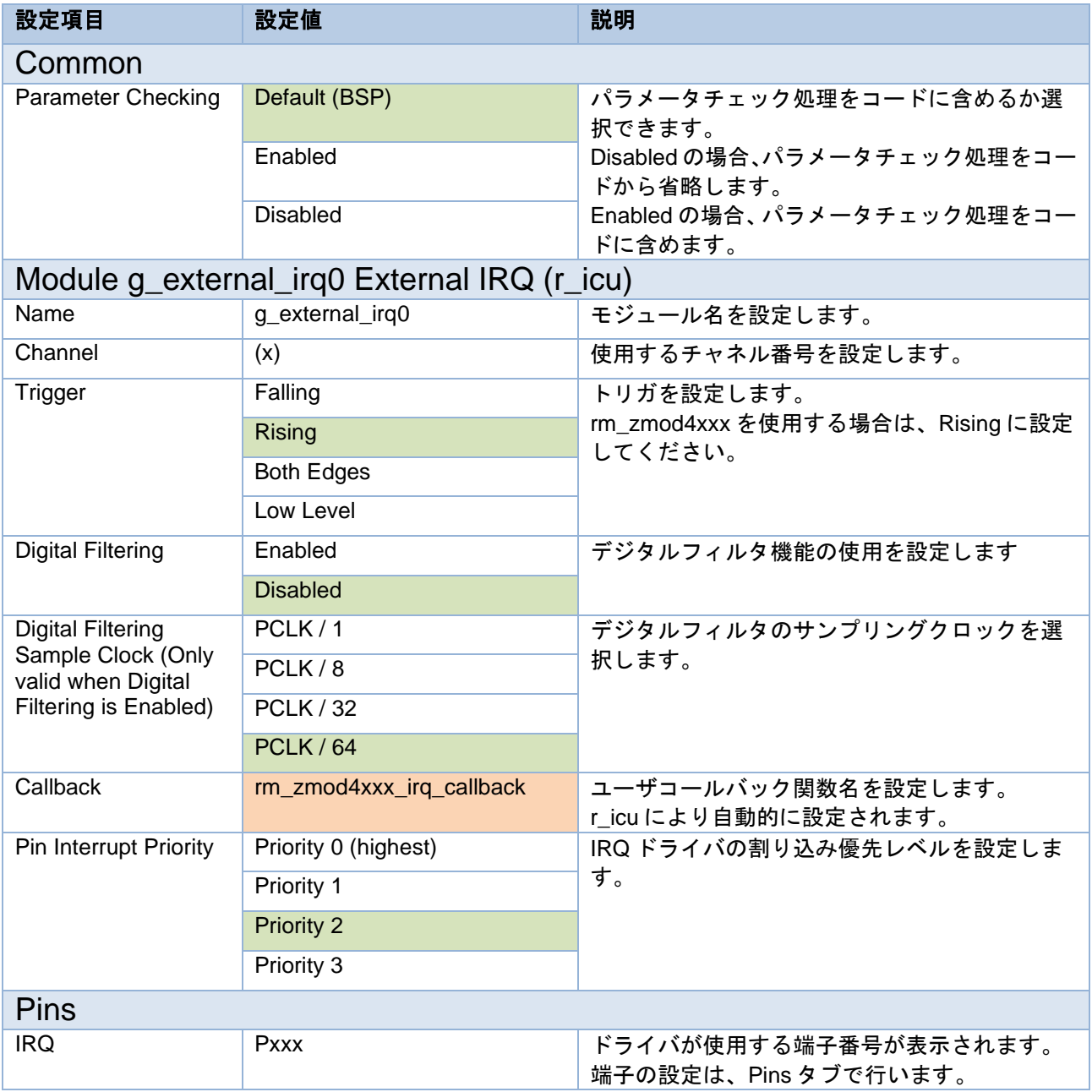

## 7.4.2 RZ ファミリ

FSP Configurator の Stack タブで r\_intc\_irq の Stack を選択することにより、Properties タブに設定可能な 項目が表示されます。

設定可能な項目と設定値は以下の通りです。

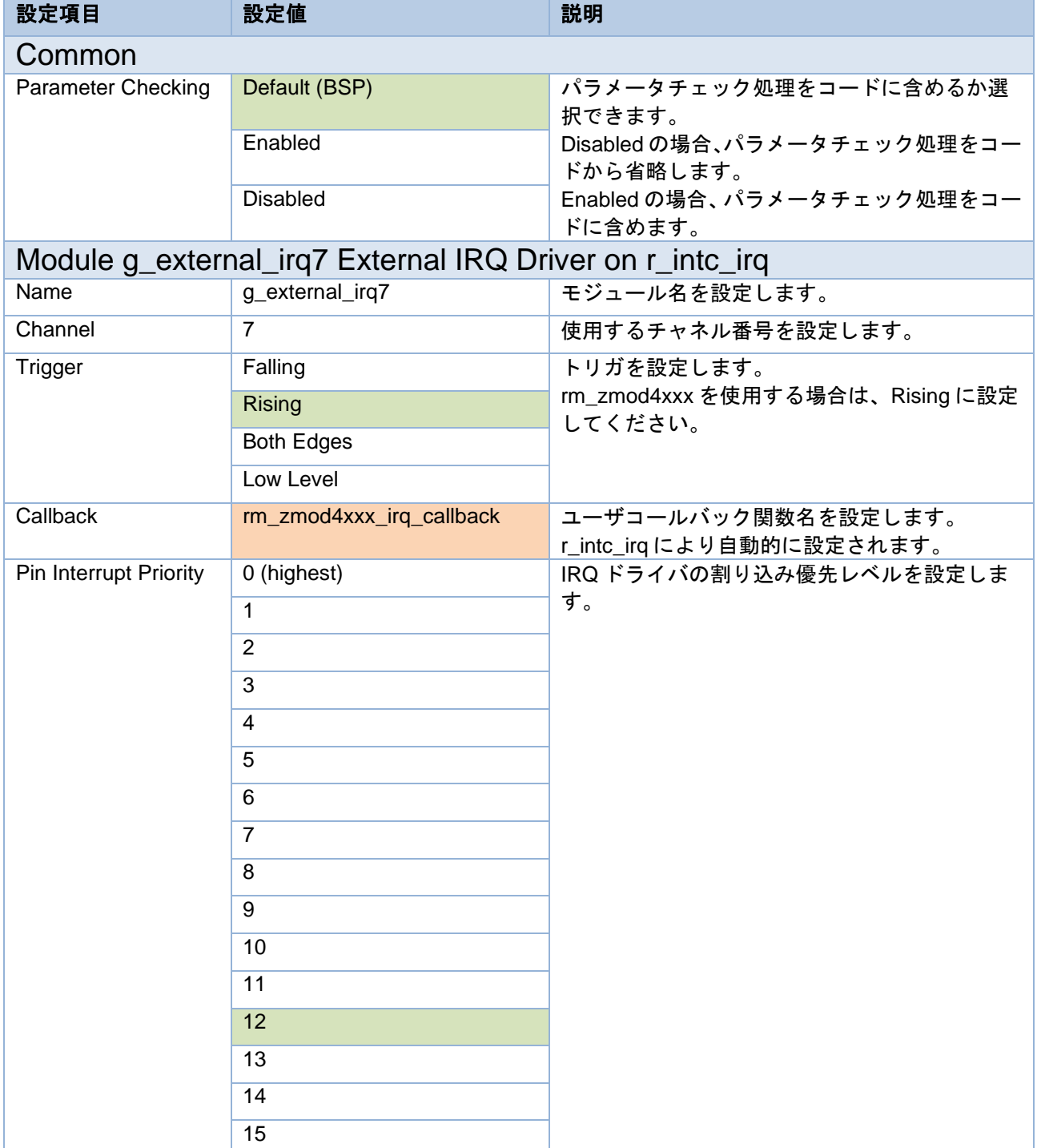

#### 表 7-17 RZ r\_intc\_irq 設定一覧

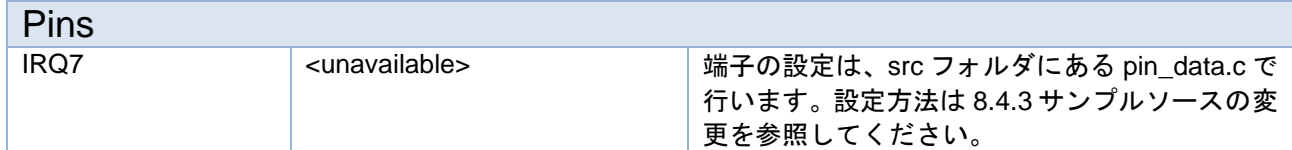

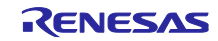

8. デバイス変更ガイド

サンプルプロジェクトを異なるデバイスで動作させるには、以下の手順に従ってください。 移行元デバイスのサンプルプロジェクトは、事前に Workspace にインポートしてください。

8.1 RA サンプルプロジェクト

サンプルプロジェクトを変更する場合の手順は以下の通りです。

本章解説では、例としてサンプルプロジェクト" ZMOD4xxx\_RA6M4\_NonOS"から、EK-RA2E1 ボードで使 用できるプロジェクトへの変更手順を記載します。

ただし、元のサンプルプロジェクトと異なる I2C ドライバを使用する場合の変更手順は、FPB-RA0E1 ボー ドを対象として記載します。

また、PMOD1 の記述については"OptionType6A"を適用したボードを使用する場合の手順となります。

8.1.1 サンプルプロジェクトのインポート

メニューから、インポートを選択します。

表示されたインポートウィンドウで、"Rename & Import Existing C/C++ Project into Workspace"を選択し、 [Next]ボタンを押下します。

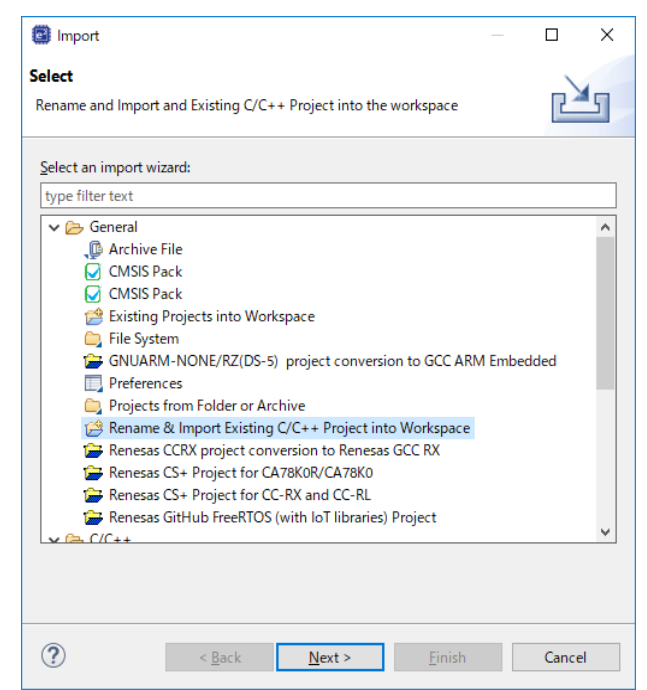

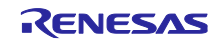

[Browse]ボタンを押下し、フォルダの選択ウィンドウを表示します。

インポート済みのサンプルプロジェクトから、移行元デバイスのプロジェクトのフォルダを選択し、[フォ ルダの選択]ボタンを押下します。

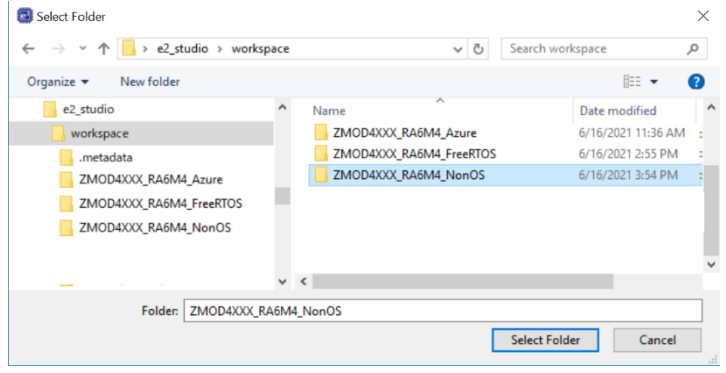

プロジェクト名の入力および、移行元デバイスのプロジェクトを選択し、[Finish]ボタンを押下します。

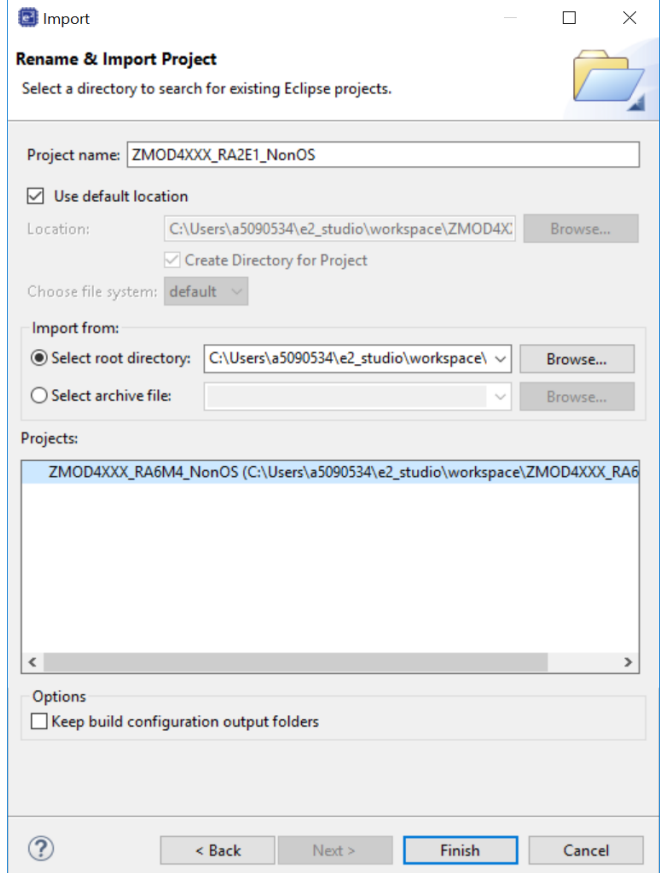

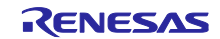

#### 8.1.2 FSP Configurator の設定変更

プロジェクトツリーの Configuratorn.xml をダブルクリックし、FSP Configurator を開きます。

#### 8.1.2.1 BSP タブの設定変更

Board および Device を変更します。

ルネサス製ボードに変更する場合は、Board の設定のみ変更してください。

ルネサス製以外のボードに変更する場合は、Board を"Custom User Board (Any Device)"に変更後、Device を使用するデバイスに変更してください。

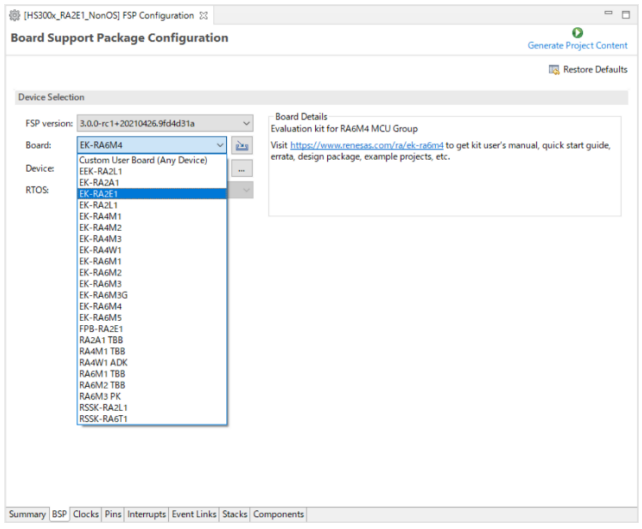

8.1.2.2 Clocks タブの設定変更

クロック設定を変更します。

Board を"Custom User Board (Any Device)"に変更した場合は、使用するボードに合わせてクロック設定を 変更してください。

Board をルネサス製ボードに変更した場合は、自動的に設定が変更されます。

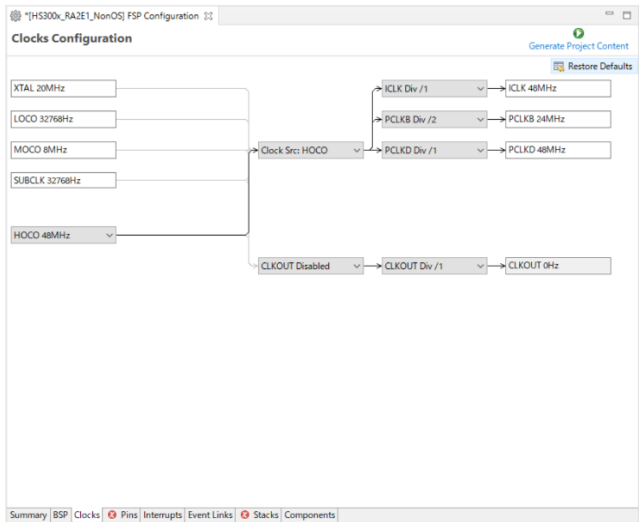

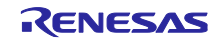

8.1.2.3 Pins タブの設定変更

使用するボードに合わせて、端子設定を変更します。

ルネサス製ボードを使用する場合は、Select Pin Configuration を"RA6M4 EK"から使用するボードに変更す ることで、自動的に割り当てが行われます。

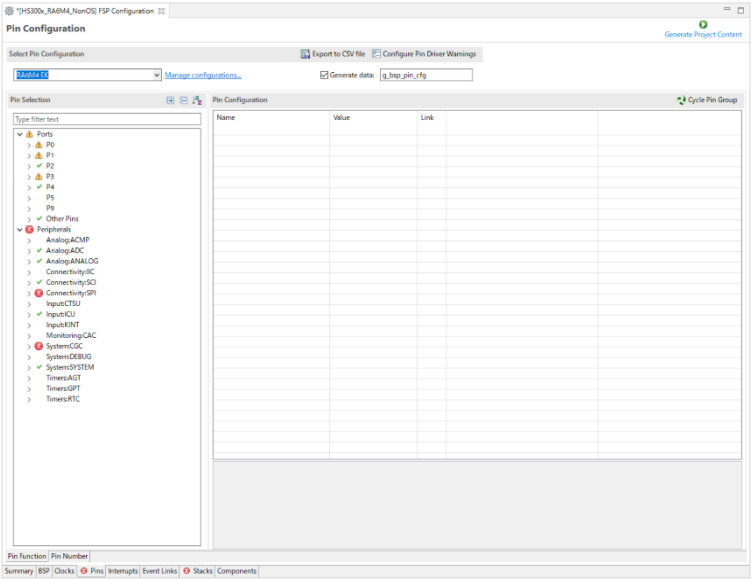

Select Pin Configuration のメニューに変更したいボードが表示されない場合は、[Manage Configuration]を クリックし、表示された Manage Pin Configuration ウィンドウで、使用したいボードを選択してください。

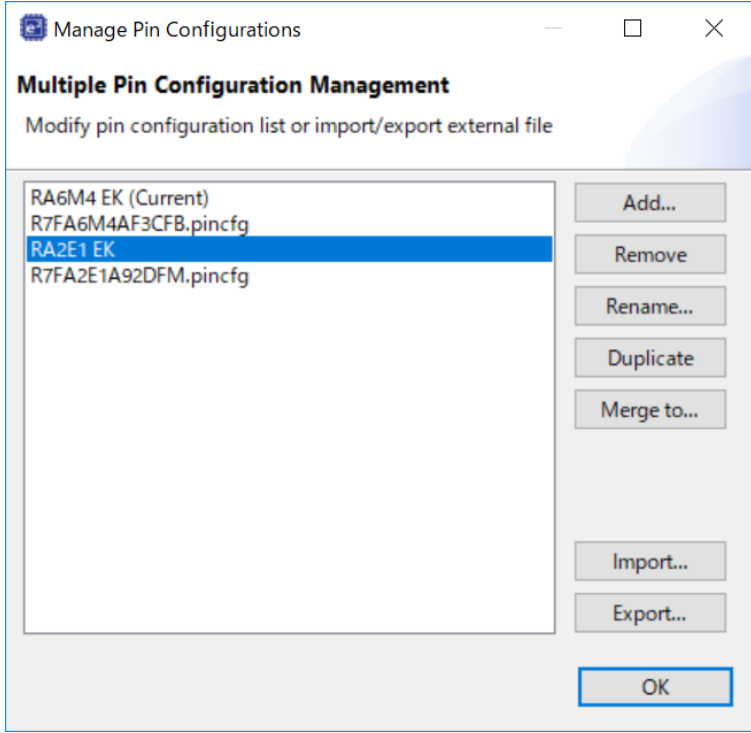

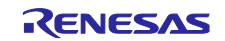

ただし、EK-RA2E1 ボードの場合、上記の割り当てでは PMOD Type 2A に対応した SPI 通信の端子設定が 適用されます。

このサンプルソフトウェアでは、PMOD Type 6A を使用するため、PMOD Type 6A に対応した I2C 通信の 端子設定への変更が必要です。

EK-RA2E1 ボードでは、PMOD1 に SCI2、PMOD2 に SCI1 が割り当てられています。

PMOD1(OptionType6A)を使用する場合は P301と P302が、PMOD2 を使用する場合は P401 と P402 が I2C 通信を行う端子となるため、Select Pin Configuration の自動割り当て後、Pin Configuration にて再設定を行 います。

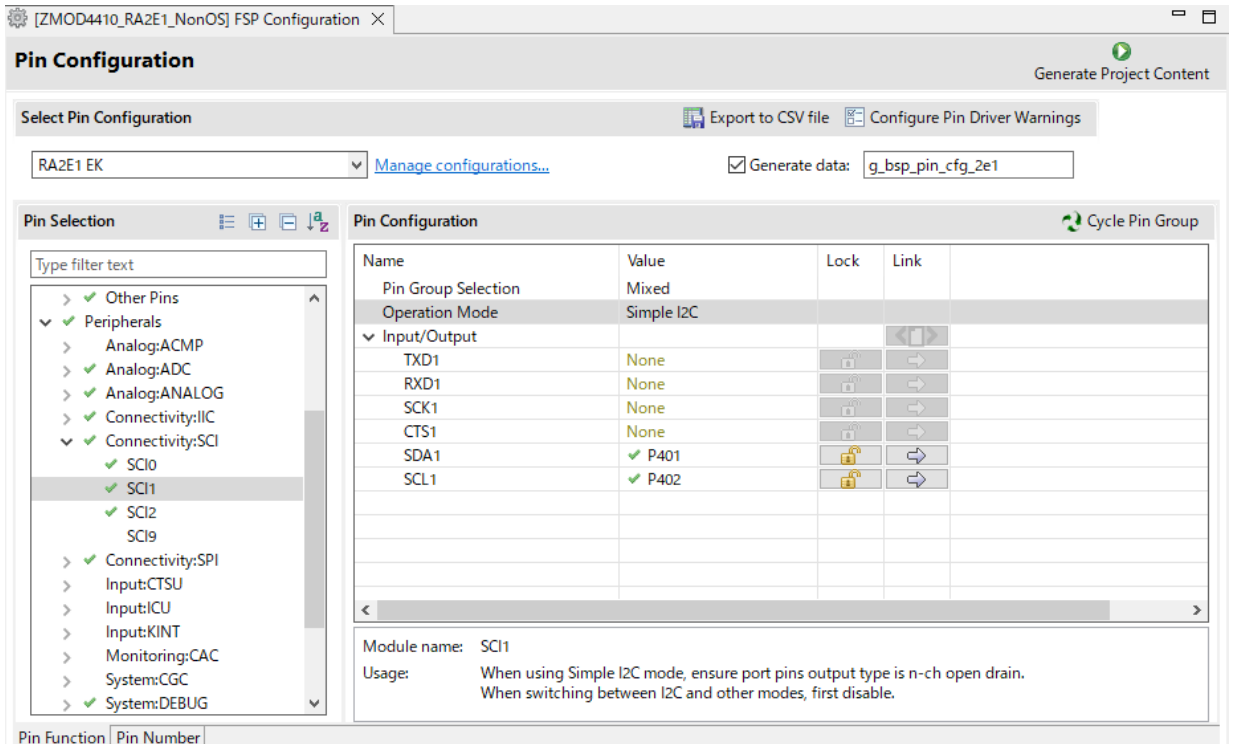

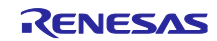

センサの割り込み信号端子として IRQ が存在しますが、Select Pin Configuration の自動割り当てでは端子 設定が行われません。

EK-RA2E1 ボードでは、PMOD2 に IRQ6 が割り当てられています。

PMOD2 を使用する場合は P409 を IRQ6 端子として設定する必要があります。

PMOD1(OptionType6A)を使用する場合は IRQ が使用できません。8.1.4 IRQ [を使用しない場合の変更を](#page-75-0)参 照してください。

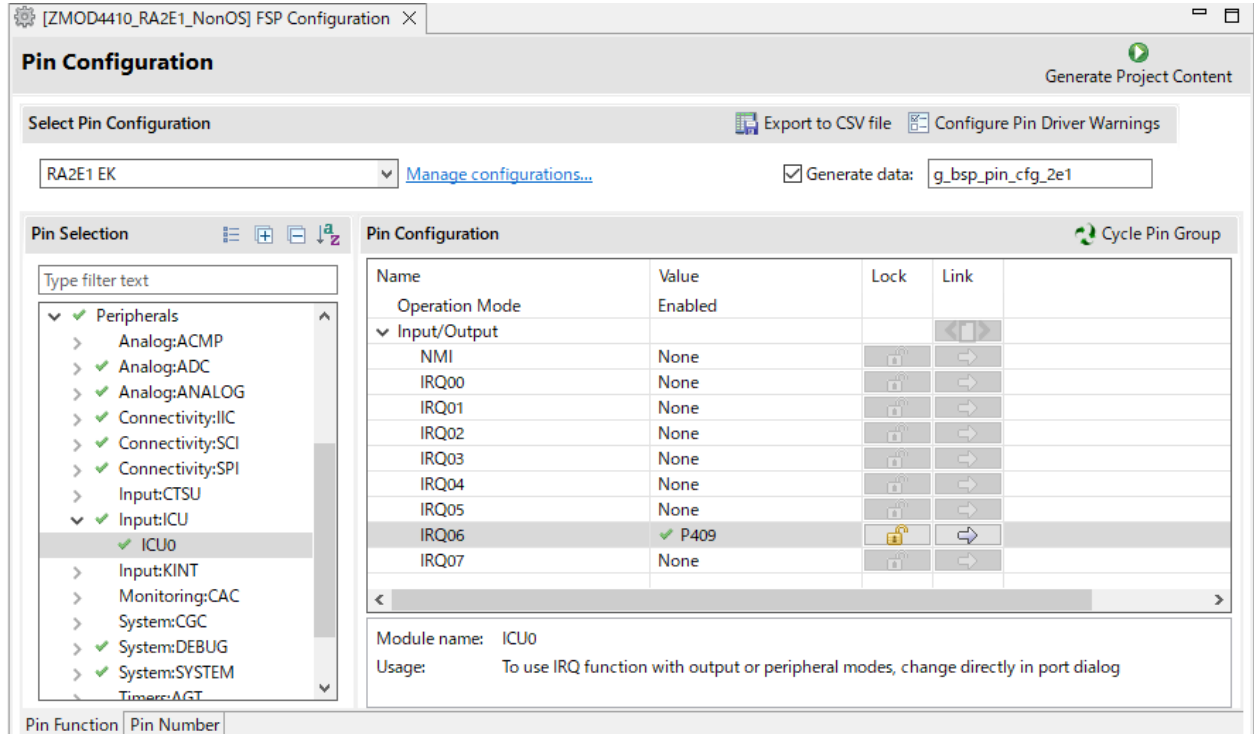

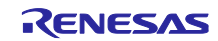

Select Pin Configuration では Type 2A として自動割り当てされるため、Type 6A の RESET 端子に該当す る端子を汎用 I/O ポート端子に変更する必要があります。

PMOD1(OptionType6A)の場合は P101 を、PMOD2 の場合は P400 を、汎用 I/O ポートに変更してくださ い。

Mode は"Output mode (initial High)"を選択してください。

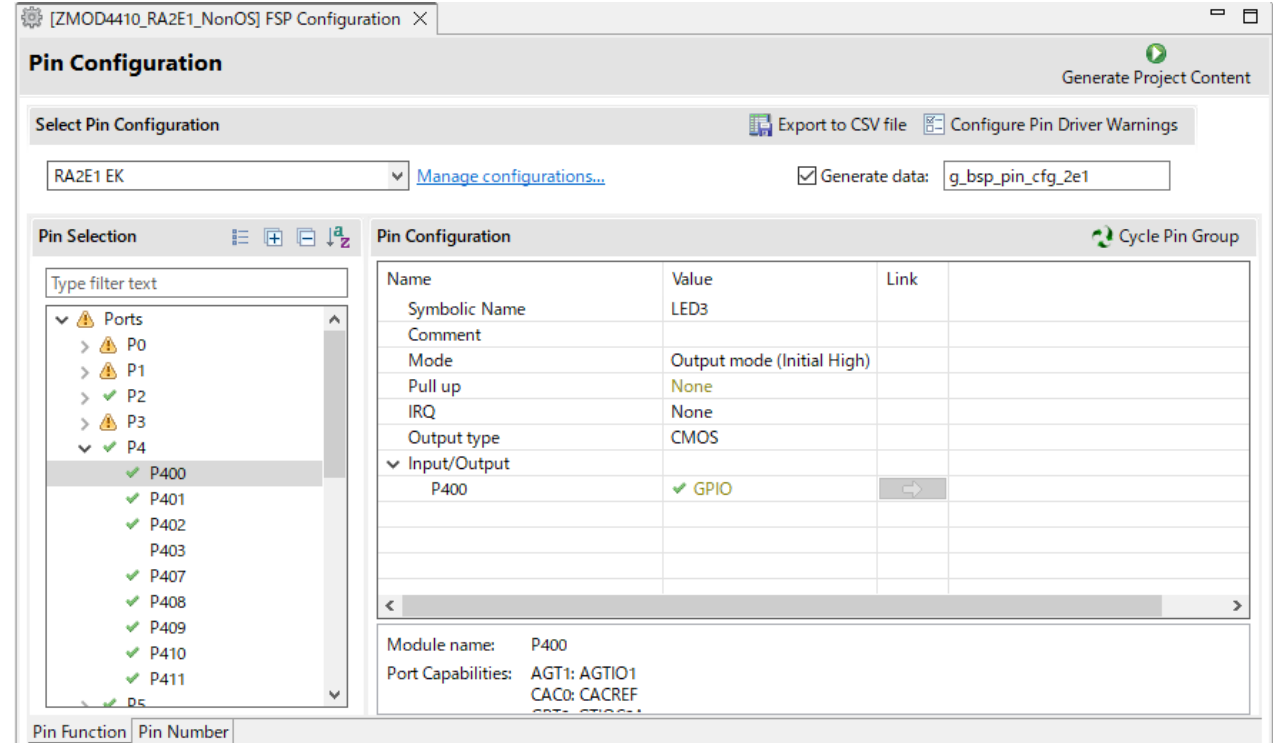

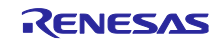

端子設定の生成を有効にするには、[Generate data]にチェックを入れ、テキストボックスに任意の名称を 入力してください。

入力された名称は設定した端子構成に紐付けられるため、他の端子構成と重複しないよう、固有の名称と してください。

#### 例の場合、"g\_bsp\_pin\_cfg\_2e1"です。

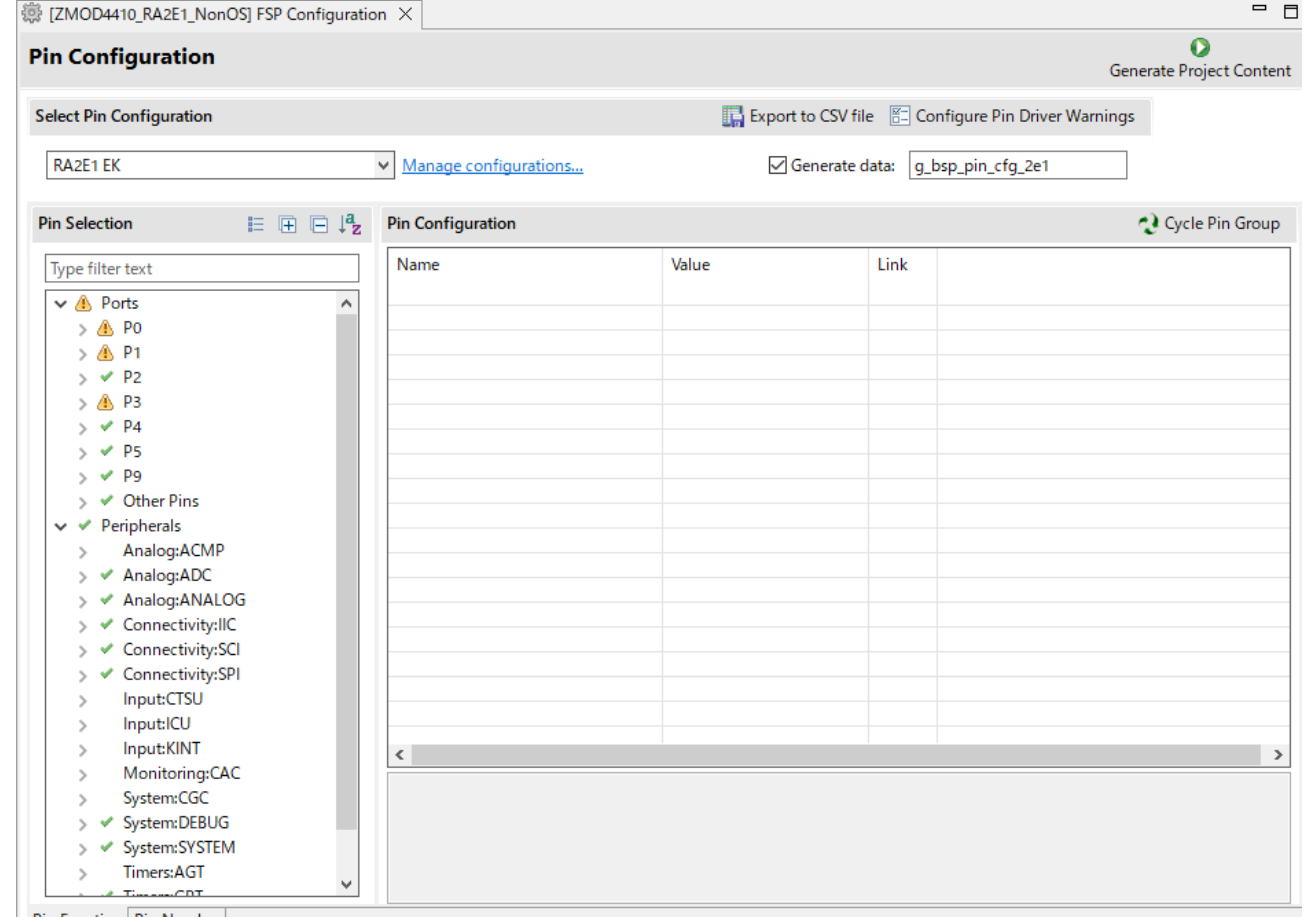

Pin Function Pin Number

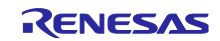

8.1.2.4 Stacks タブの設定変更

各コンポーネント設定を変更します。

使用するボードに合わせて、I2C ドライバの設定を変更してください。

- (1) I2C ドライバ
- (a) 変更元のサンプルプロジェクトと同じ I2C ドライバを使用する場合

EK-RA2E1 ボードでは、PMOD1 に SCI2、PMOD2 に SCI1 が割り当てられています。

PMOD1 を使用する場合は channel を 2 に、PMOD2 を使用する場合は channel を 1 に設定します。

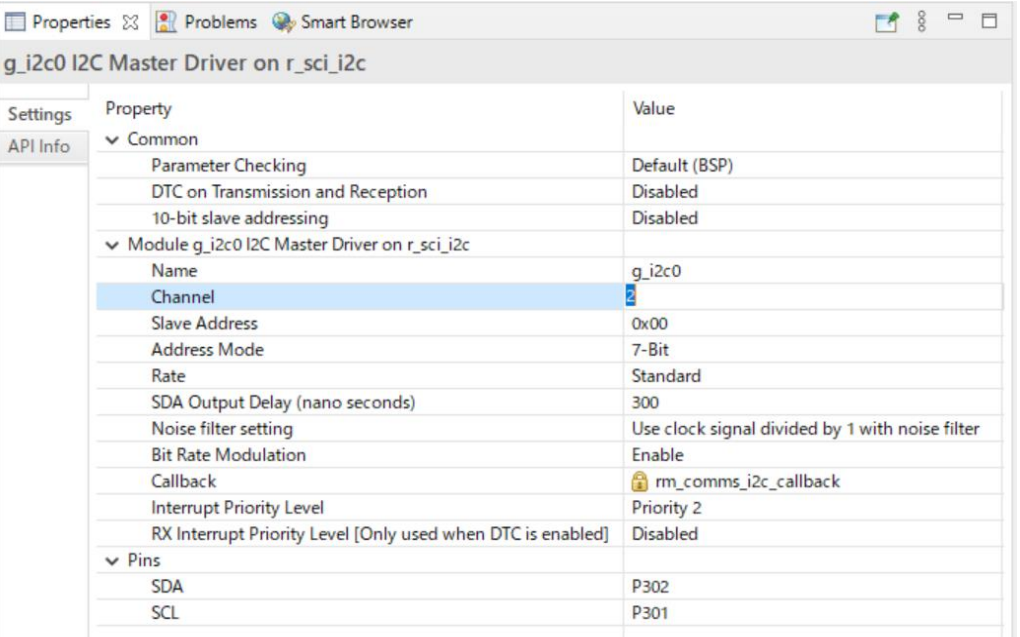

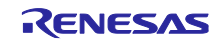

(b) 変更元のサンプルプロジェクトと異なる I2C ドライバを使用する場合 FPB-RA0E1 ボードでは PMOD1 に SAU0、PMOD2 に SAU1 が割り当てられています。

"I2C Master (r\_sci\_i2c)"の stack を削除してから、"I2C Master (r\_sau\_i2c)"の stack を追加してください。

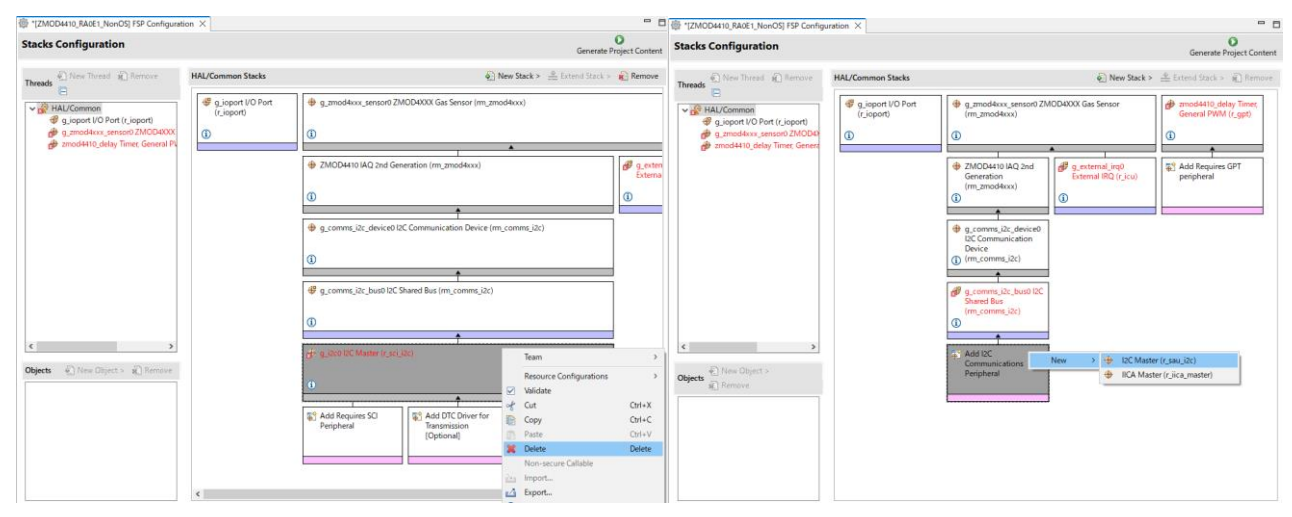

PMOD1 を使用する場合は channel を 00 に、PMOD2 を使用する場合は channel を 20 に設定します。

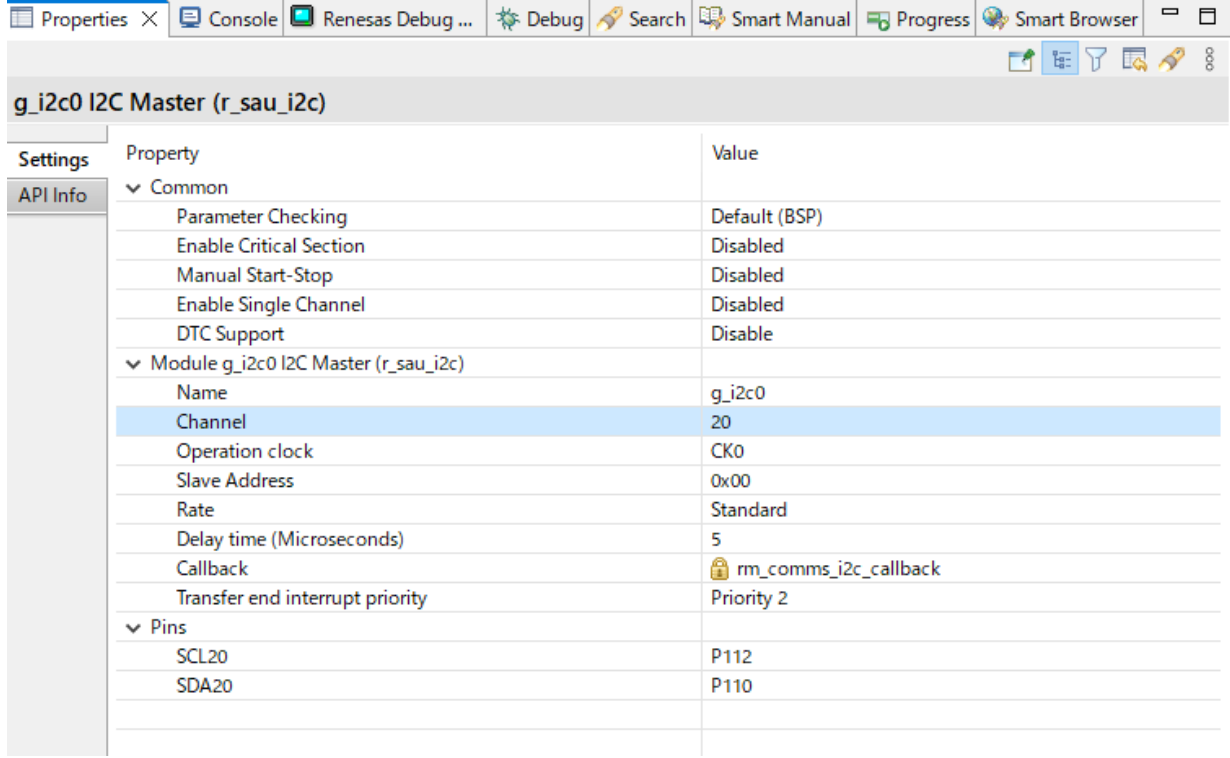

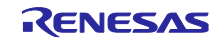
# (2) I/O ポート

#### "g\_ioport I/O Port"の Pin Configration Name に、使用する端子構成の名称を入力してください。

# 例の場合、"g\_bsp\_pin\_cfg\_2e1"です。

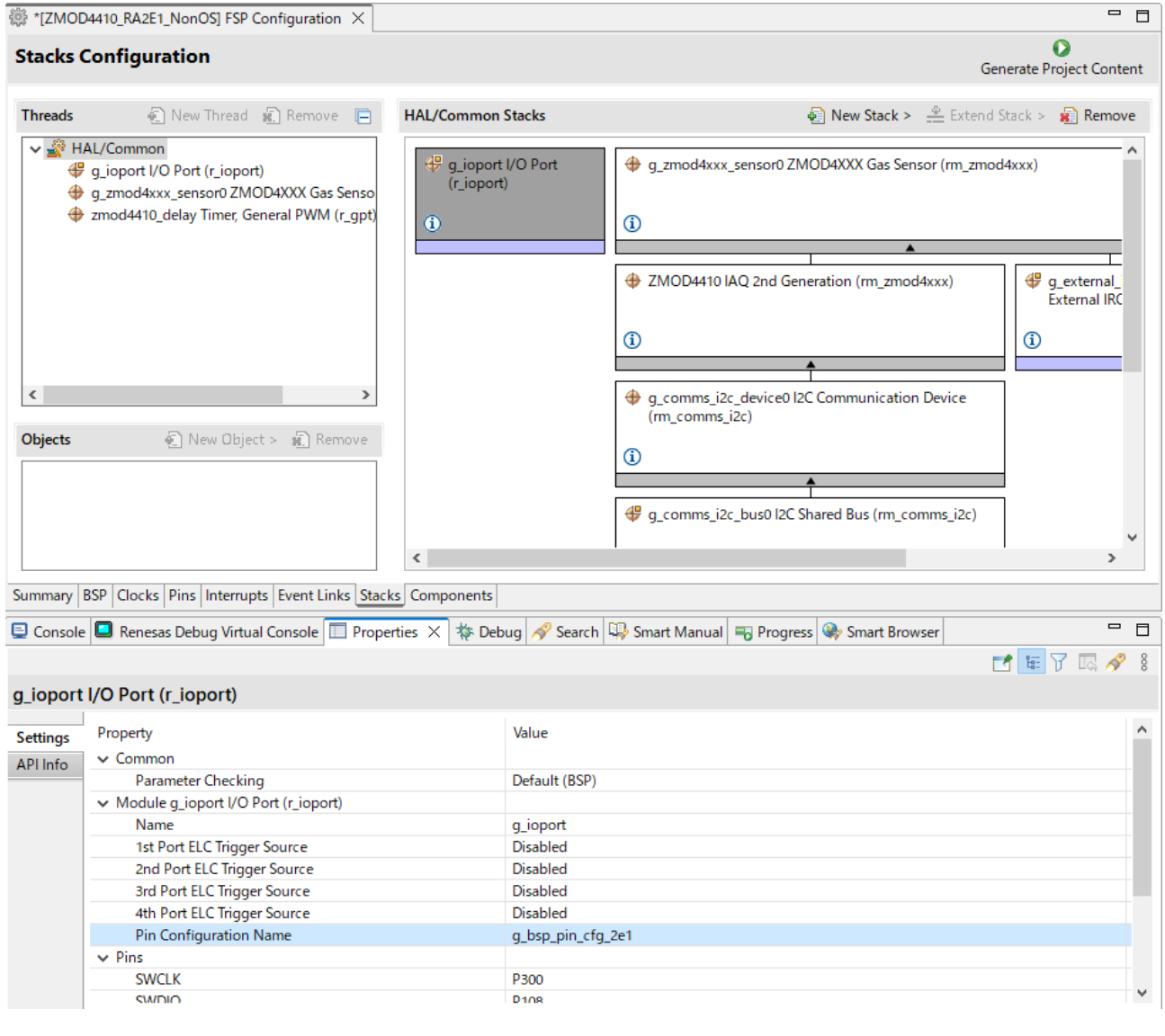

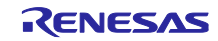

## (3) IRQ

使用するボードに合わせて、r\_icu の設定を変更してください。

EK-RA2E1 ボードでは、PMOD2 に IRQ6 が割り当てられています。

PMOD2 を使用する場合は channel を 6 に設定します。

PMOD1(OptionType6A)を使用する場合は IRQ が使用できません。8.1.4 IRQ [を使用しない場合の変更を](#page-75-0)参 照してください。

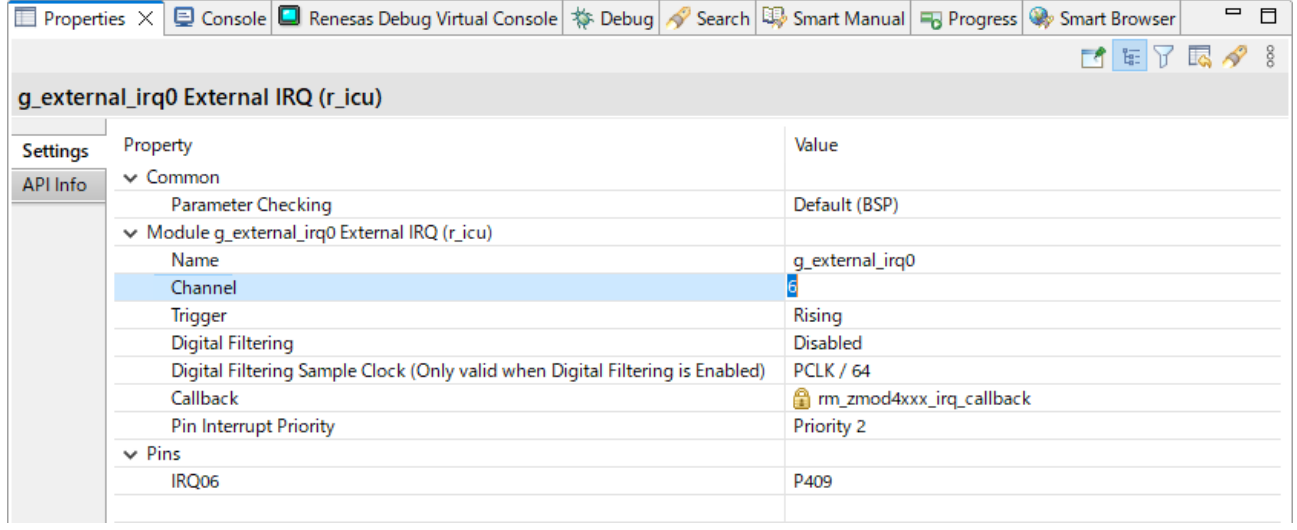

## (4) その他

他 stack でエラーが表示されている場合は、表示されたエラーに従って指定の項目を変更してください。

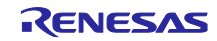

## 8.1.3 サンプルソースの変更

hal\_entry.c (Non-OS)または、(sensor\_name)\_sensor\_thread\_entry.c (FreeRTOS、Azure) を開き、センサ リセットを行う際の書き込み処理を変更します。

使用するボードに合わせて RESET 端子の指定を修正してください。

EK-RA2E1 ボードでは、PMOD1(OptionType6A)は P101、PMOD2 は P400 が割り当てられています。 PMOD1(OptionType6A)を使用する場合は P101、PMOD2 を使用する場合は P400 を指定します。

 /\* Reset ZMOD sensor (active low). Please change to the IO port connected to the RES\_N pin of the ZMOD sensor on the customer board. \*/

R\_IOPORT\_PinWrite(&g\_ioport\_ctrl, BSP\_IO\_PORT\_04\_PIN\_00, BSP\_IO\_LEVEL\_HIGH);

R\_BSP\_SoftwareDelay(10, BSP\_DELAY\_UNITS\_MILLISECONDS);

R\_IOPORT\_PinWrite(&g\_ioport\_ctrl, BSP\_IO\_PORT\_04\_PIN\_00, BSP\_IO\_LEVEL\_LOW);

R\_BSP\_SoftwareDelay(10, BSP\_DELAY\_UNITS\_MILLISECONDS);

R\_IOPORT\_PinWrite(&g\_ioport\_ctrl, BSP\_IO\_PORT\_04\_PIN\_00, BSP\_IO\_LEVEL\_HIGH);

R\_BSP\_SoftwareDelay(10, BSP\_DELAY\_UNITS\_MILLISECONDS);

[Generate Project Content]を押下して、ファイルを生成します。

プロジェクトをビルドします。

メニューから[Debug Configurations]を選択し、使用するボードに接続するエミュレータに合わせて、 Debugger の設定を変更してください。

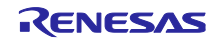

## <span id="page-75-0"></span>8.1.4 IRQ を使用しない場合の変更

IRQ を使用しない場合は stack の削除、定数の値の変更を行います。

Stacks タブで、g\_external\_irq0 External IRQ を Delete してください。

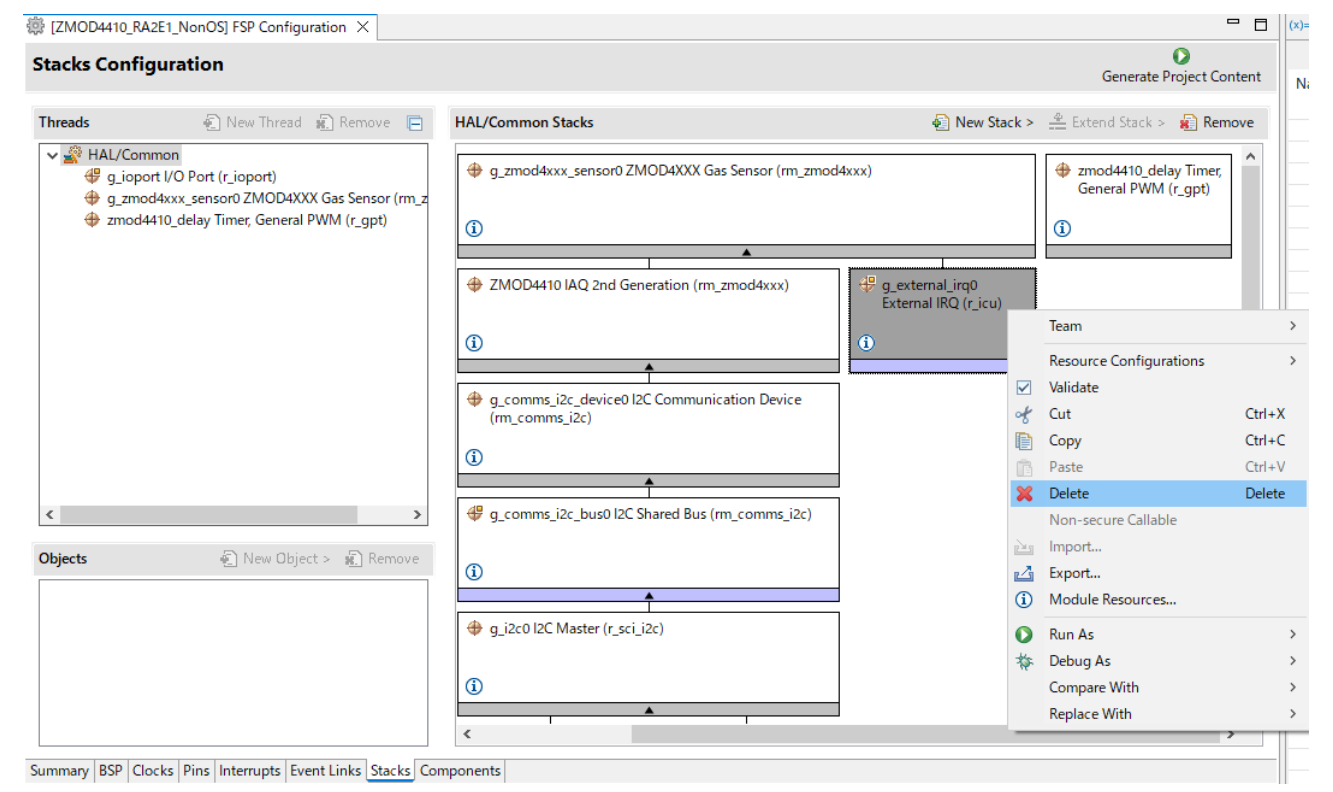

RA\_(sensor\_name).c (Non-OS)または、(sensor\_name)\_sensor\_thread\_entry.c (FreeRTOS、Azure) を開 き、G\_ZMOD4XXX\_SENSOR0\_IRQ\_ENABLE の値を 0 に変更してください。

/\* TODO: Enable if you want to open ZMOD4XXX \*/ #define G\_ZMOD4XXX\_SENSOR0\_IRQ\_ENABLE (0)

#### 8.1.5 ツールチェイン設定変更

GCC ARM Embedded ツールチェイン以外のツールチェインを使用する場合は、本プロジェクトから RA\_ZMOD4410.c と RA\_ZMOD4510.c (Non-OS)または、zmod4410\_sensor\_thread\_entry.c と zmod4510\_sensor\_thread\_entry.c 及び sensor\_thread\_common.c、sensor\_thread\_common.h (FreeRTOS、 Azure)をコピーしてプロジェクトを作成してください。

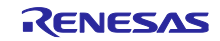

8.2 RX サンプルプロジェクト

サンプルプロジェクトを変更する場合の手順は以下の通りです。

本章解説では、例としてサンプルプロジェクト"ZMOD4410 RX65N NonOS"から、RSKRX231 ボードで使 用できるプロジェクトへの変更手順を記載します。

8.2.1 サンプルプロジェクトのインポート

メニューから、インポートを選択します。

表示されたインポートウィンドウで、"Rename & Import Existing C/C++ Project into Workspace"を選択し、 [Next]ボタンを押下します。

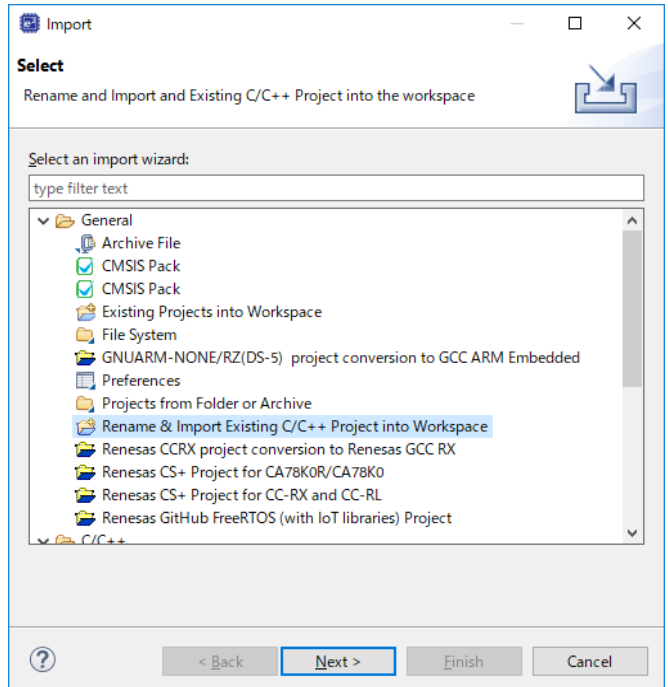

[Browse]ボタンを押下し、フォルダの選択ウィンドウを表示します。

インポート済みのサンプルプロジェクトから、移行元デバイスのプロジェクトのフォルダを選択し、[フォ ルダの選択]ボタンを押下します。

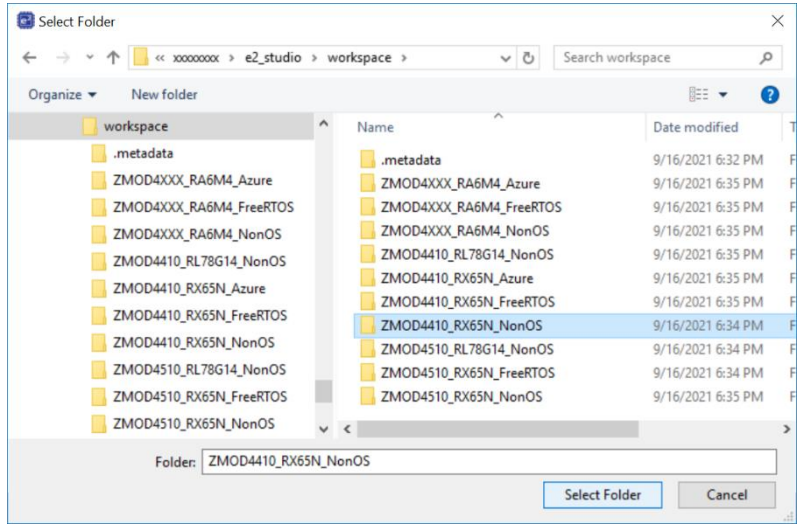

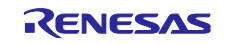

プロジェクト名の入力および、移行元デバイスのプロジェクトを選択し、[Finish]ボタンを押下します。

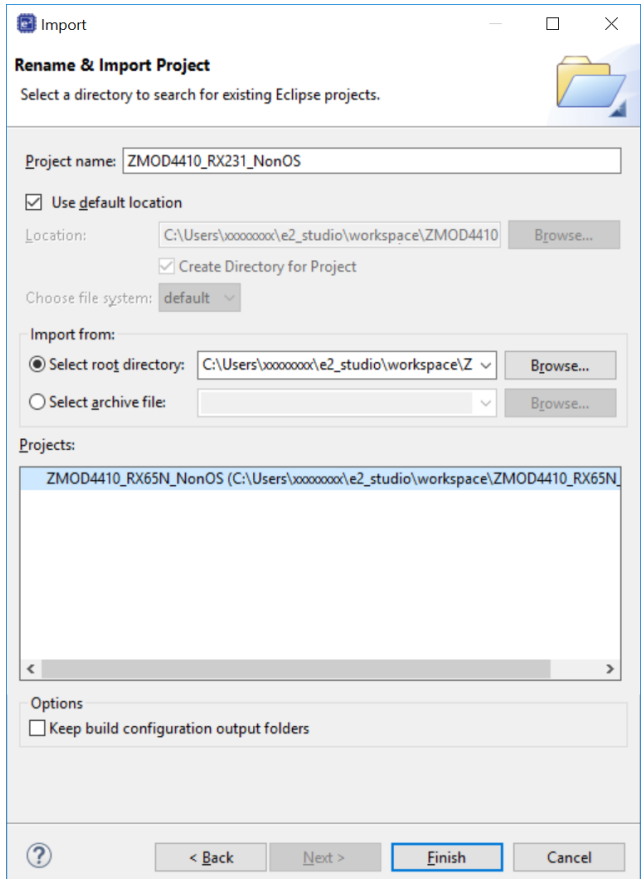

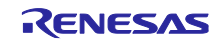

## 8.2.2 デバイスの変更

プロジェクトツリーでインポートしたプロジェクトを選択し、右クリックでコンテキストメニューを表示 します。表示されたメニューから、"Change Device"を選択します。

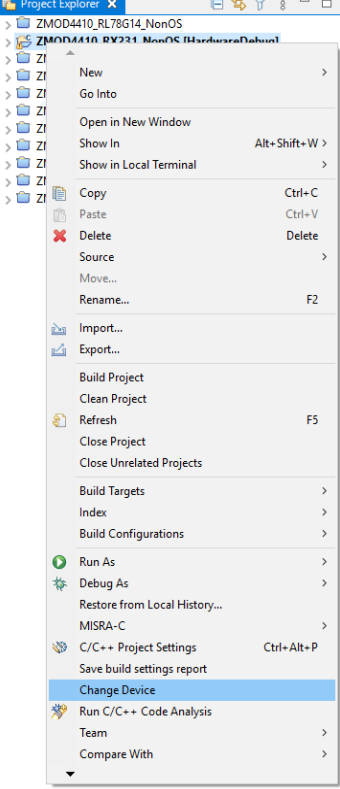

Change Device ウィンドウで、変更したいボードもしくは、デバイスを選択し、[Next]ボタンを押下します。

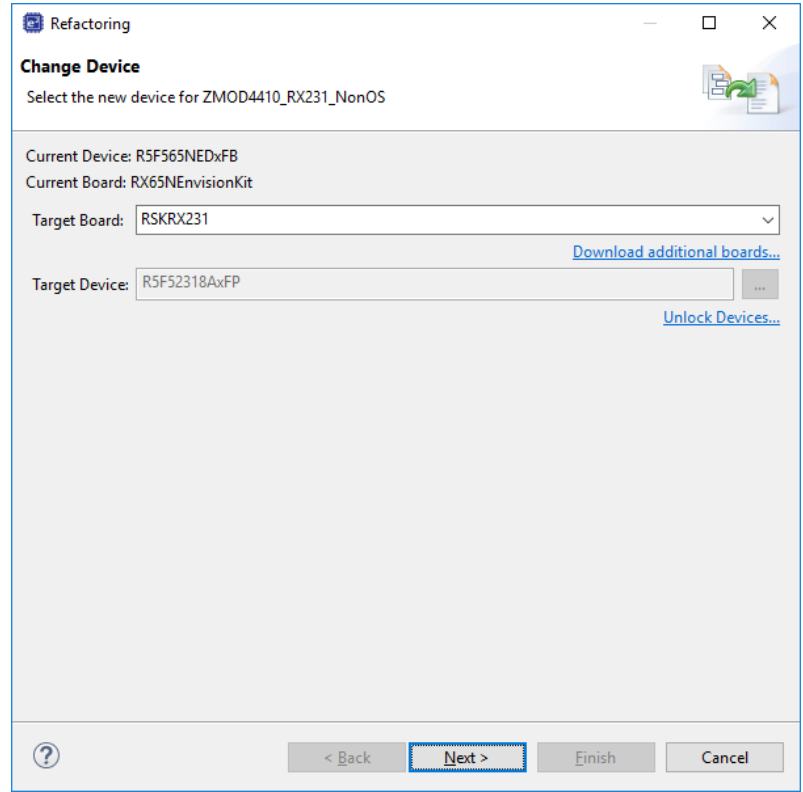

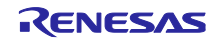

Warning が表示された場合、内容を確認し問題無ければ、[Next]を押下します。

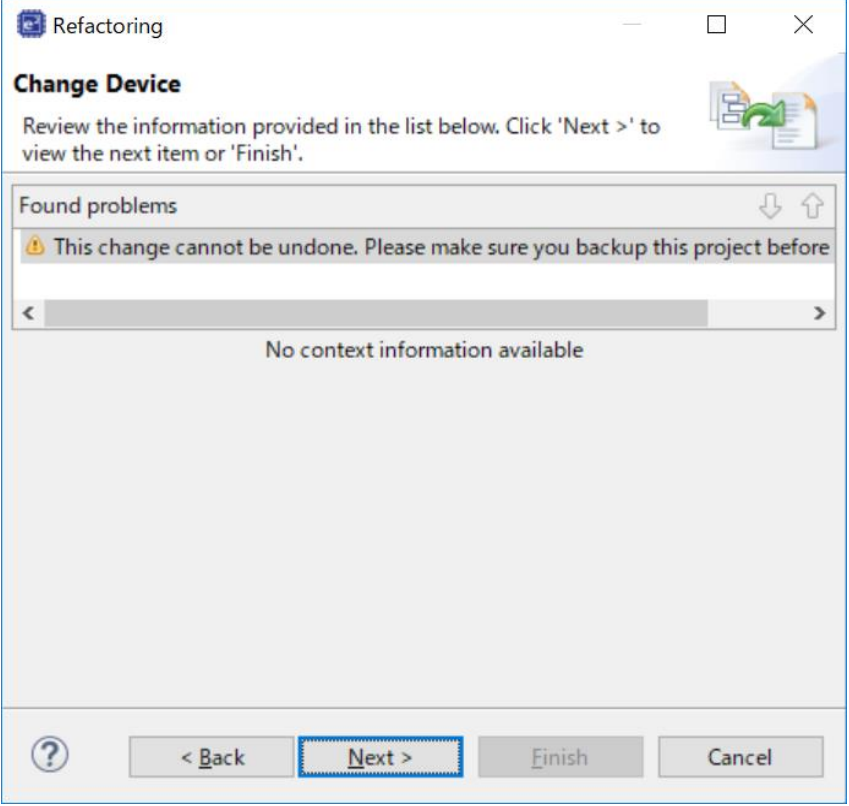

変更内容が表示されますので、[Finish]ボタンを押下して、変更を実行します。

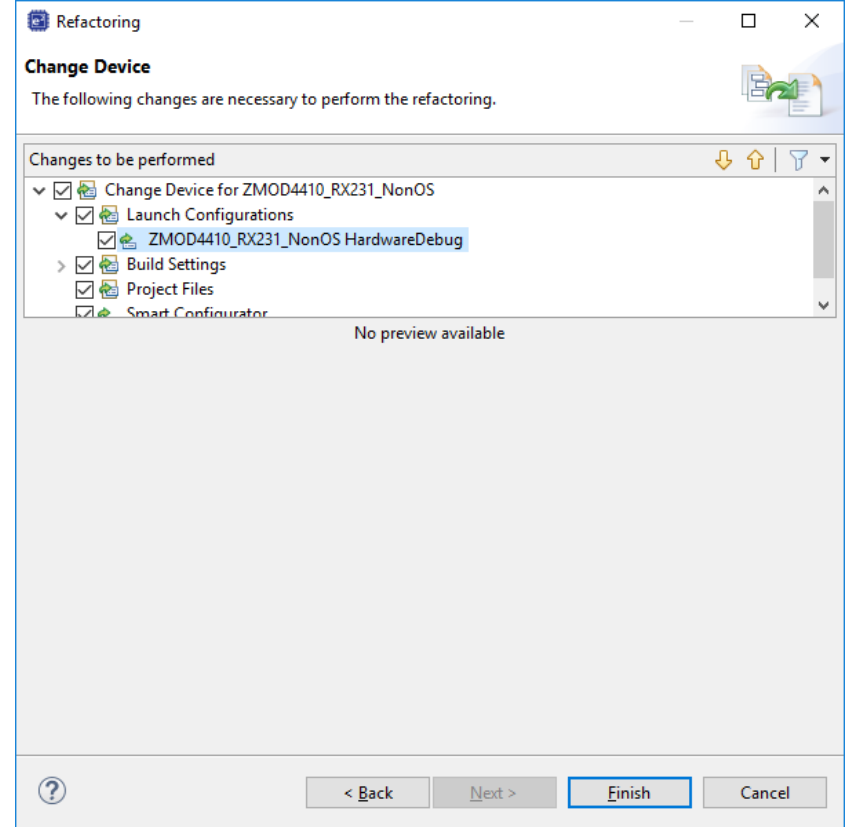

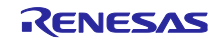

8.2.3 Smart Configurator 設定の変更

プロジェクトツリーで、デバイス変更したインポートしたプロジェクトの.scfg ファイルをダブルクリック し、Smart Configurator を表示します。

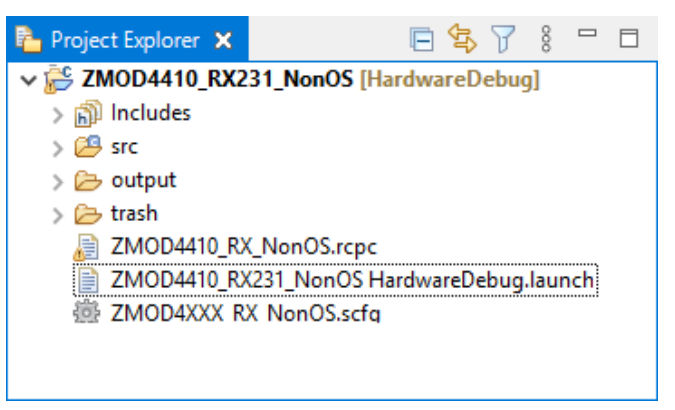

Board タブで、変更したボード、デバイスに変更されていることを確認します。

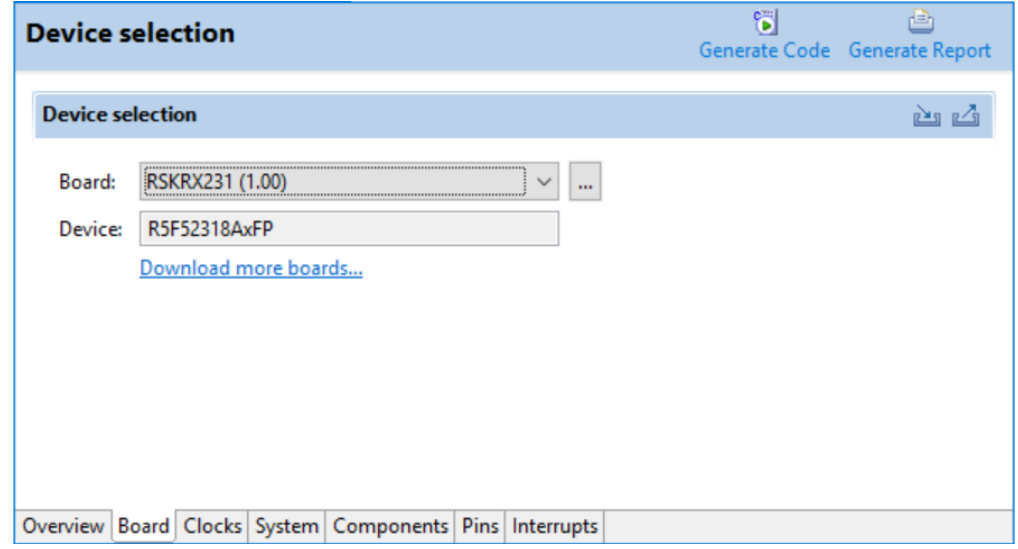

Clocks タブで、使用するボードに合わせてクロックを設定します。

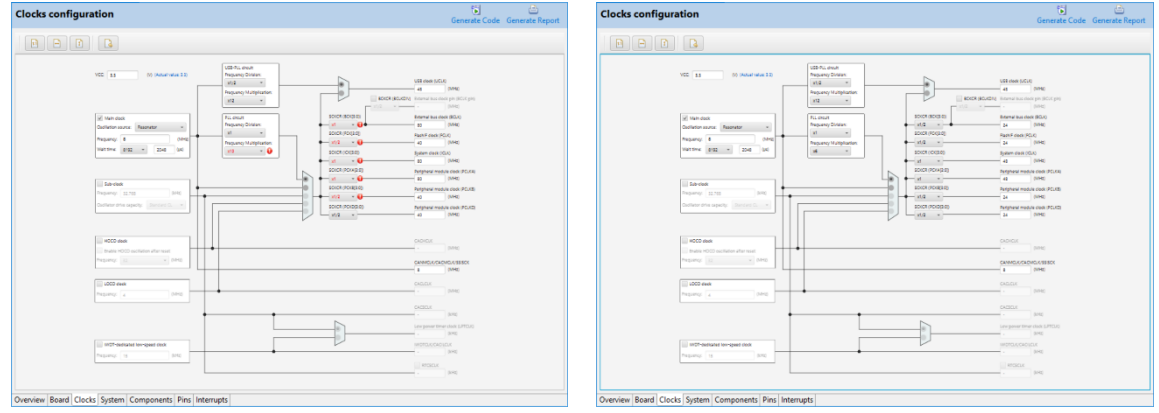

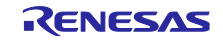

Components タブで、使用するボードに合わせて、各 component の設定を変更します。

RSK RX231 では、PMOD に SCI8 が割り当てられていますので、r\_sci\_iic\_rx の MCU supported channels for CH2 を"Not supported"に、MCU supported channels for CH8 を"Supported"に変更します。

Resources の SCI8, SSCL8 Pin, SSDA8 pin をチェックします。

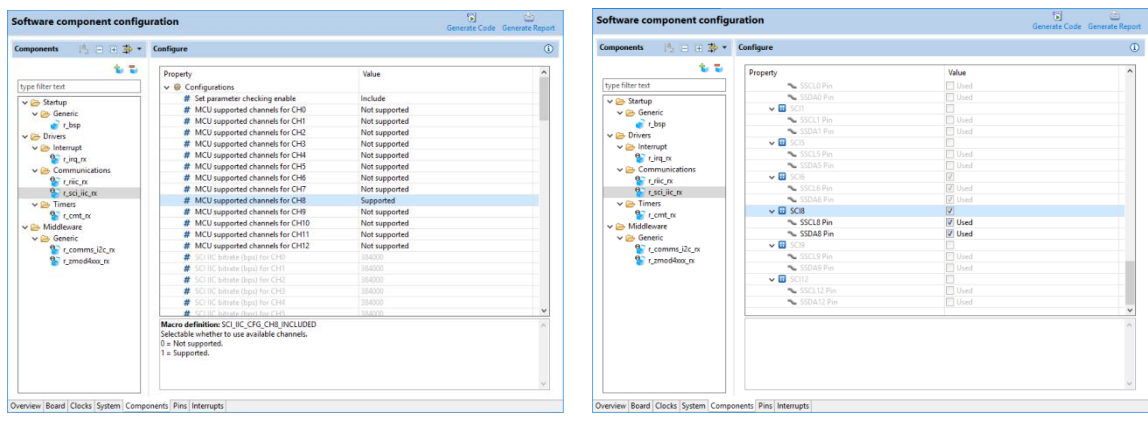

また、PMOD のセンサの割り込み信号端子に IRQ3 が割り当てられていますので、r\_irq\_rx の Resources の IRQ3 pin をチェックし、r\_zmod4xxx\_rx の IRQ number for ZMOD4XXX sensor device0 を"IRQ3"に変更し ます。

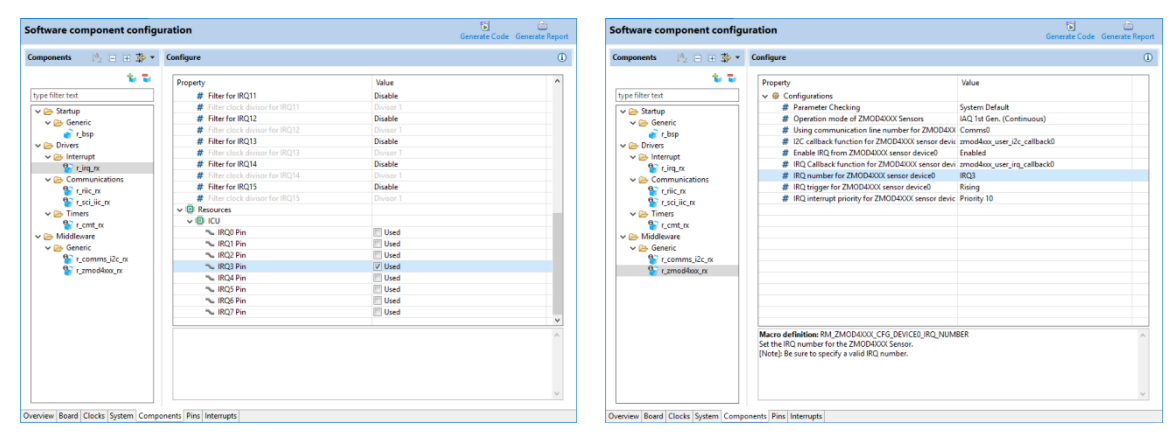

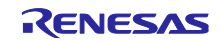

Pins タブの Pin function で、SCI8 端子および IRQ3 端子に端子機能が割り当てられていることを確認しま す。

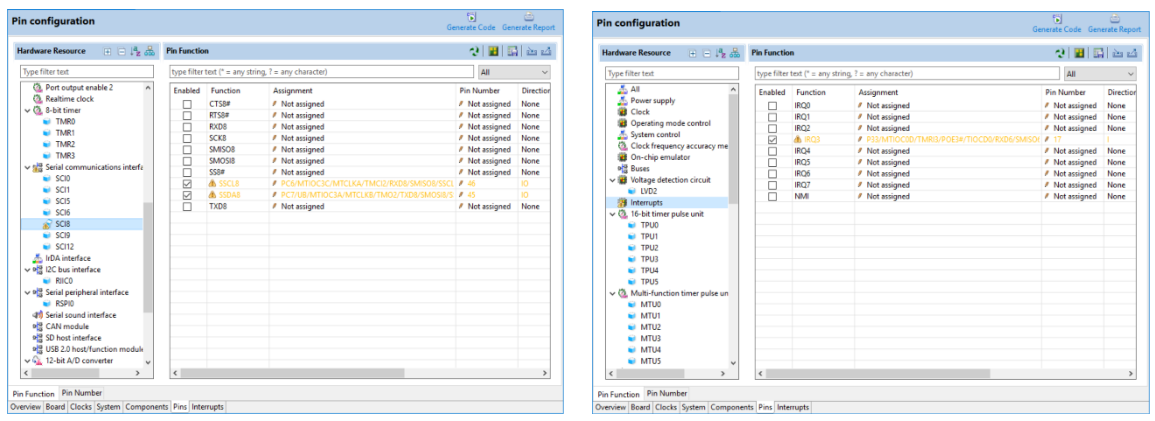

RSK RX231 のボード情報は、PMOD Type 2A(Extend SPI)で使用するように割り当てられていますので、 I2C で使用する場合は、Warning が表示されますが問題ありません。

また、センサボードを接続するには、PMOD Type 2A を PMOD Type 6A に変換するボードが必要となりま す。

[Generate Code]アイコンを押下して、コード生成を行います。

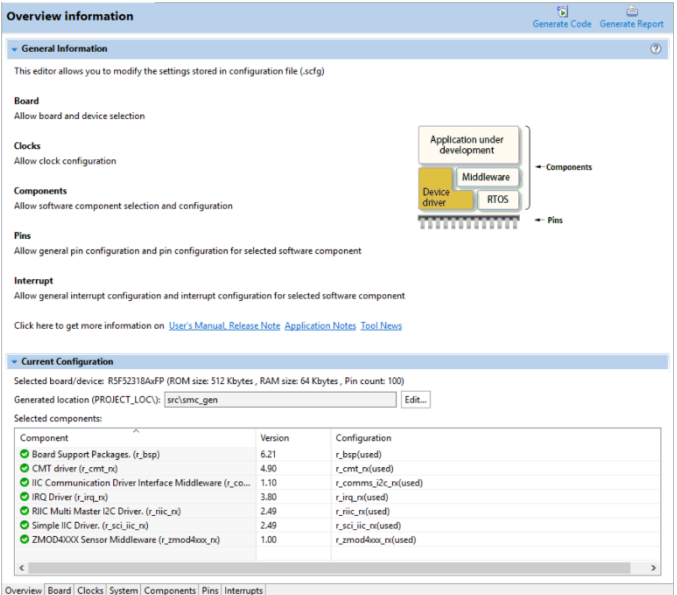

プロジェクトをビルドします。

メニューから[Debug Configurations]を選択し、使用するボードに接続するエミュレータに合わせて、 Debugger の設定を変更してください。

#### 8.2.4 ツールチェイン設定変更

CC-RX ツールチェイン以外のツールチェインを使用する場合は、本プロジェクトから RX\_ZMOD4410.c と RX\_ZMOD4510.c (Non-OS)または、main.c と zmod4410\_sensor\_thread\_entry.c と zmod4510\_sensor\_thread\_entry.c (FreeRTOS)または、zmod4410\_sensor\_thread\_entry.c と zmod4510\_sensor\_thread\_entry.c 、sensor\_thread\_common.c、sensor\_thread\_common.h (Azure)をコピー してプロジェクトを作成してください。

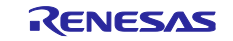

8.3 RL78 サンプルプロジェクト

コード生成を使用する場合、新規にサンプルプロジェクトを作成する手順となります。

本章解説では、例として RSK RL78/G1A のカスタムボードで使用できる新規プロジェクトの作成手順を記 載します。

## 8.3.1 新規プロジェクトの作成

メニューから、[File]-[New]-[Renesas C/C++ project] – [Renesas RL78]を選択します。

テンプレートから、"Renesas CC-RL C Executable Project"を選択し、[Next]ボタンを押下します。

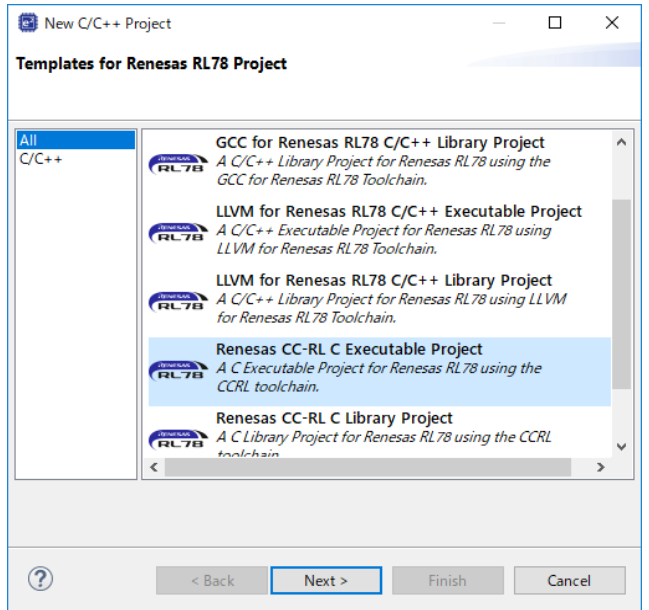

プロジェクト名(例:"ZMOD4410\_RL78G1A\_NonOS")を入力し、[Next]ボタンを押下します。

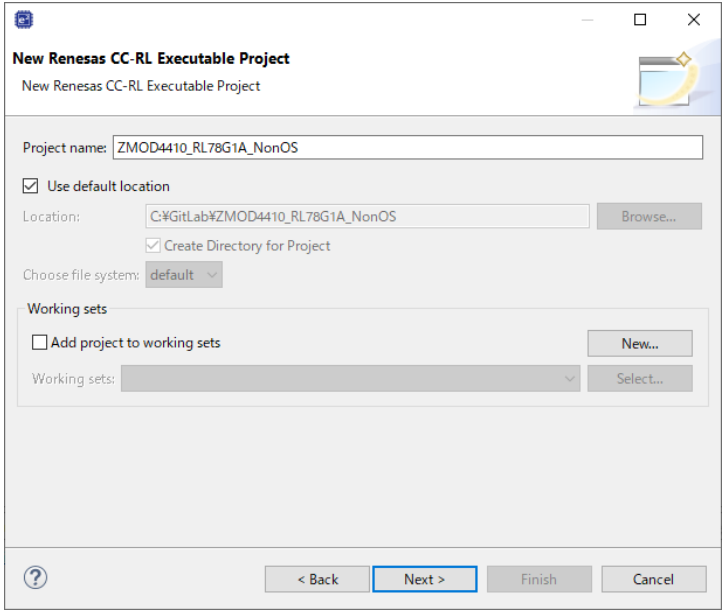

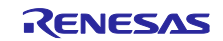

# Target Device を変更したいデバイスに変更し、[Next]ボタンを押下します。

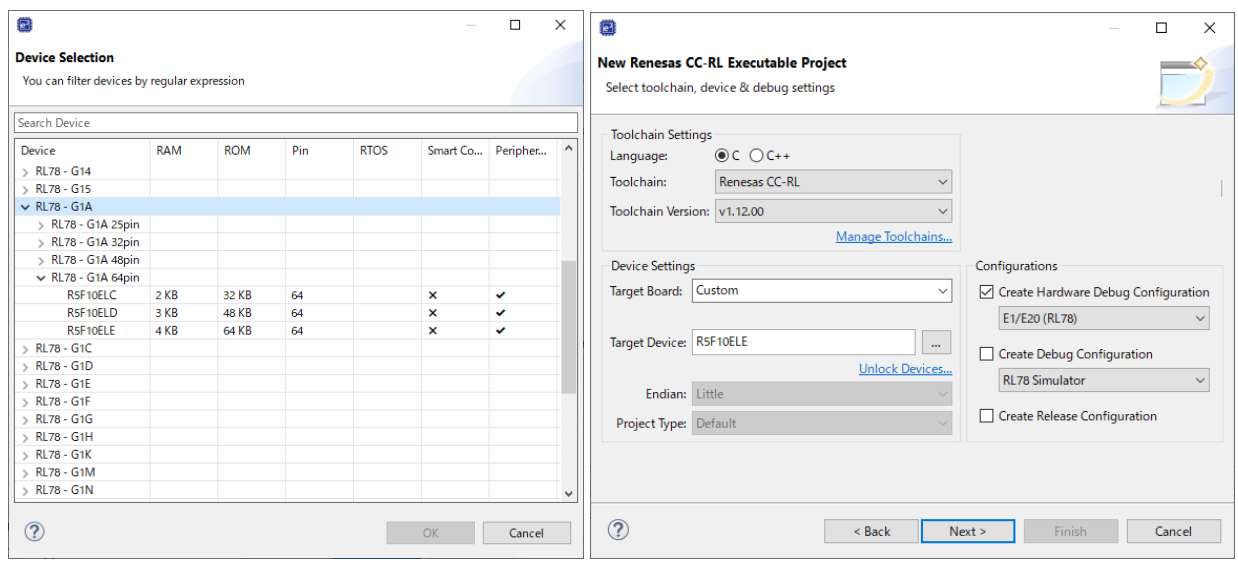

Use Periphearl Code Generator をチェックし、[Next]ボタンを押下します。

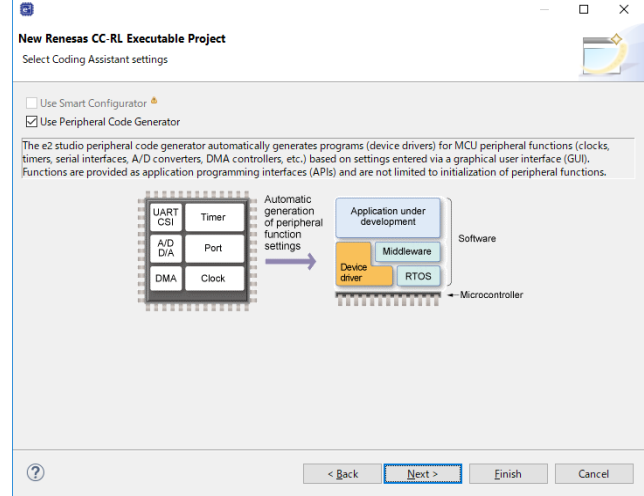

[Finish]ボタンを押下します。

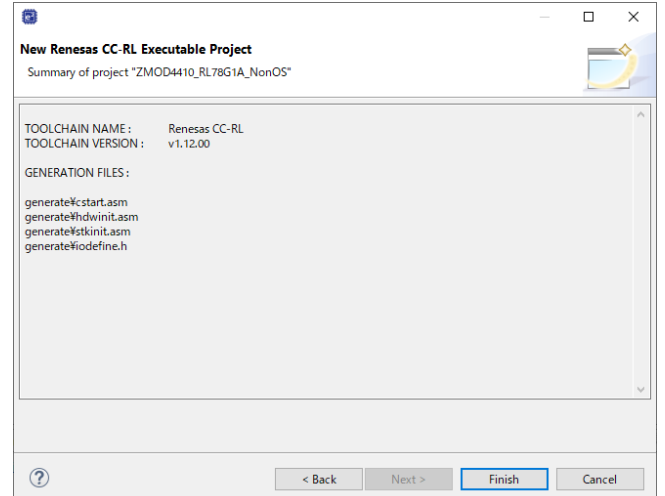

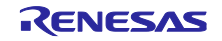

## 8.3.2 Code Generator の設定

共通/クロック発生回路の端子割り当て設定タブで、使用するボードに合わせて端子割り当てを変更します。

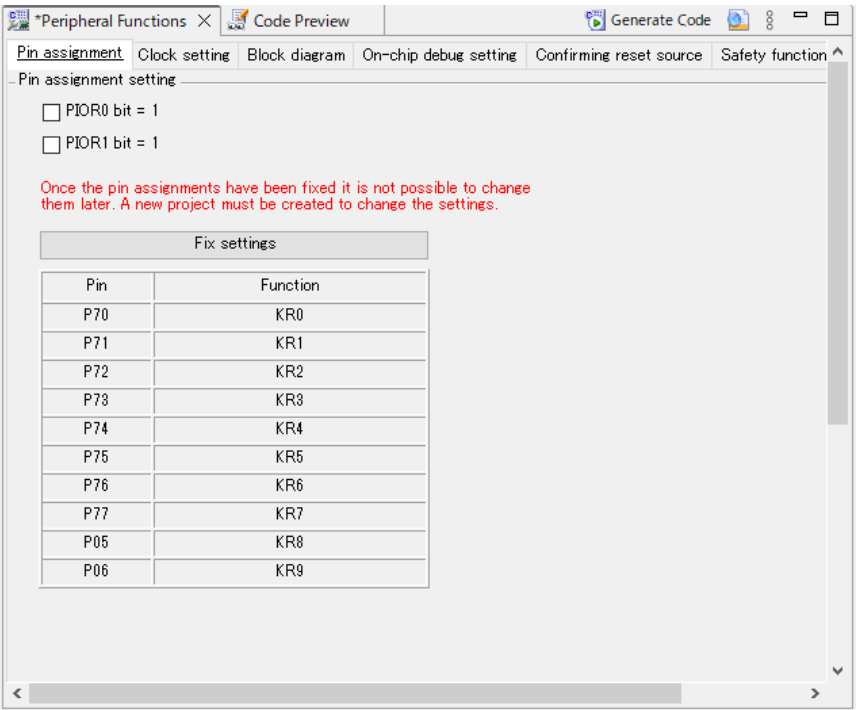

共通/クロック発生回路のクロック設定タブで、使用するボードに合わせてクロック設定を変更します。

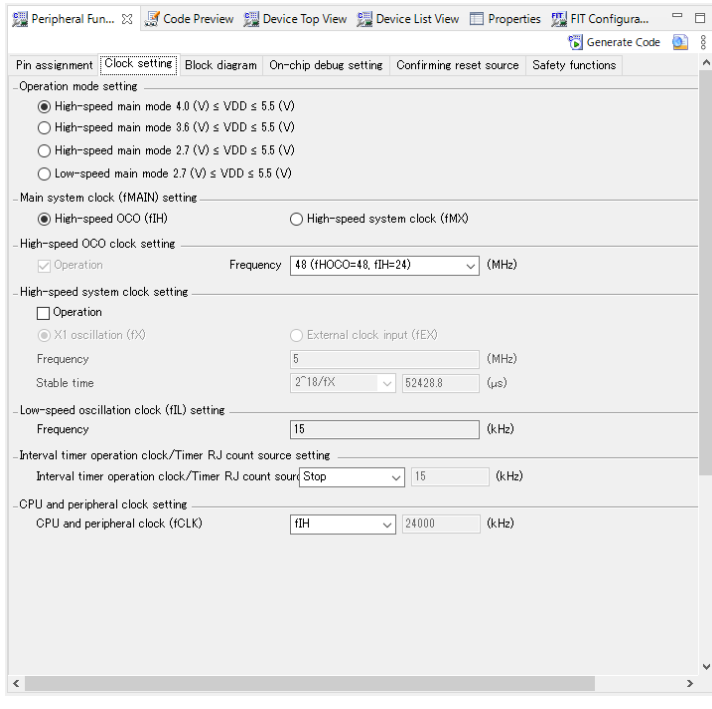

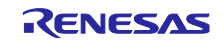

共通/クロック発生回路のオンチップ・デバッグ設定タブで、オンチップ・デバッグ動作設定を"使用する" に設定します。

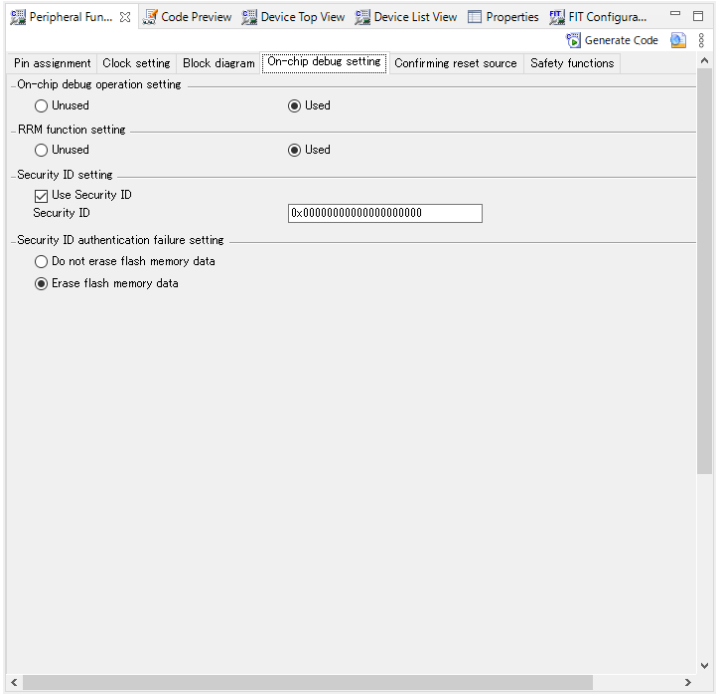

シリアル・アレイ・ユニットを使用する場合は、シリアル・アレイ・ユニットもしくは、シリアルのチャ ネルタブで、使用するボードの PMOD に割り当てられているチャネルを"IICxx"に設定します。

【注】該当端子はポート機能で N-ch が選択されている必要があります。

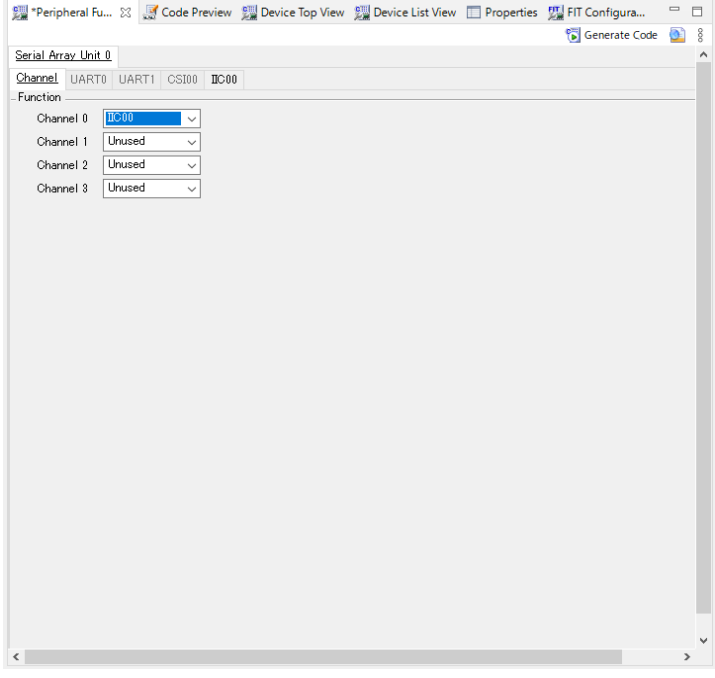

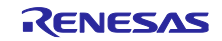

有効にしたシリアル・アレイ・ユニットの IICxx タブで、転送レートを 400000 または、100000 に、転送 完了割り込み優先順位を任意の値に、コールバック機能設定を全て有効に設定します。

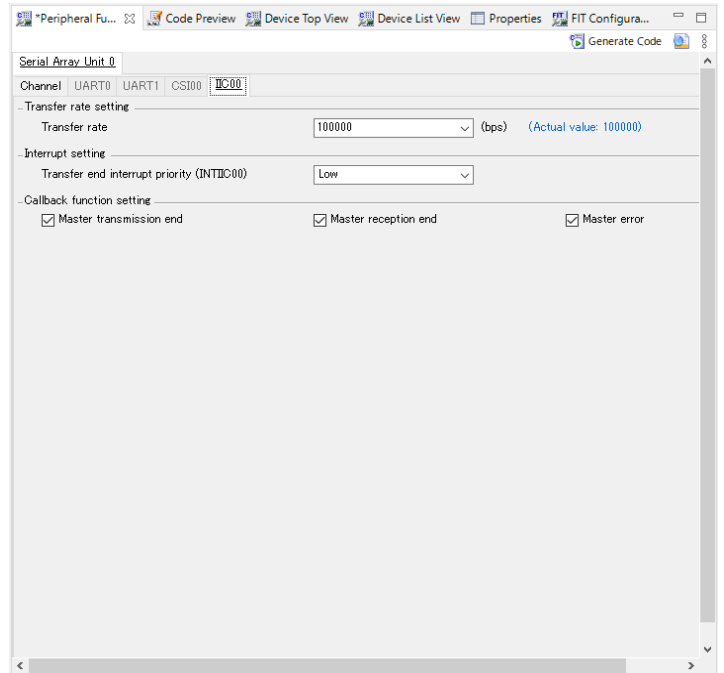

シリアル・インタフェース IICA を使用する場合は、シリアル・インタフェース IICA もしくは、シリアル チャネルで、使用するボードの PMOD に割り当てられているチャネルの転送モードを、"シングルマスタ"に 設定します。

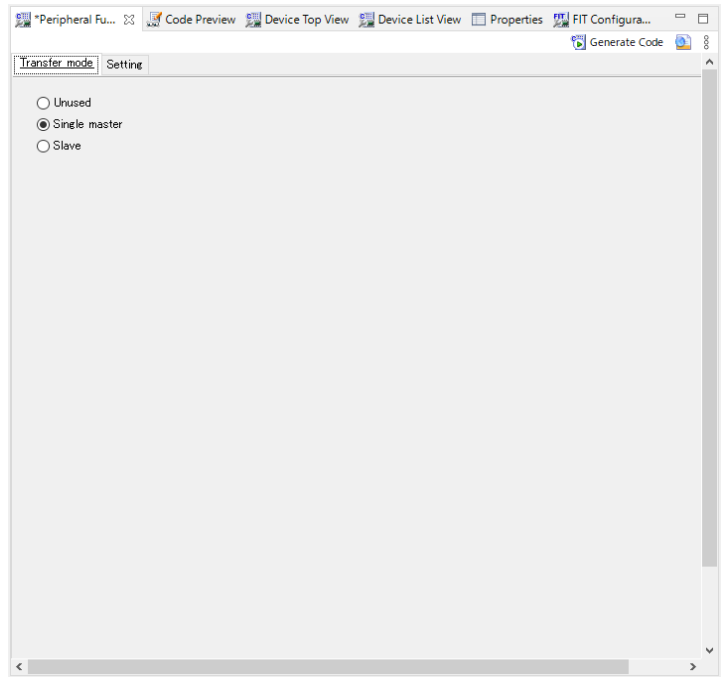

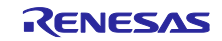

シングルマスタに設定したチャネルの設定で、動作モード設定をファスト・モード、400000 または、標準 100000 に、割り込み優先設定を任意の値に、コールバック機能設定を全て有効に、コールバック拡張機能設 定を無効に設定します。

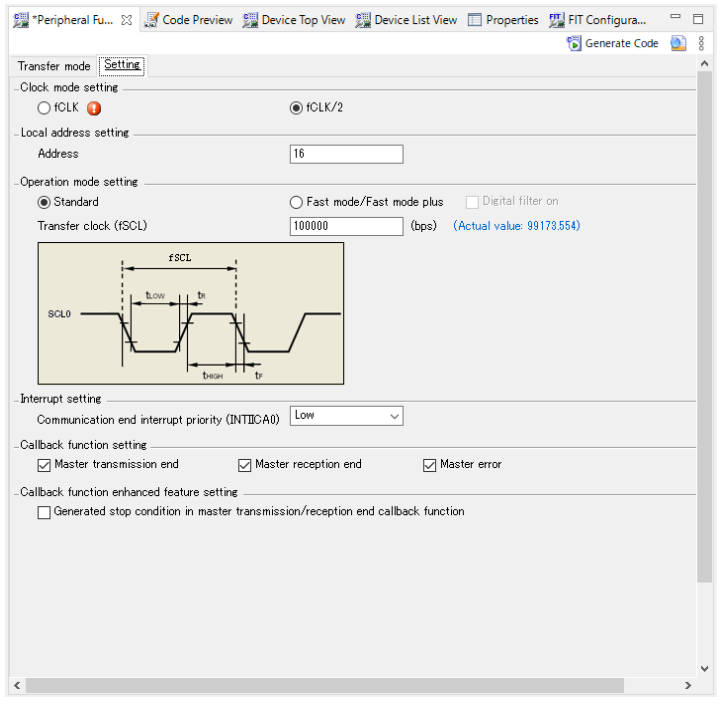

タイマ・アレイ・ユニットの任意のチャネルもしくは、タイマの任意の TAU の一般設定で、機能を"イン ターバル・タイマ"に設定します。

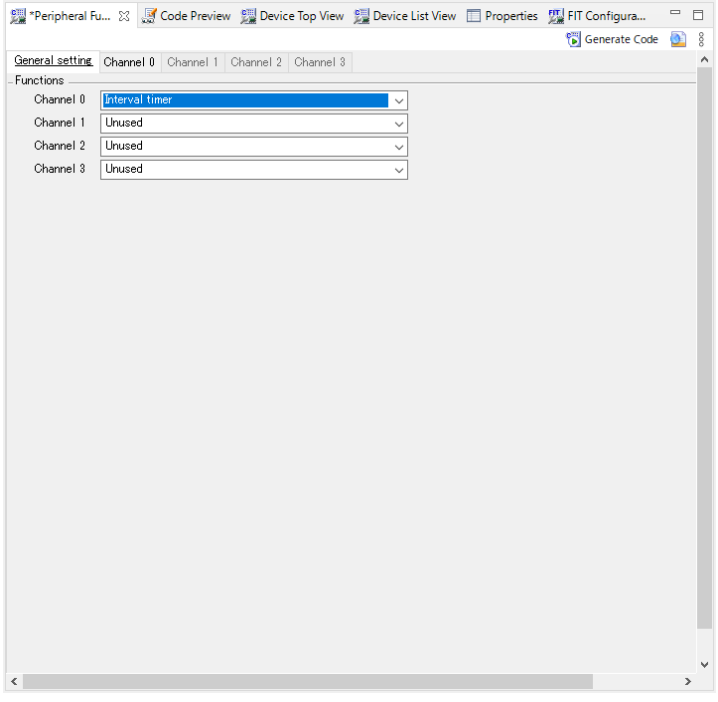

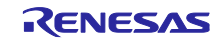

インターバル・タイマに設定したチャネルのインターバル時間を"100µs"に、タイマ割り込みを有効に、割 り込み優先レベルを任意の値に設定します。

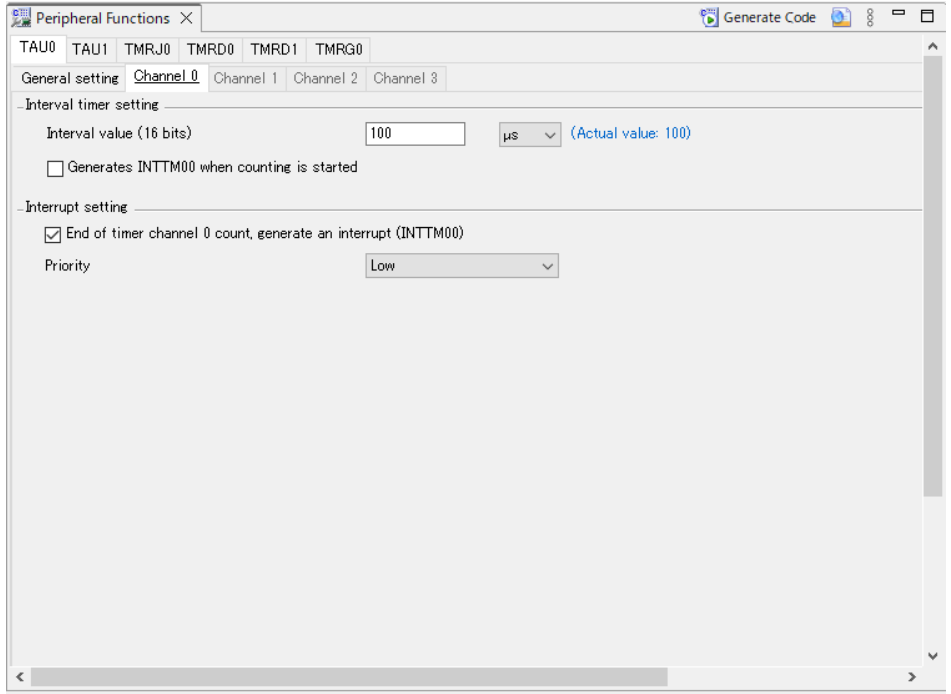

割り込みの外部割込みタブから、使用するボードに合わせて PMOD の IRQ 端子を設定します。

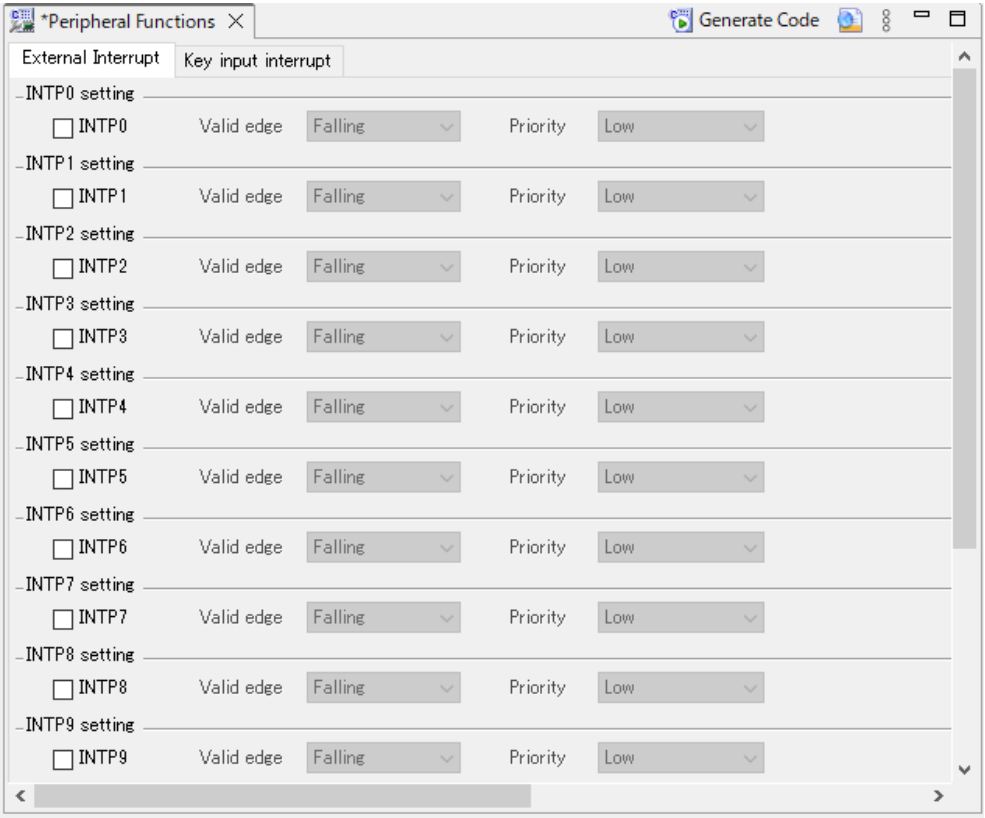

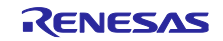

ポート機能の Port(x)タブから、PMOD の RESET 端子を使用するボードに合わせて I/O ポートに設定しま す。

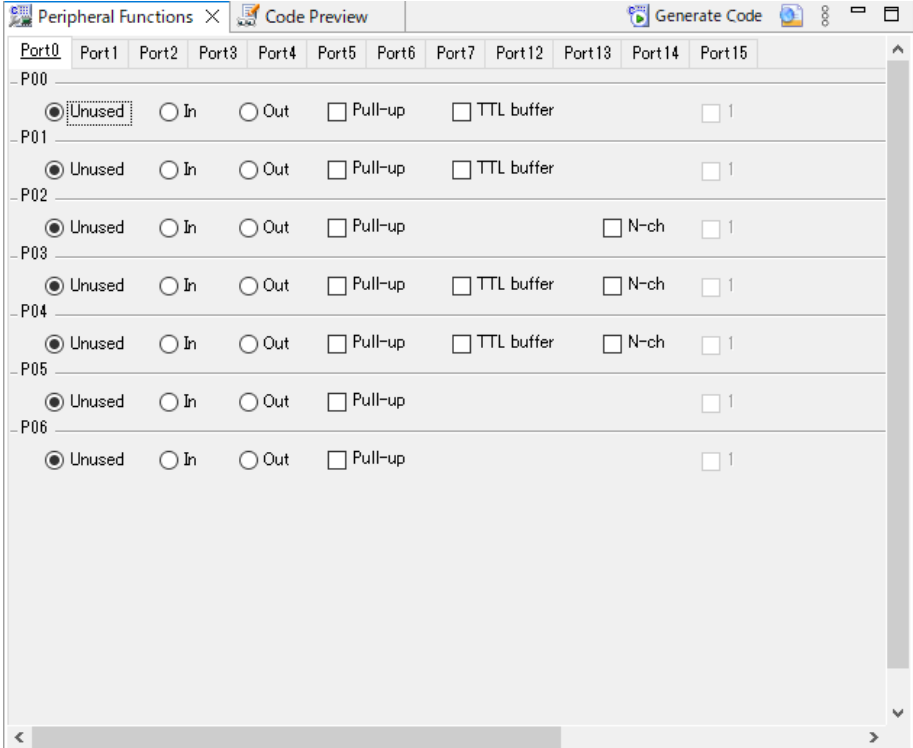

[Code Generate]ボタンを押下し、コードを生成します。

## 8.3.3 生成コードの変更

使用する MCU によりコード生成のバージョンが異なるため、コード生成の出力先がこのサンプルソフト ウェアとは変更されている場合があります。

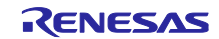

r\_cg\_sau\_user.c、r\_cg\_iica\_user.c もしくは、r\_cg\_serial\_user.c を開き、以下のコードを追加します。

r\_comms\_i2c\_if.h のインクルード定義

```
/*************************************************************************
Includes
**************************************************************************
#include "r_cg_macrodriver.h"
#include "r_cg_sau.h"
/* Start user code for include. Do not edit comment generated here */
#include "r_comms_i2c_if.h"
/* End user code. Do not edit comment generated here */
#include "r_cg_userdefine.h"
```
コールバック関数への、rm\_comms\_i2c\_bus0\_callback()関数の追加

送受信完了コールバックは、引数を false に、エラーコールバックは、引数を true に設定してください。

```
/*************************************************************************
* Function Name: r_iic00_callback_master_error
* Description : This function is a callback function when IIC00 master error
                occurs.
* Arguments : flag -
                     status flag
* Return Value : None
                          **************************************************************************
static void r_iic00_callback_master_error(MD_STATUS flag)
{
     /* Start user code. Do not edit comment generated here */
     rm_comms_i2c_bus0_callback(true);
     /* End user code. Do not edit comment generated here */
}
/*************************************************************************
* Function Name: r_iic00_callback_master_receiveend
* Description : This function is a callback function when IIC00 finishes master
               reception.
* Arguments : None
* Return Value : None
                              **************************************************************************
static void r_iic00_callback_master_receiveend(void)
{
     /* Start user code. Do not edit comment generated here */
     rm_comms_i2c_bus0_callback(false);
     /* End user code. Do not edit comment generated here */
}
/*************************************************************************
* Function Name: r_iic00_callback_master_sendend
* Description : This function is a callback function when IIC00 finishes master
                transmission.
* Arguments : None
* Return Value : None
**************************************************************************
static void r_iica0_callback_master_sendend(void)
{
     /* Start user code. Do not edit comment generated here */
     rm_comms_i2c_bus0_callback(false);
     /* End user code. Do not edit comment generated here */
}
```
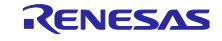

t\_cg\_tau\_user.c もしくは、r\_cg\_timer\_user.c を開き、以下のコードを追加します。

(sensor\_name)\_delay\_callback()関数の external 宣言

```
/*************************************************************************
Global variables and functions
**************************************************************************
/* Start user code for global. Do not edit comment generated here */
extern void zmod4410 delay callback(void);
/* End user code. Do not edit comment generated here */
```
タイマ割り込みのコールバック関数に、(sensor\_name)\_delay\_callback()関数のコール処理

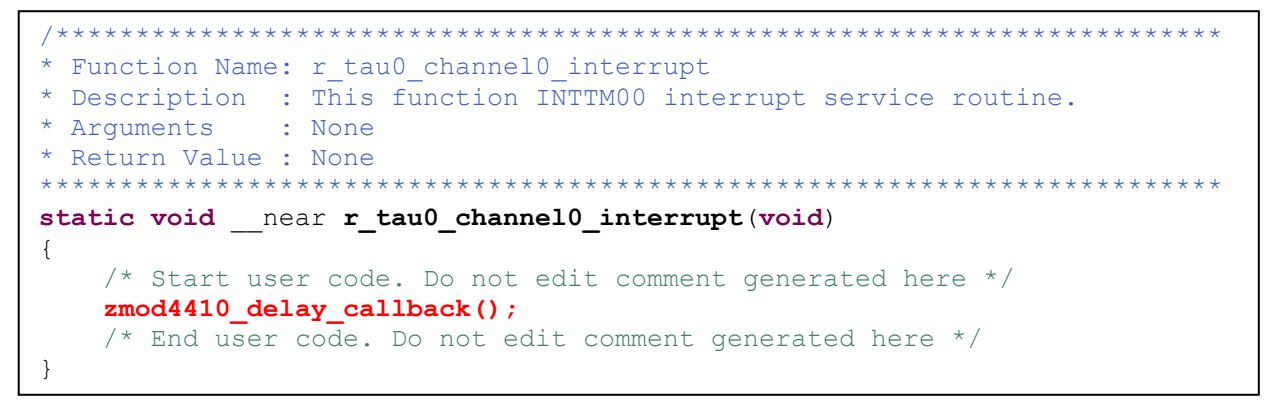

r\_cg\_tau.c もしくは、r\_cg\_timer.c を開き、以下のコードを追加します。

上記ファイルのユーザコード記述部分に R\_TAU0\_Channel0\_Reset()関数の定義

```
void R_TAU0_Channel0_Reset(void)
{
      /* function not supported by this module */
}
```
r\_cg\_tau.h もしくは、r\_cg\_timer.h を開き、以下のコードを追加します。

R\_TAU0\_Channel0\_Reset()関数のプロトタイプ宣言

```
/*************************************************************************
Global functions
                               **************************************************************************
void R_TAU0_Create(void);
void R_TAU0_Channel0_Start(void);
void R_TAU0_Channel0_Stop(void);
/* Start user code for function. Do not edit comment generated here */
void R_TAU0_Channel0_Reset(void);
/* End user code. Do not edit comment generated here */
```
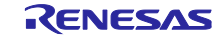

r\_cg\_main.c もしくは、r\_main.c を開き、以下のコードを追加します。

r\_bsp\_common.h のインクルード定義

```
/*************************************************************************
Includes
**************************************************************************
#include "r_cg_macrodriver.h"
#include "r_cg_cgc.h"
#include "r_cg_port.h"
#include "r_cg_tau.h"
#include "r_cg_sau.h"
/* Start user code for include. Do not edit comment generated here */
#include "r_bsp_common.h"
/* End user code. Do not edit comment generated here */
#include "r_cg_userdefine.h"
```
各関数のプロトタイプ宣言

```
/*************************************************************************
Global variables and functions
**************************************************************************
/* Start user code for global. Do not edit comment generated here */
void g_comms_i2c_bus0_quick_setup(void);
void demo_err(void);
void g_zmod4xxx_sensor0_quick_setup(void);
void start_zmod4410_demo(void);
/* End user code. Do not edit comment generated here */
```
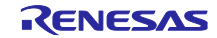

main()関数へのコード追加

使用するボードに合わせて RESET 端子の指定を修正してください。

```
 /* Open the Bus */
g_comms_i2c_bus0_quick_setup();
/* Reset ZMOD sensor (active low). Please change to the IO port connected
to the RES N pin of the ZMOD sensor on the customer board. */
P5 = 00 Pn7 OUTPUT 0 | 00 Pn6 OUTPUT 0 | 00 Pn5 OUTPUT 0 |
      \frac{1}{2}00\frac{1}{2}Pn4\frac{1}{2}OUTPUT\frac{1}{2}0 | \frac{1}{2}00\frac{1}{2}Pn\frac{1}{2}OU\frac{1}{2}Pn2\frac{1}{2}OUTPUT\frac{1}{2}0 |
      02 Pn1 OUTPUT 1 | 00 Pn0 OUTPUT 0;
 R_BSP_SoftwareDelay(10, BSP_DELAY_MILLISECS);
P5 = 00 Pn7 OUTPUT 0 | 00 Pn6 OUTPUT 0 | 00 Pn5 OUTPUT 0 |
      _00_Pn4_OUTPUT_0 | _00_Pn3_OUTPUT_0 | _00_Pn2_OUTPUT_0 | 
      00 Pn1 OUTPUT 0 | 00 Pn0 OUTPUT 0;
 R_BSP_SoftwareDelay(10, BSP_DELAY_MILLISECS);
P5 = 00 Pn7 OUTPUT 0 | 00 Pn6 OUTPUT 0 | 00 Pn5 OUTPUT 0 |
      _00_Pn4_OUTPUT_0 | _00_Pn3_OUTPUT_0 | _00_Pn2_OUTPUT_0 | 
      02 Pn1 OUTPUT 1 | 00 Pn0 OUTPUT 0;
 R_BSP_SoftwareDelay(10, BSP_DELAY_MILLISECS);
 /* Open ZMOD4XXX */
 g_zmod4xxx_sensor0_quick_setup();
 while(1U)
 {
    start zmod4410 demo();
 }
```
g\_comms\_i2c\_bus0\_quick\_setup()関数、demo\_err()関数の定義

```
void g_comms_i2c_bus0_quick_setup(void)
{
     /* bus has been opened by startup process */
}
void demo_err(void)
{
     while(1)
     {
         // nothing
     }
}
```
## 8.3.4 サンプルソースの変更

サンプルプロジェクト"ZMOD4410\_RL78G14\_NonOS" "ZMOD4450\_RL78G14\_NonOS" "ZMOD4510\_RL78G14\_NonOS"のプロジェクトツリーから、"application" "general" "r\_bsp" "r\_comms\_i2c\_rl" "r\_config" "r\_zmod4xxx"フォルダを選択し、右クリックで表示されるコンテキストメニューから"Copy"を選択 してください。

その後、新しく作成したプロジェクトの"src"フォルダを選択し、右クリックで表示されるコンテキストメ ニューから"paste"を選択し、ファイルをコピーしてください。

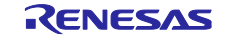

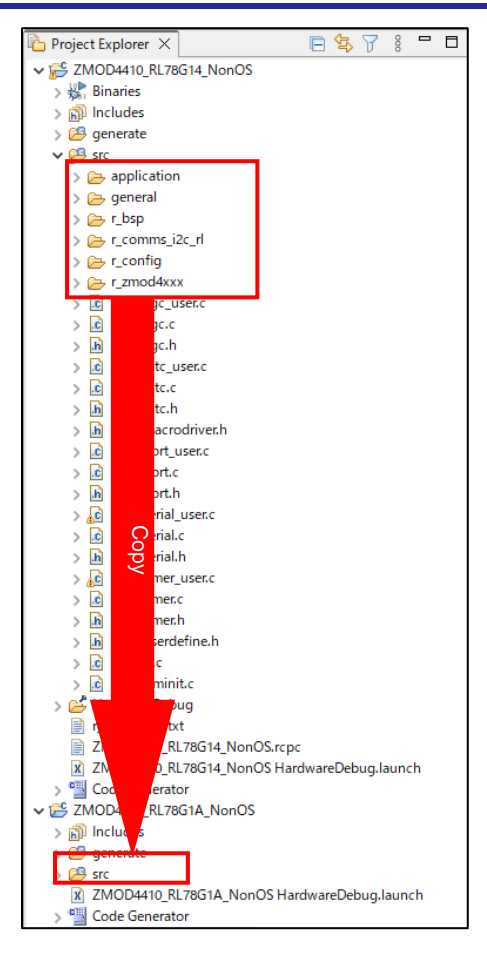

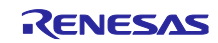

"r\_config"フォルダにある r\_comms\_i2c\_rl\_config.h を開き、以下の定義の値を変更します。

- ・COMMS\_I2C\_CFG\_BUSx\_DRIVER\_TYPE
- ・COMMS\_I2C\_CFG\_BUSx\_DRIVER\_CH

シリアル・アレイ・ユニット チャネル 0 を使用する場合

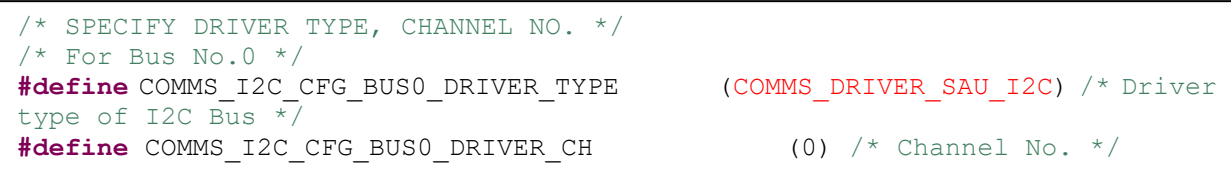

#### シリアル・インタフェース IICA チャネル 0 を使用する場合

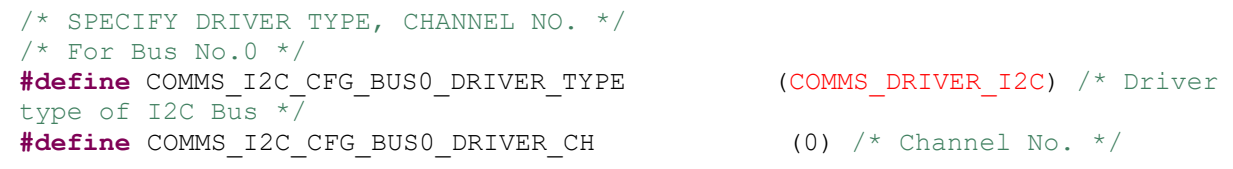

その他の定義については、7.[コンフィグ設定を](#page-34-0)参照してください。

コード生成の周辺機能名が、シリアル・アレイ・ユニット、シリアル・インタフェース IICA および、タイ マ・アレイ・ユニットとなっている場合は、以下の箇所についてもサンプルソースを修正してください。

src/general/r\_smc\_entry.h

"r\_cg\_serial.h"を"r\_cg\_sau.h"もしくは、"r\_cg\_iica.h"に変更

"r\_cg\_timer.h"を"r\_cg\_tau.h"に変更

```
/*************************************************************************
Includes
**************************************************************************
#include "r_cg_macrodriver.h"
#include "r_cg_sau.h"
#include "r_cg_tau.h"
#include "r_cg_port.h"
#include "r_cg_cgc.h"
#include "r_cg_userdefine.h"
```
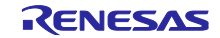

プロジェクトのプロパティを開きます。

プロパティの[C/C++ Build]-[Settings]を選択し、settings を開きます。

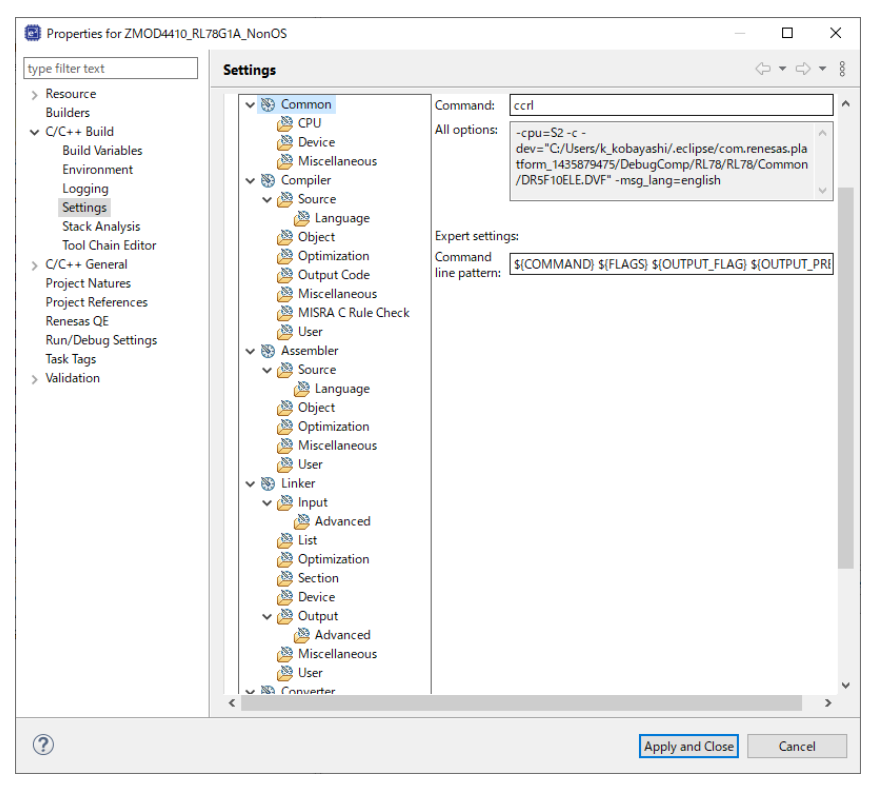

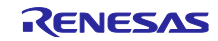

Tool Settings タブの[Compiler]-[Source]を選択し、[Add]アイコンを押下します。

[Add directory path]ダイアログで、[Workspace]ボタンを押下し、表示されたプロジェクトの一覧から、新 しく作成したプロジェクトの"src"フォルダを選択し、[OK]ボタンを押下します。

"Add subdirectroies"にチェックを入れて、[OK]ボタンを押下します。

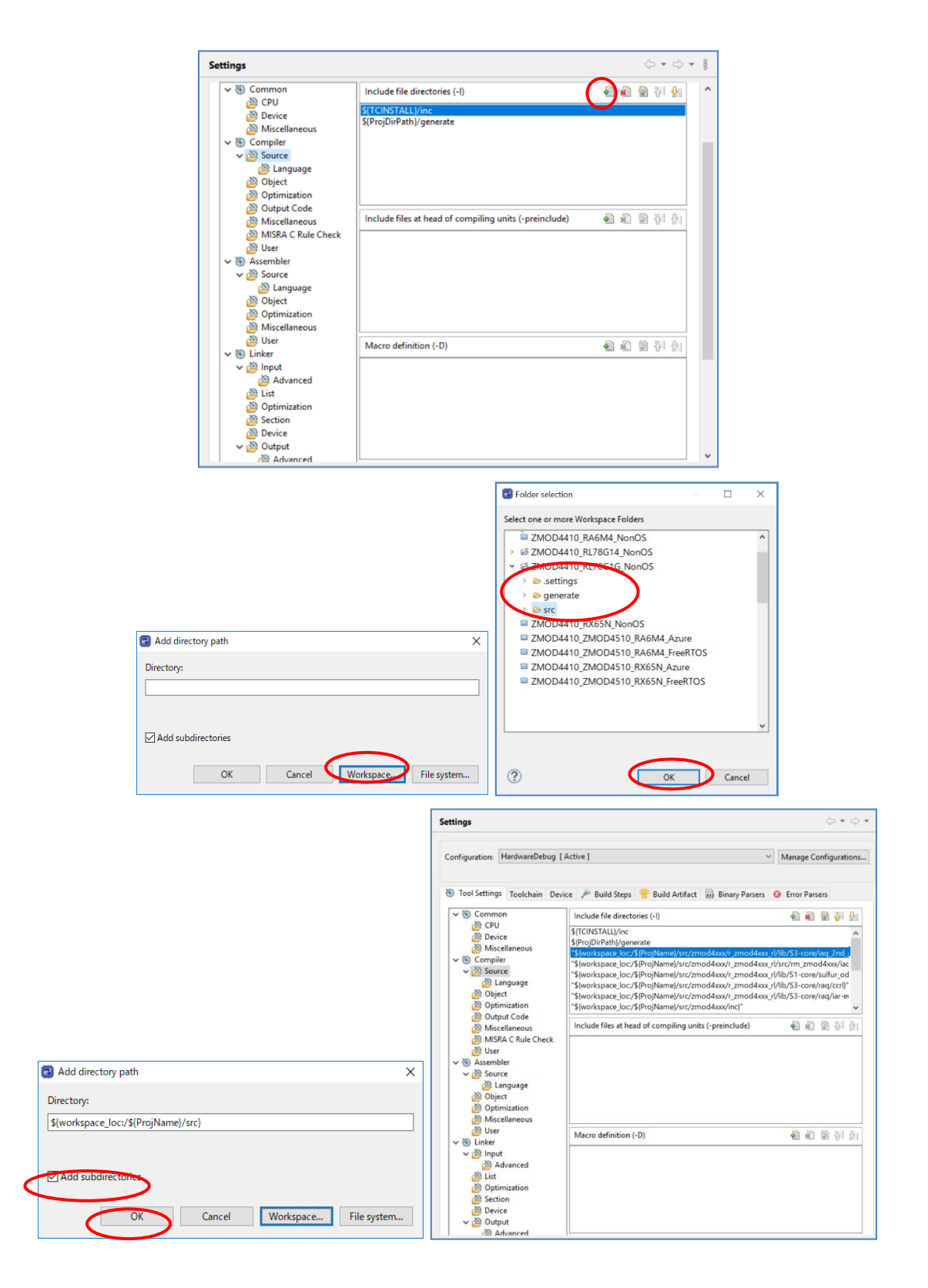

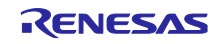

Tool settings タブの[Compiler]-[Source]-[Language]を選択し、Language standard of C language を"C99 language standard"に変更します。

[Apply and Close]ボタンを押下して、プロパティを閉じます。

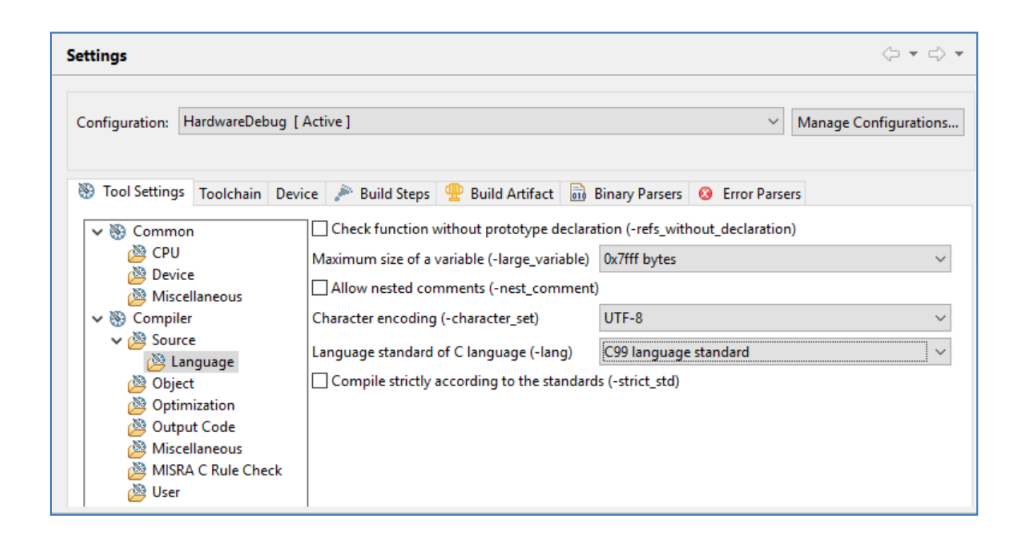

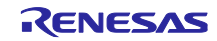

Tool settings タブの[Linker]-[Input]を選択し、[Add]アイコンを押下します。

[Add directory path]ダイアログで、[Workspace]ボタンを押下し、表示されたプロジェクトの一覧から、新 しく作成したプロジェクトの"src"フォルダを選択し、"r\_zmod4xxx/lib"フォルダ内から、使用する MCU アー キテクチャ、測定モード、コンパイラに応じた lib ファイルを選択してください。

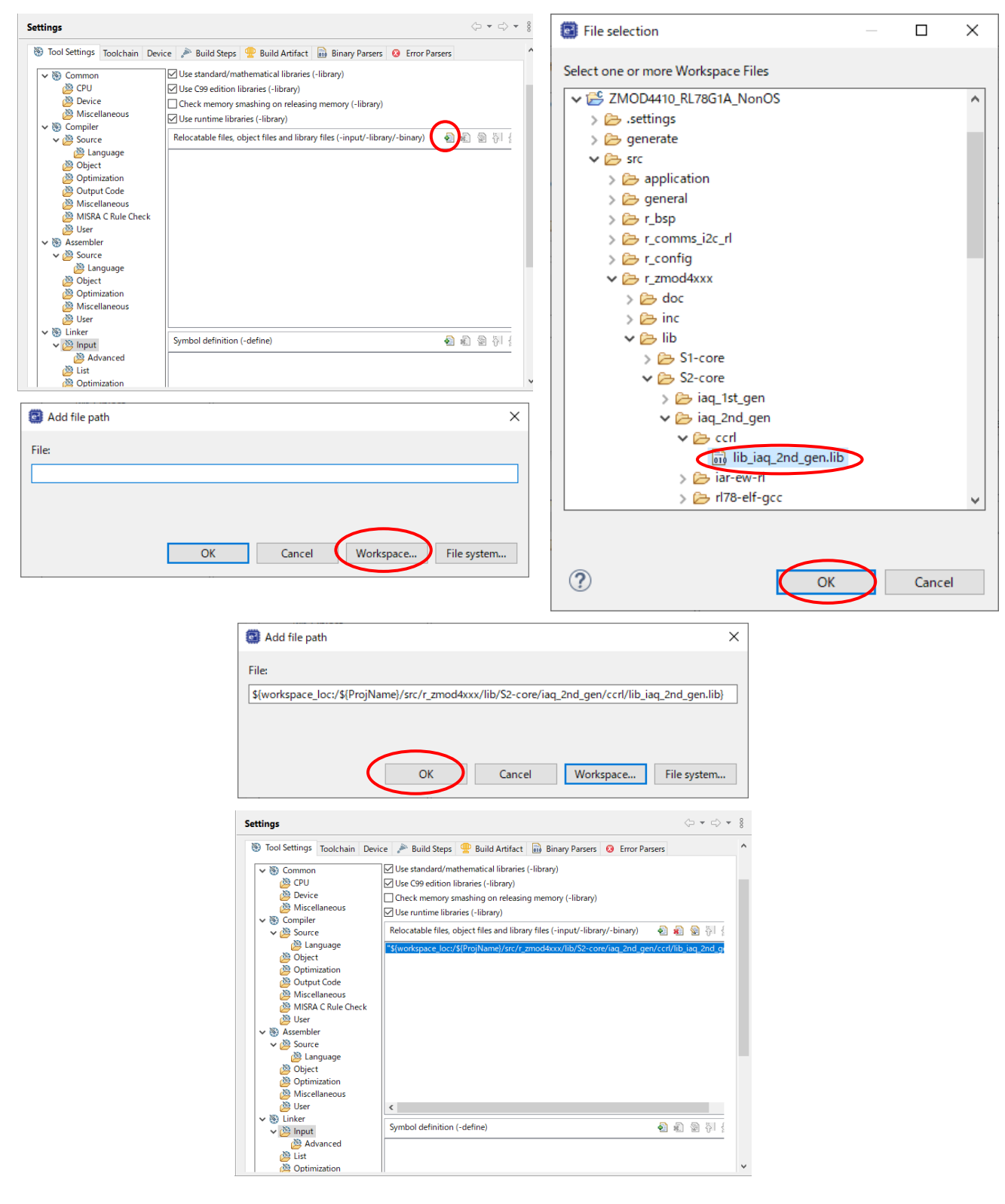

プロジェクトをビルドします。

メニューから[Debug Configurations]を選択し、使用するボードに接続するエミュレータに合わせて、 Debugger の設定を変更してください。

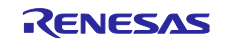

8.4 RZ サンプルプロジェクト

サンプルプロジェクトを変更する場合の手順は以下の通りです。

本章解説では、例としてサンプルプロジェクト"ZMOD4410\_RZG2L\_NonOS"から、RZ/G2L Evaluation Kit (SMARC)ボードで使用できるプロジェクトへの変更手順を記載します。

8.4.1 サンプルプロジェクトのインポート

メニューから、インポートを選択します。

表示されたインポートウィンドウで、"Rename & Import Existing C/C++ Project into Workspace"を選択し、 [Next]ボタンを押下します。

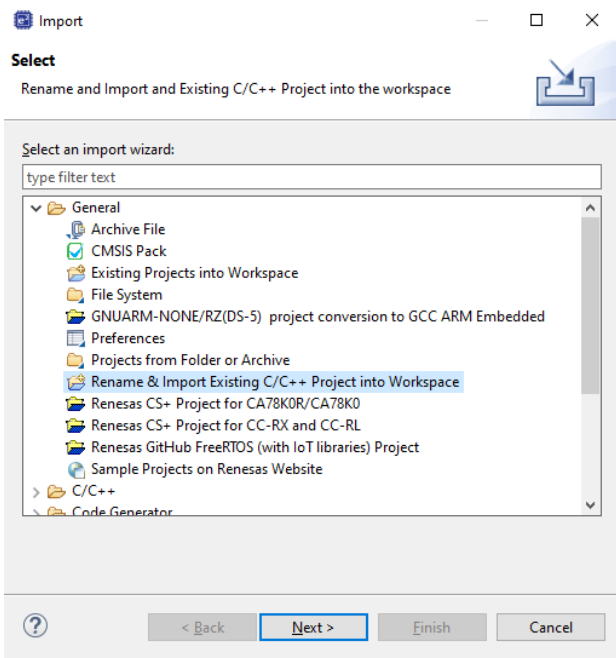

[Browse]ボタンを押下し、フォルダの選択ウィンドウを表示します。

インポート済みのサンプルプロジェクトから、移行元デバイスのプロジェクトのフォルダを選択し、[Select Folder]ボタンを押下します。

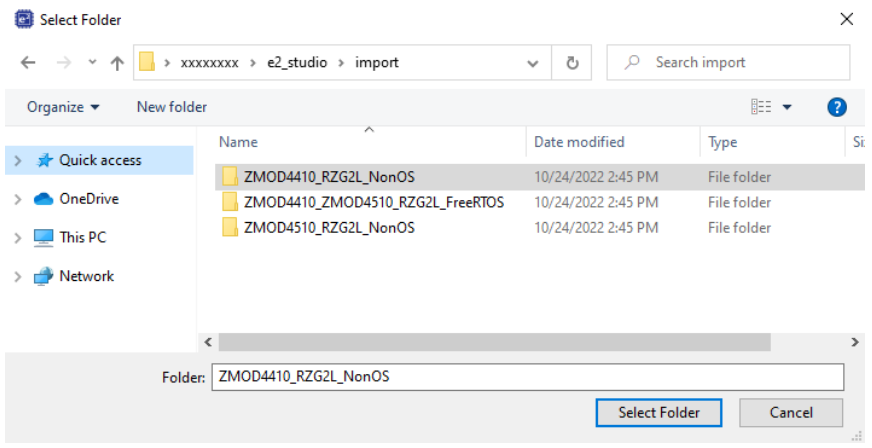

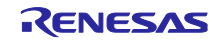

プロジェクト名の入力および、移行元デバイスのプロジェクトを選択し、[Finish]ボタンを押下します。

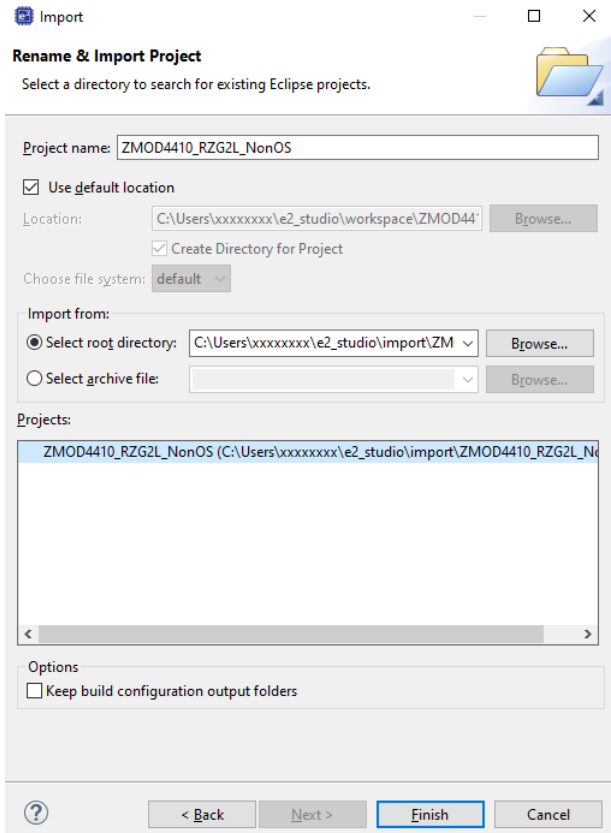

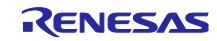

#### 8.4.2 FSP Configurator の設定変更

プロジェクトツリーの Configuratorn.xml をダブルクリックし、FSP Configurator を開きます。

BSP タブで Board および Device を変更します。

ルネサス製ボードに変更する場合は、Board の設定のみ変更してください。

ルネサス製以外のボードに変更する場合は、Board を"Custom User Board (Any Device)"に変更後、Device を使用するデバイスに変更してください。

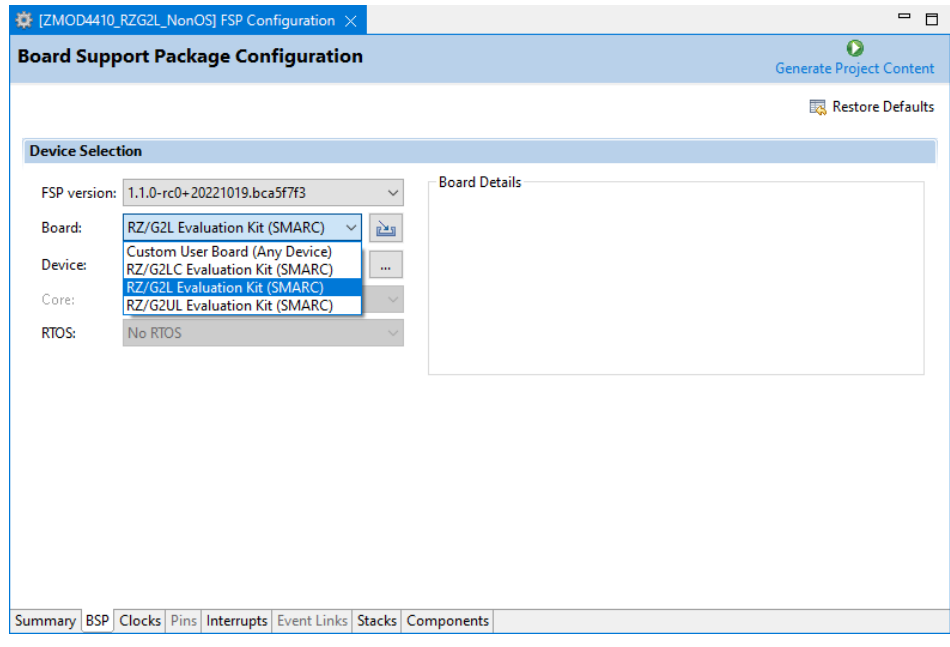

Clocks タブで、クロック設定を変更します。

Board を"Custom User Board (Any Device)"に変更した場合は、使用するボードに合わせてクロック設定を 変更してください。

Board をルネサス製ボードに変更した場合は、自動的に設定が変更されます。

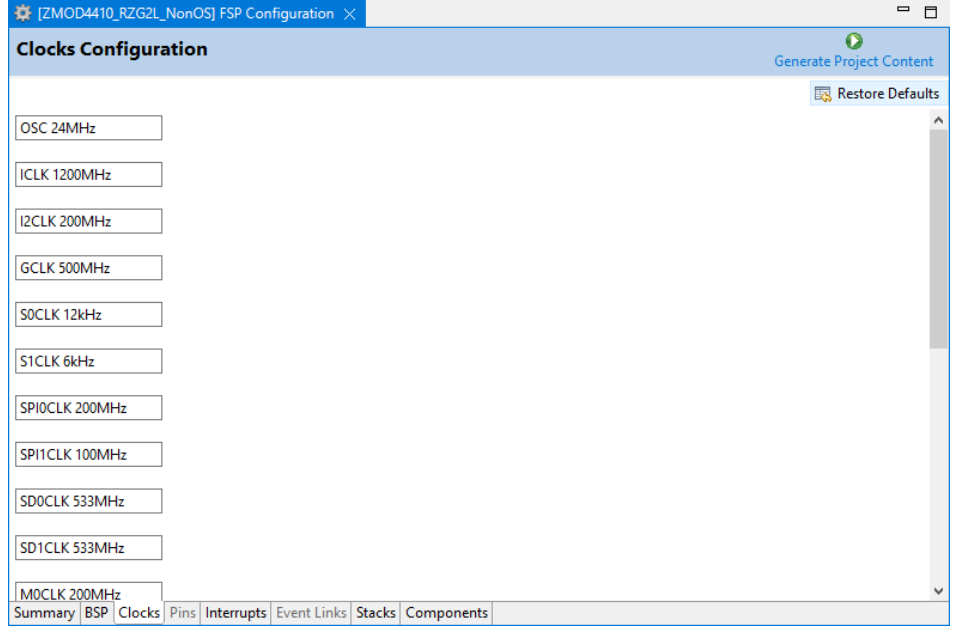

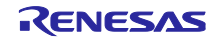

Stacks タブで、各コンポーネント設定を変更します。

Duty Cycle (%)<br>Noise Filter Stages

**Slave Address** 

Address Mode

**Timeout Mode** 

Interrupt Priority Level

Callback

使用するボードに合わせて、r\_riic\_master と r\_intc\_irq の設定を変更してください。

RZ/G2L Evaluation Kit (SMARC)ボードでは、PMOD1 に RIIC3 と IRQ7 が割り当てられています。 PMOD1 を使用する場合は、r\_riic\_master の channel を 3 に設定します。

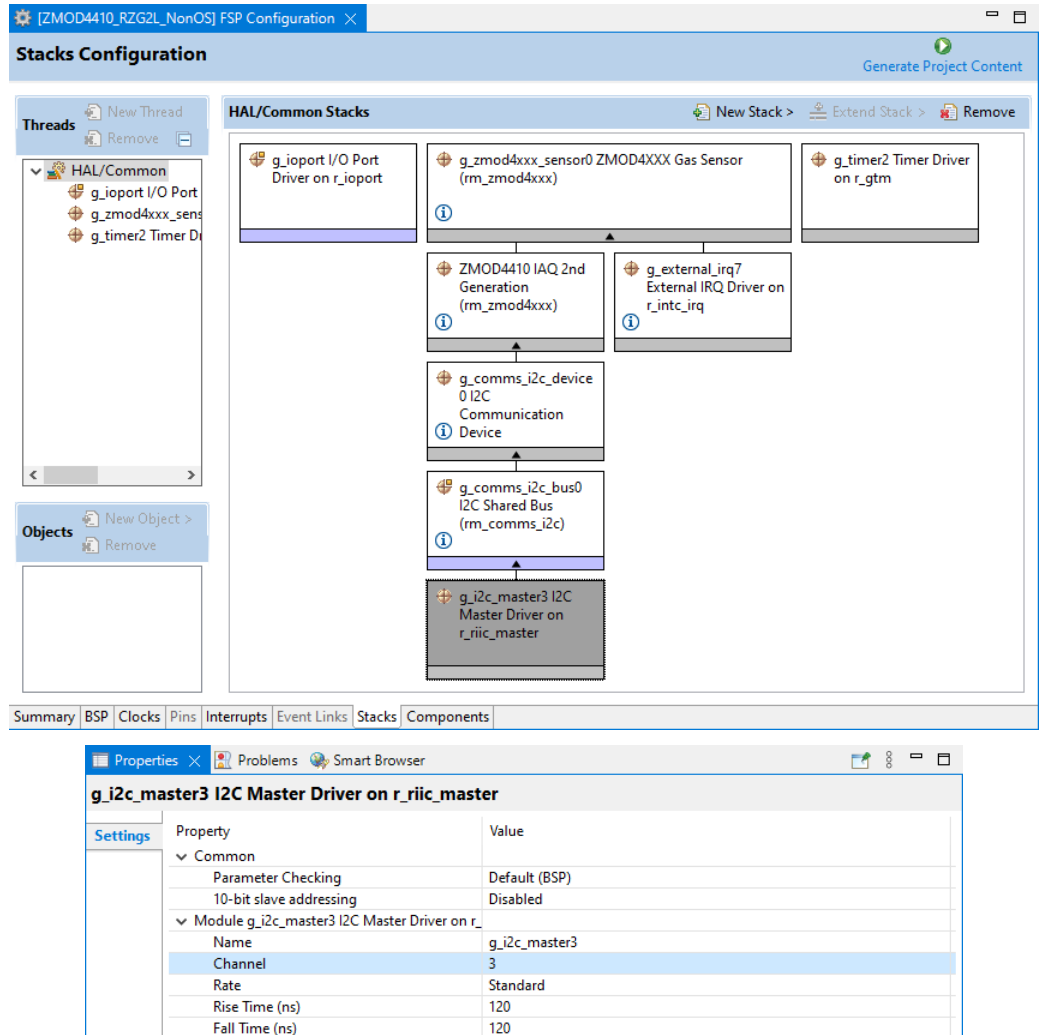

50  $\mathbf{1}$ 

 $0 \times 00$ 

 $7 - Bit$ 

 $12$ 

**Short Mode** 

m\_comms\_i2c\_callback

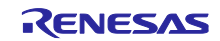

## PMOD1 を使用する場合は、r\_intc\_irq の channel を 7 に設定します。

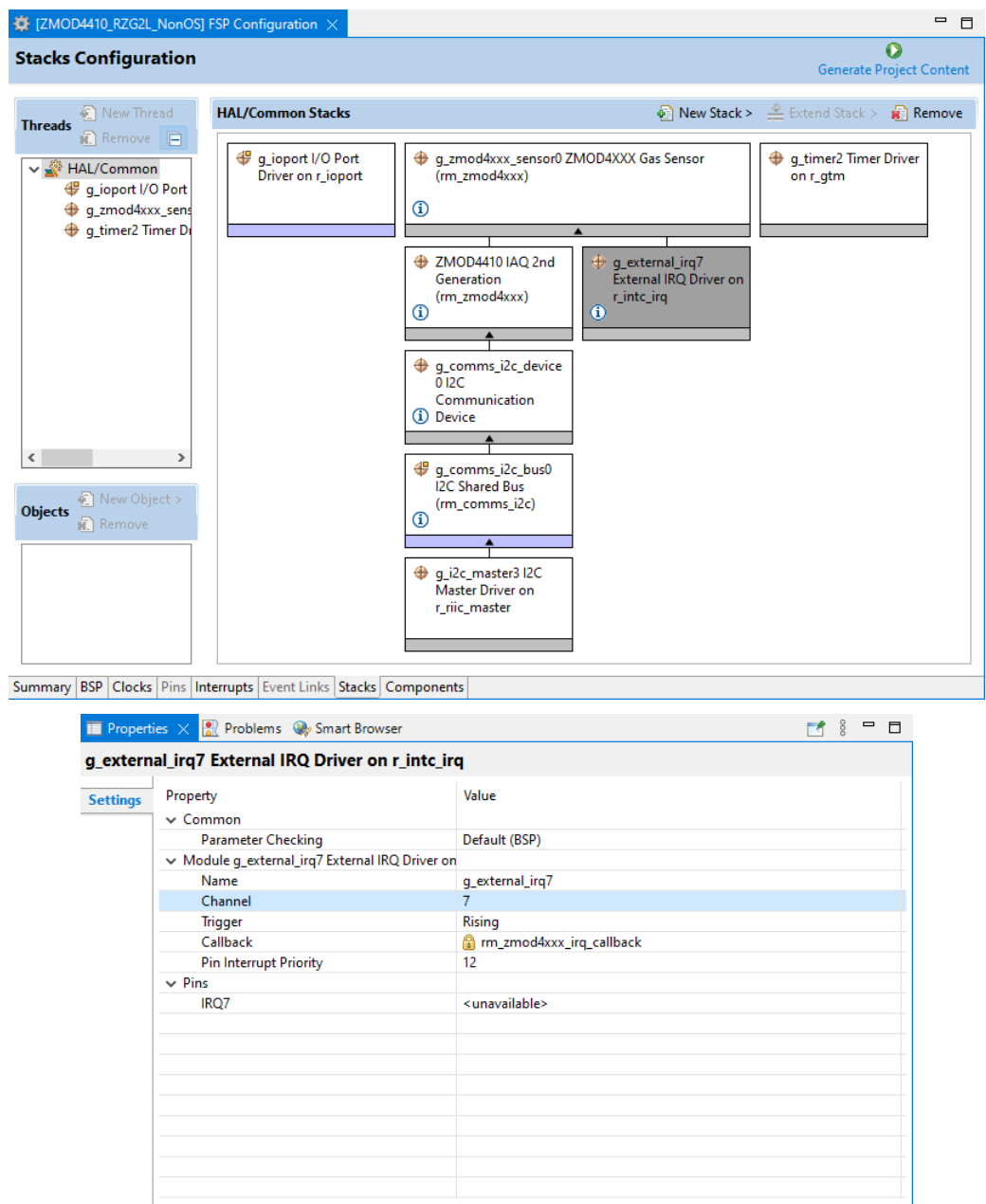

[Generate Project Content]を押下して、ファイルを生成します。

プロジェクトをビルドします。

メニューから[Debug Configurations]を選択し、使用するボードに接続するエミュレータに合わせて、 Debugger の設定を変更してください。

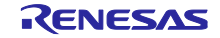

8.4.3 サンプルソースの変更

src フォルダにある pin\_data.c を開き、使用するボードに合わせて、g\_bsp\_pin\_cfg\_data の設定を変更し てください。

RZ/G2L Evaluation Kit (SMARC)ボードでは、PMOD1 に RIIC3 と IRQ7 が割り当てられています。

PMOD1 を使用する場合は、P18\_0 を RIIC3\_SDA (Function 3)に、P18\_1 を RIIC3\_SCL (Function 3)に、 P3\_1 を IRQ7 (Function 1)に設定します。

```
const ioport_pin_cfg_t g_bsp_pin_cfg_data[] ={
  { .}pin = BSP_IO_PORT_18_PIN_00,
   .pin_cfg = ((uint32_t) IOPORT_CFG_PERIPHERAL_PIN |
          (uint32_t) IOPORT_PERIPHERAL_MODE3)},
  { .}pin = BSP_IO_PORT_18_PIN_01,
   .pin_cfg = ((uint32_t) IOPORT_CFG_PERIPHERAL_PIN |
          (uint32_t) IOPORT_PERIPHERAL_MODE3)},
  { .}pin = BSP_IO_PORT_03_PIN_01,
   .pin_cfg = ((uint32_t) IOPORT_CFG_PERIPHERAL_PIN |
          (uint32_t) IOPORT_PERIPHERAL_MODE1)},
};
```
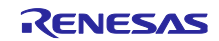

9. ガスデータの確認方法

リアルタイムのガスデータは、以下の手順に従って確認することができます。

"IAQ 2nd Generation"を例に挙げて 説明します。

Debug を実行後、Expressions ウィンドウを開いてください。

Expressions ウィンドウは[Window]→[Show View]→[Expressions]から開くことができます。

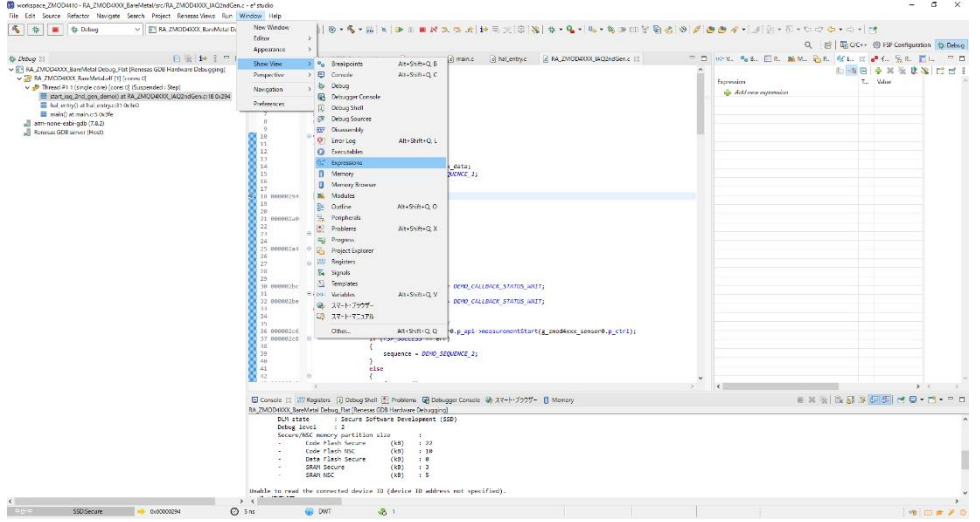

Expressions 内の Add new expression をクリックして、gs\_iaq\_2nd\_gen\_data を追加してください。

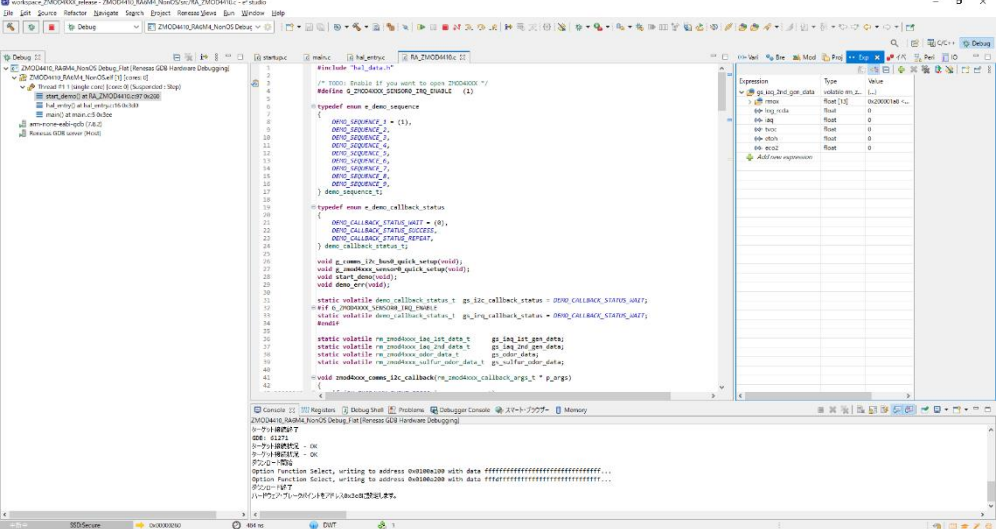

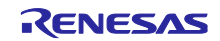
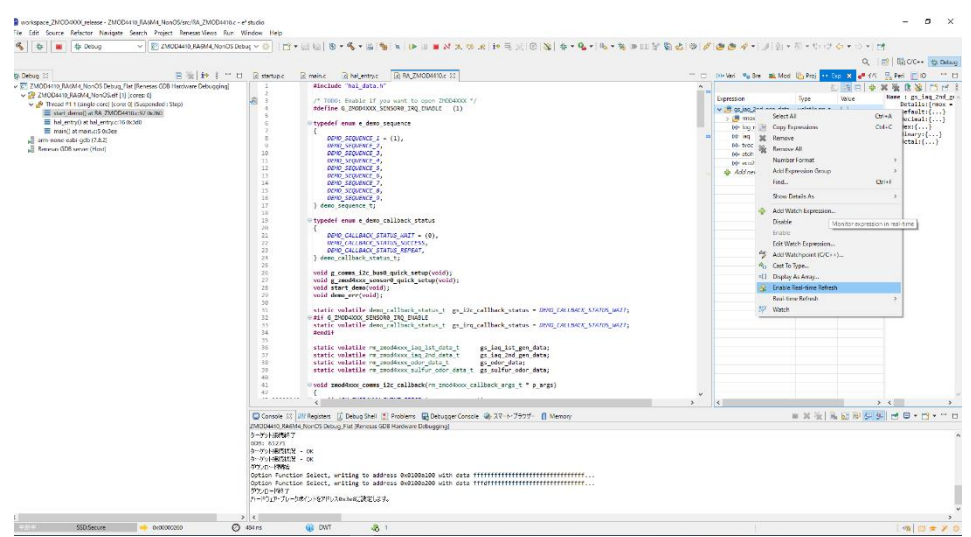

追加した変数を右クリックすると、Enable Real-time Refresh を選択することができます。

Debug をスタートすると、リアルタイムの値を確認することができます。

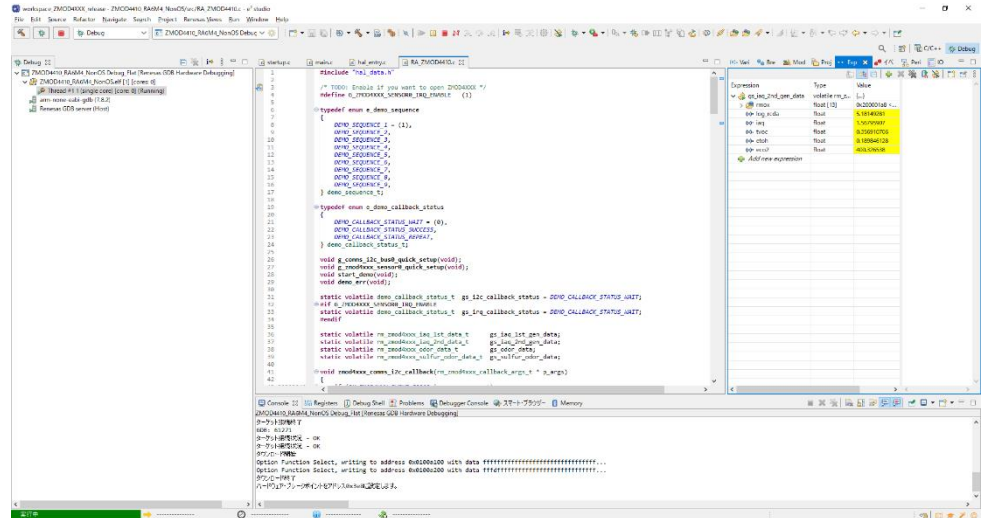

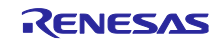

# 改訂記録

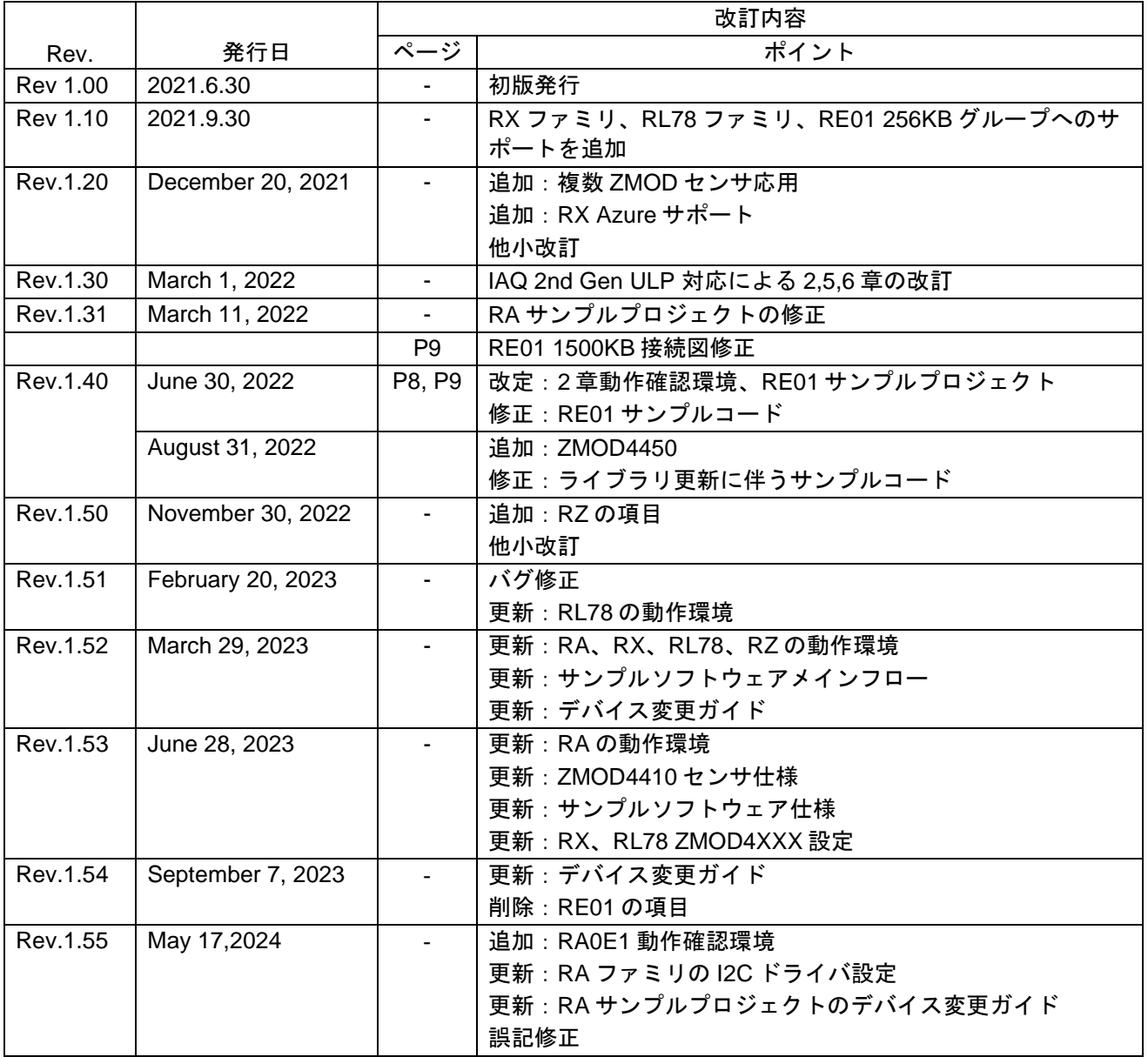

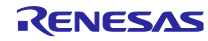

## 製品ご使用上の注意事項

ここでは、マイコン製品全体に適用する「使用上の注意事項」について説明します。個別の使用上の注意事項については、本ドキュメントおよびテク ニカルアップデートを参照してください。

1. 静電気対策

CMOS 製品の取り扱いの際は静電気防止を心がけてください。CMOS 製品は強い静電気によってゲート絶縁破壊を生じることがあります。運搬や保 存の際には、当社が出荷梱包に使用している導電性のトレーやマガジンケース、導電性の緩衝材、金属ケースなどを利用し、組み立て工程にはアース を施してください。プラスチック板上に放置したり、端子を触ったりしないでください。また、CMOS 製品を実装したボードについても同様の扱い をしてください。

2. 電源投入時の処置

電源投入時は、製品の状態は不定です。電源投入時には、LSI の内部回路の状態は不確定であり、レジスタの設定や各端子の状態は不定です。外部リ セット端子でリセットする製品の場合、電源投入からリセットが有効になるまでの期間、端子の状態は保証できません。同様に、内蔵パワーオンリセッ ト機能を使用してリセットする製品の場合、電源投入からリセットのかかる一定電圧に達するまでの期間、端子の状態は保証できません。

3. 電源オフ時における入力信号

当該製品の電源がオフ状態のときに、入力信号や入出力プルアップ電源を入れないでください。入力信号や入出力プルアップ電源からの電流注入によ り、誤動作を引き起こしたり、異常電流が流れ内部素子を劣化させたりする場合があります。資料中に「電源オフ時における入力信号」についての記 載のある製品は、その内容を守ってください。

#### 4. 未使用端子の処理

未使用端子は、「未使用端子の処理」に従って処理してください。CMOS 製品の入力端子のインピーダンスは、一般に、ハイインピーダンスとなっ ています。未使用端子を開放状態で動作させると、誘導現象により、LSI 周辺のノイズが印加され、LSI 内部で貫通電流が流れたり、入力信号と認識 されて誤動作を起こす恐れがあります。

5. クロックについて

リセット時は、クロックが安定した後、リセットを解除してください。プログラム実行中のクロック切り替え時は、切り替え先クロックが安定した後 に切り替えてください。リセット時、外部発振子(または外部発振回路)を用いたクロックで動作を開始するシステムでは、クロックが十分安定した 後、リセットを解除してください。また、プログラムの途中で外部発振子(または外部発振回路)を用いたクロックに切り替える場合は、切り替え先 のクロックが十分安定してから切り替えてください。

#### 6. 入力端子の印加波形

入力ノイズや反射波による波形歪みは誤動作の原因になりますので注意してください。CMOS 製品の入力がノイズなどに起因して、VIL (Max.)から VIH (Min.)までの領域にとどまるような場合は、誤動作を引き起こす恐れがあります。入力レベルが固定の場合はもちろん、VIL (Max.)から VIH (Min.) までの領域を通過する遷移期間中にチャタリングノイズなどが入らないように使用してください。

7. リザーブアドレス(予約領域)のアクセス禁止 リザーブアドレス(予約領域)のアクセスを禁止します。アドレス領域には、将来の拡張機能用に割り付けられている リザーブアドレス(予約領域) があります。これらのアドレスをアクセスしたときの動作については、保証できませんので、アクセスしないようにしてください。

8. 製品間の相違について

型名の異なる製品に変更する場合は、製品型名ごとにシステム評価試験を実施してください。同じグループのマイコンでも型名が違うと、フラッシュ メモリ、レイアウトパターンの相違などにより、電気的特性の範囲で、特性値、動作マージン、ノイズ耐量、ノイズ幅射量などが異なる場合がありま す。型名が違う製品に変更する場合は、個々の製品ごとにシステム評価試験を実施してください。

# ご注意書き

- 1. 本資料に記載された回路、ソフトウェアおよびこれらに関連する情報は、半導体製品の動作例、応用例を説明するものです。回路、ソフトウェアおよ びこれらに関連する情報を使用する場合、お客様の責任において、お客様の機器・システムを設計ください。これらの使用に起因して生じた損害(お 客様または第三者いずれに生じた損害も含みます。以下同じです。)に関し、当社は、一切その責任を負いません。
- 2. 当社製品または本資料に記載された製品デ-タ、図、表、プログラム、アルゴリズム、応用回路例等の情報の使用に起因して発生した第三者の特許権、 著作権その他の知的財産権に対する侵害またはこれらに関する紛争について、当社は、何らの保証を行うものではなく、また責任を負うものではあり ません。
- 3. 当社は、本資料に基づき当社または第三者の特許権、著作権その他の知的財産権を何ら許諾するものではありません。
- 4. 当社製品を組み込んだ製品の輸出入、製造、販売、利用、配布その他の行為を行うにあたり、第三者保有の技術の利用に関するライセンスが必要とな る場合、当該ライセンス取得の判断および取得はお客様の責任において行ってください。
- 5. 当社製品を、全部または一部を問わず、改造、改変、複製、リバースエンジニアリング、その他、不適切に使用しないでください。かかる改造、改変、 複製、リバースエンジニアリング等により生じた損害に関し、当社は、一切その責任を負いません。
- 6. 当社は、当社製品の品質水準を「標準水準」および「高品質水準」に分類しており、各品質水準は、以下に示す用途に製品が使用されることを意図し ております。

標準水準: コンピュータ、OA 機器、通信機器、計測機器、AV 機器、家電、工作機械、パーソナル機器、産業用ロボット等 高品質水準:輸送機器(自動車、電車、船舶等)、交通制御(信号)、大規模通信機器、金融端末基幹システム、各種安全制御装置等 当社製品は、データシート等により高信頼性、Harsh environment 向け製品と定義しているものを除き、直接生命・身体に危害を及ぼす可能性のある 機器・システム(生命維持装置、人体に埋め込み使用するもの等)、もしくは多大な物的損害を発生させるおそれのある機器・システム(宇宙機器と、 海底中継器、原子力制御システム、航空機制御システム、プラント基幹システム、軍事機器等)に使用されることを意図しておらず、これらの用途に 使用することは想定していません。たとえ、当社が想定していない用途に当社製品を使用したことにより損害が生じても、当社は一切その責任を負い ません。

- 7. あらゆる半導体製品は、外部攻撃からの安全性を 100%保証されているわけではありません。当社ハードウェア/ソフトウェア製品にはセキュリティ 対策が組み込まれているものもありますが、これによって、当社は、セキュリティ脆弱性または侵害(当社製品または当社製品が使用されているシス テムに対する不正アクセス・不正使用を含みますが、これに限りません。)から生じる責任を負うものではありません。当社は、当社製品または当社 製品が使用されたあらゆるシステムが、不正な改変、攻撃、ウイルス、干渉、ハッキング、データの破壊または窃盗その他の不正な侵入行為(「脆弱 性問題」といいます。)によって影響を受けないことを保証しません。当社は、脆弱性問題に起因しまたはこれに関連して生じた損害について、一切 責任を負いません。また、法令において認められる限りにおいて、本資料および当社ハードウェア/ソフトウェア製品について、商品性および特定目 的との合致に関する保証ならびに第三者の権利を侵害しないことの保証を含め、明示または黙示のいかなる保証も行いません。
- 8. 当社製品をご使用の際は、最新の製品情報(データシート、ユーザーズマニュアル、アプリケーションノート、信頼性ハンドブックに記載の「半導体 デバイスの使用上の一般的な注意事項」等)をご確認の上、当社が指定する最大定格、動作電源電圧範囲、放熱特性、実装条件その他指定条件の範囲 内でご使用ください。指定条件の範囲を超えて当社製品をご使用された場合の故障、誤動作の不具合および事故につきましては、当社は、一切その責 任を負いません。
- 9. 当社は、当社製品の品質および信頼性の向上に努めていますが、半導体製品はある確率で故障が発生したり、使用条件によっては誤動作したりする場 合があります。また、当社製品は、データシート等において高信頼性、Harsh environment 向け製品と定義しているものを除き、耐放射線設計を行っ ておりません。仮に当社製品の故障または誤動作が生じた場合であっても、人身事故、火災事故その他社会的損害等を生じさせないよう、お客様の責 任において、冗長設計、延焼対策設計、誤動作防止設計等の安全設計およびエージング処理等、お客様の機器・システムとしての出荷保証を行ってく ださい。特に、マイコンソフトウェアは、単独での検証は困難なため、お客様の機器・システムとしての安全検証をお客様の責任で行ってください。
- 10. 当社製品の環境適合性等の詳細につきましては、製品個別に必ず当社営業窓口までお問合せください。ご使用に際しては、特定の物質の含有・使用を 規制する RoHS 指令等、適用される環境関連法令を十分調査のうえ、かかる法令に適合するようご使用ください。かかる法令を遵守しないことによ り生じた損害に関して、当社は、一切その責任を負いません。
- 11. 当社製品および技術を国内外の法令および規則により製造・使用・販売を禁止されている機器・システムに使用することはできません。当社製品およ び技術を輸出、販売または移転等する場合は、「外国為替及び外国貿易法」その他日本国および適用される外国の輸出管理関連法規を遵守し、それら の定めるところに従い必要な手続きを行ってください。
- 12. お客様が当社製品を第三者に転売等される場合には、事前に当該第三者に対して、本ご注意書き記載の諸条件を通知する責任を負うものといたします。
- 13. 本資料の全部または一部を当社の文書による事前の承諾を得ることなく転載または複製することを禁じます。
- 14. 本資料に記載されている内容または当社製品についてご不明な点がございましたら、当社の営業担当者までお問合せください。
- 注 1. 本資料において使用されている「当社」とは、ルネサス エレクトロニクス株式会社およびルネサス エレクトロニクス株式会社が直接的、間接的に 支配する会社をいいます。
- 注 2. 本資料において使用されている「当社製品」とは、注1において定義された当社の開発、製造製品をいいます。

(Rev.5.0-1 2020.10)

〒135-0061 東京都江東区豊洲 3-2-24(豊洲フォレシア) [www.renesas.com](https://www.renesas.com/)

## 本社所在地 おぼし お問合せ窓口

弊社の製品や技術、ドキュメントの最新情報、最寄の営業お問合せ窓口 に関する情報などは、弊社ウェブサイトをご覧ください。 [www.renesas.com/contact/](http://www.renesas.com/contact/)

## 商標について

ルネサスおよびルネサスロゴはルネサス エレクトロニクス株式会社の 商標です。すべての商標および登録商標は、それぞれの所有者に帰属し ます。